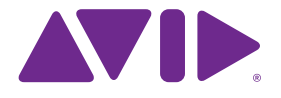

# Sibelius<sup>7</sup> Tutoriels

Édition 7.0 Juillet 2011

Tutoriels rédigés par Tom Clarke.

Ouvrez la boîte de dialogue **À propos de Sibelius** pour obtenir la liste complète de l'équipe de développement et les autres crédits.

Nous adressons nos remerciements à tous ceux (trop nombreux pour être cités) qui nous ont envoyé des commentaires utiles ainsi que des suggestions concernant Sibelius et sa documentation.

#### **Mentions légales**

Ce produit est sujet aux termes et conditions d'un contrat de licence de logiciel.

Ce guide est protégé par le Copyright © 2011 d'Avid Technology Inc., (ci-après Avid), tous droits réservés. Selon les lois relatives aux copyrights, ce guide ne doit pas être reproduit en totalité ou en partie sans l'accord écrit d'Avid.

Avid, Sibelius et Scorch sont des marques déposées d'Avid Technology, Inc. aux États-Unis, au Royaume-Uni et dans d'autres pays. Toutes les autres marques commerciales citées sont la propriété de leur détenteur respectif.

Les fonctionnalités, les spécifications, les caractéristiques techniques et la disponibilité du produit sont susceptibles d'être modifiées sans avertissement.

#### **Commentaires sur le document**

Nous sommes toujours soucieux d'améliorer la qualité de notre documentation. Si vous avez des commentaires, corrections ou suggestions à apporter à notre documentation, veuillez nous contacter par e-mail à l'adresse suivante : **docs@sibelius.com**.

# **Table des matières**

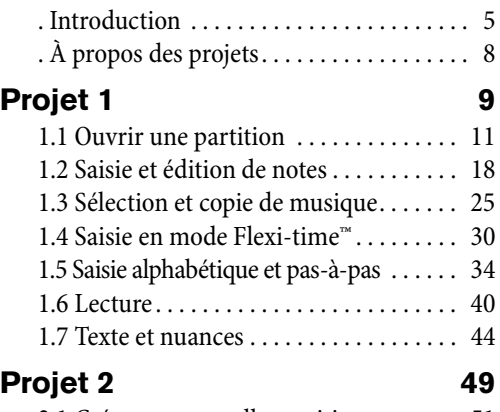

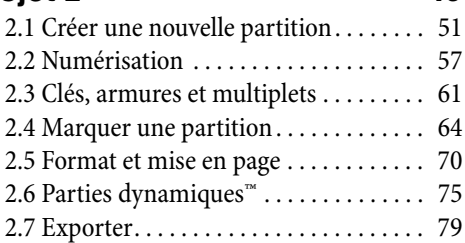

#### **[Projet 3 81](#page-80-0)**

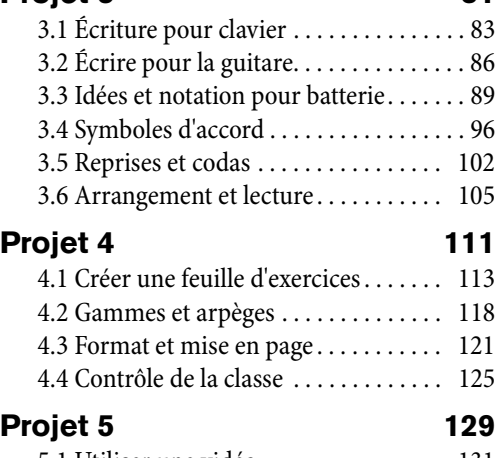

# [5.1 Utiliser une vidéo. . . . . . . . . . . . . . . . 131](#page-130-0) [5.2 Synchroniser la musique aux images. . 133](#page-132-0) [5.3 Ajouter une bande son à une vidéo . . 137](#page-136-0)

#### **[Index 139](#page-138-0)**

Table des matières

# <span id="page-4-0"></span>**Introduction**

#### **Avertissement !**

Même si vous n'aimez pas les manuels d'utilisation, vous devez lire cette introduction afin de pouvoir faire vos premiers pas avec le programme.

Nous vous conseillons vivement d'effectuer au moins les trois premiers projets contenus dans ce Guide avant de vous lancer seul dans un vrai projet avec Sibelius. Sibelius est facile d'accès et tout semble en général évident, mais en ne réalisant pas ces projets vous risquez de ne jamais découvrir certaines fonctions de base, surtout si vous êtes déjà habitué à utiliser des programmes de notation qui fonctionnent différemment. Une fois ces projets réalisés, c'est-à-dire après quelques heures, vous serez capable de saisir, modifier, jouer et imprimer de la musique simple, et vous pourrez envisager d'aborder de la musique plus difficile.

Ce guide part du principe que vous connaissez les bases de l'utilisation d'un ordinateur (comme la souris, le clavier, les menus et les fichiers).

#### **Guide de référence à l'écran**

Des sujets plus avancés sont abordés un par un dans le Guide de référence de Sibelius, qui explique chaque fonction en détail (avec un **Glossaire** des termes spécifiques). Pour lancer le Guide de référence à l'écran, cliquez sur le bouton de la barre d'outils à droite, ou sélectionnez **Fichier Aide** et cliquez sur le **Guide de référence de Sibelius 7** (raccourci **F1** ou **?**).

Le Guide de référence ne se lit pas entièrement, car la majorité des gens n'utilise que certains aspects de la notation musicale. Vous pouvez donc parcourir à votre guise les parties qui vous intéressent du Guide de référence de Sibelius.

Le Guide de référence est aussi disponible en version imprimée en option. Pour l'acheter, rendez-vous dans la boutique en ligne d'Avid (**[shop.avid.com](http://shop.avid.com/)**) ou dans votre librairie préférée en ligne.

#### *Encadrés du Guide de référence*

Vous rencontrerez des encadrés comme celui-ci tout au long de la section référence. Ils expliquent diverses règles de notation et de gravure.

# **Typographie et références croisées**

Les noms des touches, des menus et des boîtes de dialogue sont notés dans ce **style de caractères**.

Les commandes se trouvent principalement dans le ruban. Le ruban est une large bande de boutons de commandes apparaissant en haut de l'écran lorsque vous cliquez sur un onglet tel que **Fichier** ou **Accueil**. Chaque onglet comprend un jeu de commandes connexes (**Saisie de notes**, **Notations**, **Texte**, **Mise en page**, etc.). Lorsque vous cliquez sur un onglet, le ruban change alors pour

afficher les boutons de commandes correspondants. Chaque onglet contient un certain nombre de groupes avec des commandes correspondantes.

Pour décrire rapidement comment accéder aux commandes, ces tutoriels utilisent le format suivant : « sélectionnez **Accueil Instruments Ajouter/supprimer** » signifie « cliquez sur l'onglet **Accueil**, recherchez le groupe **Instruments** et cliquez sur le bouton **Ajouter/supprimer** ».

Le ruban est décrit en détail dans les pages suivantes, il n'aura bientôt plus de secret pour vous.

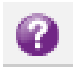

#### Introduction

 **2.1 Altérations** signifie « consultez la section Altérations (du Guide de référence de Sibelius) » soit à l'écran en sélectionnant **Fichier Aide Guide de référence de Sibelius**, soit dans la version imprimée du guide disponible en option.

#### **Terminologie de base**

La terminologie de base utilisée dans ce guide sera comprise de presque tous les lecteurs. Voici cependant quelques précisions pour être absolument sûr que tout soit parfaitement compris :

 Certaines touches ont des noms différents selon les claviers, et particulièrement sur Mac. Voici les conventions utilisées dans ces tutoriels :

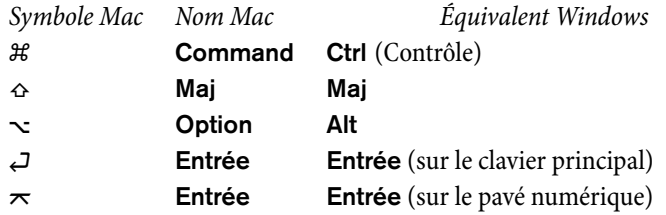

- Sibelius est pratiquement identique sous Windows et Mac, mais quand il y a des différences, principalement au niveau des raccourcis clavier, la convention Windows est affichée en premier. Pour en savoir plus sur les différences entre les raccourcis clavier Mac et Windows, consultez la section  $\mathbf{r}$  **Raccourcis clavier** du Guide de référence, dans laquelle figurent les listes de tous les raccourcis disponibles. Les raccourcis clavier sont également affichés dans les menus.
- « Appuyez sur Ctrl+A ou  $\mathcal{H}$ A » signifie qu'il faut maintenir la touche Ctrl (Windows) ou  $\mathcal{H}$  (Mac) enfoncée et appuyer sur **A**. Bien que **A** soit écrit en majuscule, n'appuyez pas sur **Maj** à moins que cela ne soit spécifié explicitement. De même, pour les raccourcis tels que **Ctrl**+**?** ou **?** où **/** et **?** apparaissent sur la même touche, vous appuyez en fait sur **Ctrl**+**/** ou **/** sans utiliser la touche **Maj**.
- Aussi, « **Alt**+clic *ou*  $\sim$ +clic » signifie qu'il faut maintenir la touche **Alt** (Windows) ou  $\sim$  (Mac) enfoncée et cliquer.
- · Sous Windows, *cliquer* sur quelque chose signifie déplacer le pointeur de la souris sur l'objet et cliquer avec le bouton gauche de la souris. Faire un clic droit sur quelque chose signifie pointer l'objet avec la souris et cliquer sur le bouton droit de la souris.
- Sous Mac, cliquer sur quelque chose signifie déplacer le pointeur de la souris sur l'objet et cliquer soit avec le bouton gauche de la souris, soit avec le seul bouton existant si vous utilisez un ancien modèle de souris qui, de fait, ne possède qu'un seul bouton. Faire un **Contrôle**+clic signifie maintenir la touche **Contrôle** du clavier enfoncée (parfois intitulée **Ctrl**) et cliquer sur le bouton gauche ou le seul bouton de la souris. Cependant, si votre souris possède un bouton droit, cliquer sur ce bouton produit le même effet.
- Faire glisser un objet signifie déplacer le pointeur de la souris sur l'objet, cliquer et maintenir enfoncé le bouton gauche de la souris (ou l'unique bouton sur Mac) pendant que vous le déplacez. Pour arrêter de faire glisser l'objet, relâchez simplement le bouton de la souris.
- Une boîte de dialogue est une fenêtre comprenant des boutons. Certaines boîtes de dialogue sont divisées en plusieurs pages et possèdent un menu déroulant (Mac), avec des onglets en haut, ou une zone de liste dans laquelle vous pouvez cliquer pour afficher les différentes pages de la boîte de dialogue.

**Introduction**

Introduction

- Le pavé numérique est le rectangle composé de chiffres et de quelques autres caractères à l'extrémité droite du clavier d'un ordinateur. Les ordinateurs portables en général n'ont pas de pavé numérique. Consultez la section  **Raccourcis clavier** du Guide de référence pour en savoir plus.
- La touche « **Entrée** » se situe à droite des touches alphabétiques. Sur certains claviers elle est appelée « **Return** » ou illustrée d'une flèche spéciale, mais nous l'appellerons toujours **Entrée**.
- La touche « **Entrée** » est la grande touche en bas à droite du pavé numérique. Même si son intitulé ne figure pas sur certains claviers, il s'agit bien de la touche **Entrée**.

Des termes moins habituels figurent dans le **Glossaire** à la fin du Guide de référence.

#### **Suggestions**

Nous sommes toujours heureux de recevoir des remarques sur les éventuelles erreurs ou coquilles ainsi que des suggestions pour améliorer les tutoriels et le Guide de référence. N'hésitez pas à les envoyer par e-mail à l'adresse **docs@sibelius.com**.

Vos suggestions d'amélioration du programme Sibelius sont aussi les bienvenues. Pour nous les envoyer, veuillez utiliser le forum sur le site Internet de Sibelius, ou contacter le service technique.

7

# <span id="page-7-0"></span>**À propos des projets**

Ces tutoriels se composent de cinq projets, qui vous prendront environ huit heures de travail pour les effectuer entièrement. Il est recommandé de réaliser au moins les trois premiers projets, vous permettant ainsi de comprendre tous les concepts et les options que vous utiliserez constamment dans Sibelius. Les quatrième et cinquième projets sont plus particulièrement dédiés à des options spécifiques, cependant vous devriez les réaliser quand vous aurez le temps.

# **[Projet 1](#page-8-1) (2 heures)**

Ce projet décrit comment ouvrir une partition, sélectionner et copier-coller. De plus, il présente l'utilisation du ruban ainsi que le déplacement au sein de la partition à l'aide du panneau Navigateur et de plusieurs raccourcis clavier et souris. En utilisant un arrangement de la chanson folk Scarborough Fair, vous apprendrez à éditer et saisir des notes avec la souris, le clavier de votre ordinateur et un clavier MIDI ainsi qu'à saisir des paroles. Vous serez initié à la lecture et à l'annotation de votre partition avec du texte et des nuances.

# **[Projet 2](#page-48-1) (2 heures)**

Dans ce projet, vous apprendrez à recréer un extrait du Quatuor à cordes en Mi mineur, Op. 83 d'Elgar en numérisant les quatre parties instrumentales grâce à PhotoScore Lite, puis en les copiant et les collant dans une nouvelle partition. Vous apprendrez à créer des changements d'armure et de clé, à utiliser des modes de saisie de notes avancés, dont les multiplets, et à explorer les différents types d'objets (articulations, lignes, tenues, liaisons et texte) généralement utilisés pour annoter les partitions. Vous serez également initié aux parties dynamiques et à l'exportation d'images depuis Sibelius.

# **[Projet 3](#page-80-1) (2 heures)**

Ce projet présente les bases de l'écriture pour clavier, guitare et batterie, ainsi qu'une introduction à la création de symboles d'accord et de structures répétées (incluant les 1re et 2de lignes de fin et D.S. al Coda). Vous découvrirez aussi l'ajustement de la lecture à l'aide du panneau Table de mixage et l'utilisation du panneau Idées de Sibelius pour stocker et réutiliser des morceaux musicaux.

# **[Projet 4](#page-110-1) (1 heure)**

Ce projet est particulièrement utile si vous comptez créer du matériel pédagogique pour des étudiants ou enseigner Sibelius en classe. Il peut aussi vous intéresser si vous souhaitez en savoir plus sur certaines techniques avancées de mise en page et de mise en forme de la musique. Dans ce projet, vous créerez une feuille d'exercices avec des gammes et apprendrez comment indenter des portées, masquer des portées vides, modifier les polices de texte et bien plus encore.

# **[Projet 5](#page-128-1) (1 heure)**

Ce projet présente la fenêtre Vidéo et étudie les techniques d'écriture à l'image comme le timecode, les points de montage et une extension pour régler la durée d'une section de musique. Grâce à l'utilisation d'une vidéo tirée du dessin-animé Mr. Bean, vous apprendrez aussi à exporter une piste audio depuis Sibelius de façon à l'ajouter sous forme de bande son à une vidéo dans un logiciel de montage tel que Avid Studio.

# <span id="page-10-0"></span>**1.1 Ouvrir une partition**

Le premier chapitre de ce projet explique comment ouvrir une partition dans Sibelius et utiliser les outils de navigation ; vous apprendrez également à imprimer une copie de l'arrangement que nous allons créer dans les chapitres suivants.

#### **Ouverture d'un fichier**

Sibelius est fourni avec des partitions d'exemple qui illustrent différents aspects du programme. Vous pouvez les modifier à volonté, les versions originales restent accessibles sur votre DVD-ROM d'installation. Ouvrons un de ces exemples maintenant.

Cliquez sur l'onglet **Récent** de la boîte de dialogue **Démarrage rapide**, puis sur **Projet 1**, et enfin sur **Ouvrir**.

Vous pouvez également ouvrir ce fichier en utilisant la méthode alternative suivante : sélectionnez **Fichier ▶ Ouvrir** (raccourci Ctrl+O *ou*  $\mathcal{B}$ **O**). Une boîte de dialogue Ouvrir classique apparaît.

Sous Windows, le dossier **Partitions** s'ouvre par défaut et contient un raccourci vers le dossier **Partitions d'exemple de Sibelius**. Double-cliquez sur ce raccourci, puis naviguez jusqu'au dossier **Fichiers projet**, sélectionnez la partition intitulée **Projet 1** et cliquez sur **Ouvrir**. Il s'agit d'un arrangement d'une ballade traditionnelle appelée Scarborough Fair.

Notez que vous pouvez ouvrir directement des partitions, même si Sibelius n'est pas en cours d'exécution : accédez au fichier sur votre ordinateur, puis double-cliquez dessus pour l'ouvrir dans Sibelius (l'application démarrera automatiquement). Les fichiers de partition Sibelius sont identifiés par une icône semblable à celle représentée à droite.

Après avoir ouvert la partition Scarborough Fair, son contenu apparaît sous la forme suivante :

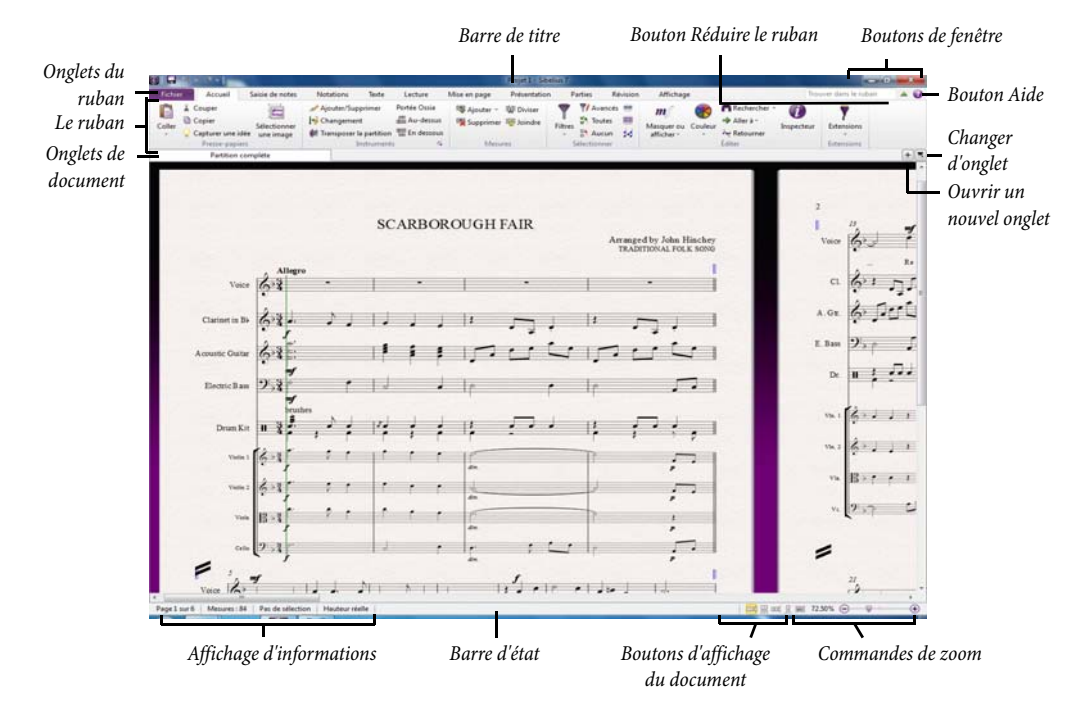

### **Présentation du ruban**

Le ruban est la bande large située en haut de la fenêtre de Sibelius qui contient des boutons de commande organisés par type de tâche et permettant d'appeler l'intégralité des fonctions de l'application.

Le ruban lui-même est divisé en 11 onglets. L'onglet **Fichier** est différent des autres onglets. Il vous permet d'importer et d'exporter des fichiers sous différents formats, d'imprimer, d'accéder à des fonctions d'apprentissage et d'enseignement spécifiques et à une aide détaillée. La section  **1. Onglet Fichier** du Guide de référence présente cet onglet de manière exhaustive.

Les autres onglets se suivent selon l'ordre dans lequel vous exécuterez la plupart du temps des tâches sur votre partition. Ainsi, vous pourrez travailler du début d'un projet jusqu'à sa fin en utilisant les onglets du ruban de la gauche vers la droite.

Les 10 onglets successifs contiennent les types de commandes suivants, organisés en *groupes* :

- **Accueil :** opérations basiques de configuration de la partition, telles que l'ajout ou la suppression d'instruments (portées) et de mesures, et commandes d'édition principales, dont la gestion du contenu du presse-papiers et des puissants filtres de Sibelius. Consultez la section  **2. Onglet Accueil** du Guide de référence.
- **Saisie de notes :** commandes relatives à la saisie alphabétique, pas-à-pas et en mode Flexi-Time, ainsi qu'à l'édition de notes, notamment le changement de voix. Contient également des outils de composition tels que Exploser/Réduire et des transformations comme Rétrograder, Renverser, etc. Consultez la section **<b>3. Onglet Saisie de notes** du Guide de référence.
- **Notations :** regroupe toutes les indications basiques autres que des notes, comme les clés, armures, signatures rythmiques, barres de mesure spéciales, lignes, symboles, types de têtes de note, etc... Consultez la section  $\Box$  **4. Onglet Notations** du Guide de référence.
- **Texte :** commandes de style et de taille de police, de sélection de style de texte, de paroles et de symboles d'accord, repères de répétition et options de numérotation de mesures et pages. Consultez la section **<b>5. Onglet Texte** du Guide de référence.
- **Lecture :** permet de sélectionner une configuration de lecture, le contrôle du transport, les options Live Tempo, l'exécution en direct, ainsi que la façon dont Sibelius doit interpréter les indications sur votre partition en cours de lecture. Consultez la section  $\Box$  **6. Onglet Lecture** du Guide de référence.
- **Mise en page :** options de configuration du document telles que les dimensions de la page et des portées, l'espacement et le masquage des portées, options de Mise en page magnétique, ainsi que commandes de mise en forme. Consultez la section  **7. Onglet Mise en page** du Guide de référence.
- **Présentation :** regroupe les options qui agissent sur l'aspect visuel de votre partition, notamment des choix de style personnalisé, d'espacement des notes et de noms d'instruments, plus des commandes de réinitialisation de la présentation, de la position et d'autres propriétés d'objets de votre partition. Consultez la section  **8. Onglet Présentation** du Guide de référence.
- **Parties :** options relatives aux parties spécifiques à chaque instrument. Consultez la section  **9. Onglet Parties** du Guide de référence.
- **Révision :** ajoutez et consultez des commentaires grâce aux notes adhésives, créez et gérez plusieurs versions de votre partition, comparez ces versions avant et après modification et accédez à diverses extensions de vérification. Consultez la section  **10. Onglet Révision** du Guide de référence.
- **Affichage** : permet de modifier les paramètres relatifs aux éléments invisibles (indications utiles non imprimables, mais qui fournissent des informations essentielles sur les caractéristiques de votre partition), d'afficher ou de masquer des panneaux supplémentaires pour les opérations avancées, et d'organiser ou de basculer entre les fenêtres de document ouvertes. Consultez la section  **11. Onglet Affichage** du Guide de référence.

Pour en savoir plus sur le ruban, consultez la section, **Travailler avec le ruban** du Guide de référence. Passons maintenant aux méthodes de navigation dans une partition.

#### **Déplacement dans la partition**

Il existe plusieurs manières de se déplacer dans la partition, mais la plus simple consiste à faire glisser le papier à l'écran avec votre souris. Pour ce faire, cliquez sur une zone vierge du papier et faites glisser la page. Au cours de cette opération, vous remarquerez que l'affichage présent dans le rectangle gris de la partie gauche de l'écran se déplace lui aussi. Ce rectangle est appelé le Navigateur ; il affiche une vue miniature de quelques pages. Le rectangle blanc du Navigateur correspond à la zone de la partition qui est affichée à l'écran.

Si le Navigateur n'est pas ouvert, affichez-le en sélectionnant **Affichage Panneaux Navigateur** (raccourci **Ctrl**+**Alt**+**N** ou **N**). Consultez la section **Masquage et affichage des panneaux** ci-après.

Cliquez sur n'importe quelle zone du Navigateur et l'affichage sera immédiatement mis à jour vers cette partie de la partition.

Vous pouvez également cliquer sur le rectangle blanc et le faire glisser, pour déplacer la fenêtre sur l'ensemble de la partition. Cette méthode est similaire à un travelling de caméra sur une partition réelle.

Pour les partitions plus conséquentes, si vous faites glissez le rectangle blanc vers le bord droit ou gauche du Navigateur, l'affichage de la partition continuera à se déplacer dans la direction correspondante. Plus vous approchez du bord, plus l'affichage de la partition défile vite. Vous pouvez ainsi vous déplacer de manière continue, quel que soit le nombre de pages.

En vous déplaçant à l'aide du Navigateur, vous remarquerez que les pages sont disposées côte-à-côte sur un bureau bleu. Pour les partitions assez longues, les pages sont jointes par paire comme pour une partition ouverte à plat, ce qui permet de bien visualiser les tournes. Vous pouvez modifier la manière dont les pages sont organisées afin qu'elles se suivent verticalement ou horizontalement, en pages séparées ou en vis-à-vis. Consultez la section  **11. Onglet Affichage** du Guide de référence.

Vous ne pouvez faire glisser le rectangle blanc au-delà des limites supérieure et inférieure des pages affichées dans le Navigateur ou au-delà du bord gauche de la première page ou du bord droit de la dernière. Cependant, il est possible de cliquer sur le papier et de faire glisser la partition au-delà des bords de l'écran. Dans ce cas, cliquez n'importe où dans le Navigateur pour afficher la partition à nouveau.

Si le déplacement de la partition est lent, utilisez des couleurs unies plutôt que des textures pour le papier et/ou le bureau. Pour obtenir des conseils sur la modification de l'affichage dans Sibelius, consultez la section **1.25 Paramètres d'affichage** du Guide de référence.

Si votre souris dispose d'une molette, vous pouvez également l'utiliser pour faire défiler la partition :

- Faites tourner la molette vers le haut ou vers le bas pour déplacer la page dans la direction correspondante ; maintenez la touche **Alt** ou  $\sim$  enfoncée pour vous déplacer d'un écran à l'autre.
- Maintenez la touche **Maj** enfoncée et faites tourner la molette pour déplacer la page vers la gauche ou la droite ; de la même manière, maintenez la touche **Alt** ou  $\sim$  enfoncée pour vous déplacer d'un écran à l'autre.
- Vous pouvez également utiliser la molette pour zoomer en maintenant la touche **Ctrl** ou <sup>32</sup> enfoncée. Consultez la section **[Le zoom](#page-15-0)** ci-après.

Des raccourcis claviers vous permettent aussi de naviguer dans votre partition. Sibelius dispose de nombreux raccourcis clavier qui permettent d'exécuter une action en appuyant sur une touche plutôt qu'en utilisant la souris. Il est conseillé de connaître au moins les raccourcis clavier des opérations les plus courantes : ils sont répertoriés dans la section **Raccourcis clavier** du Guide de référence.

Commencez par faire des essais avec les raccourcis suivants, qui vous permettent de naviguer dans la partition :

- Page Haut ( $\hat{ }$  sur certains claviers Mac) et Page Bas ( $\hat{ }$ sur Mac) déplacent l'affichage d'un écran vers le haut ou le bas.
- **Origine** ( $\kappa$  sur Mac) et **Fin** ( $\Delta$  sur Mac) déplacent l'affichage d'un écran vers la gauche ou la droite, ou d'une page entière si la page occupe toute la largeur de la fenêtre.
- Ctrl+Origine *ou*  $\mathcal{H} \nabla$  et Ctrl+Fin *ou*  $\mathcal{H} \rhd \text{déplacement l'affichage sur la première page.$ (Certains claviers Mac ne comprennent pas de touche (**Fin**) ; vous pouvez dans ce cas utiliser le raccourci  $\Delta \Gamma$  pour vous déplacer d'un écran vers la droite et  $\Delta \mathcal{H} \Gamma$  pour vous rendre à la dernière page.)

Dans Sibelius, maintenir la touche Ctrl ou  $\mathcal H$  enfoncée et appuyer sur une autre touche revient souvent à « effectuer l'opération, mais avec une portée plus étendue ». En d'autres termes, si vous appuyez sur la touche de raccourci sans maintenir **Ctrl** ou  $\mathcal{H}$  enfoncé, la commande sera exécutée normalement ; en ajoutant la touche **Ctrl** ou  $\mathcal{H}$ , la commande est exécutée avec une portée d'action supérieure. De nombreuses opérations dans Sibelius sont effectuées à l'aide des touches **Ctrl** ou pour réaliser des tâches d'ensemble, telles que le déplacement de notes ou d'autres objets (du texte par exemple), augmenter ou réduire l'espacement des notes, etc...

La touche **Échap** est probablement la plus importante lorsque vous travaillez dans Sibelius. Cette touche **Échap** est votre porte de sortie pour vous tirer de tous les mauvais pas ! Si vous cliquez sur une note (ou tout autre objet dans une partition) et la sélectionnez sans le vouloir, appuyez sur **Échap** pour désélectionner tout ; si vous souhaitez annuler ou arrêter une opération dans Sibelius, appuyez sur **Échap**.

#### **Panoramique**

Sibelius offre un vaste ensemble d'outils pour vous aider à travailler sur une partition. Pour accéder à une vue plus globale de votre partition afin de pouvoir la lire plus facilement, passez en affichage Panoramique.

Pour passer en mode Panoramique, sélectionnez **Affichage Affichage du document Panoramique** (raccourci **Maj**+**P**), ou cliquez sur le bouton **Panoramique** de la barre d'état située dans la partie inférieure de la fenêtre. Ce bouton est représenté à droite.

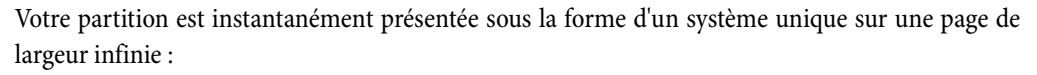

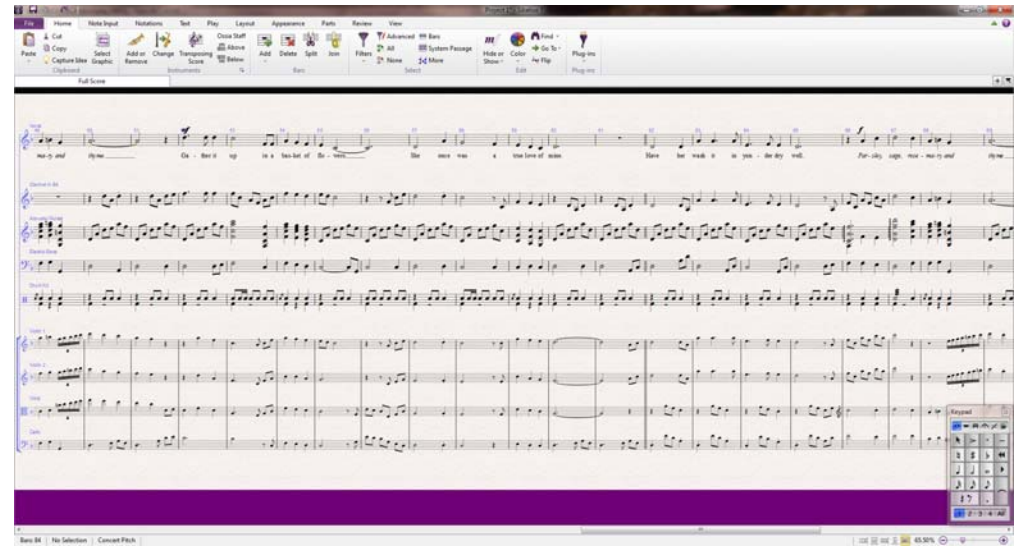

L'affichage Panoramique permet de saisir de la musique en évitant tout mouvement de page vertical, ce qui peut perturber votre travail ; la partition ne peut défiler que sur l'axe horizontal. Toutes les méthodes de navigation déjà présentées fonctionnent de manière similaire en affichage Panoramique et en affichage normal, à l'exception du Navigateur qui n'apparaît pas en mode Panoramique (votre partition n'est en effet plus présentée en pages).

Ce type d'affichage est parfois appelé vue défilement ou vue galerie dans d'autres applications. Désactivez l'affichage Panoramique en sélectionnant de nouveau **Affichage Affichage du document Panoramique**, ou en cliquant sur le bouton de la barre d'état. Vous aurez peut-être remarqué la marge magique bleue en surimpression sur la marge gauche de l'affichage Panoramique, qui affiche à tout moment la clé, l'armure et le nom de l'instrument pour chaque portée.

Pour en savoir plus sur l'affichage Panoramique, consultez la section **11.1 Affichage du document** du Guide de référence.

### <span id="page-15-0"></span>**Le zoom**

Vous pouvez modifier le grossissement de la partition de plusieurs manières, mais les raccourcis clavier sont sans conteste le plus rapide d'entre eux : appuyez sur Ctrl++ ou  $\mathcal{H}$ + pour effectuer un zoom avant, ou **Ctrl**+**–** ou **–** pour un zoom arrière. Si une note ou un autre objet est sélectionné, le zoom sera centré sur cet élément. Essayez de cliquer sur la première note de la portée vocale de la partition Scarborough Fair, puis effectuez un zoom avant. En réalisant cette opération, le facteur de zoom (en pourcentage) affiché dans la liste déroulante de la barre d'outils est mis à jour. Vous pouvez également sélectionner à partir de la liste un facteur spécifique pour le niveau de zoom, ou encore saisir la valeur que vous souhaitez.

Si votre souris dispose d'une molette, vous pouvez effectuer un zoom avant ou arrière régulier en maintenant la touche Ctrl ou  $\mathcal H$  enfoncée et en faisant tourner la molette.

Réduisez le niveau de zoom pour pouvoir afficher la page entière à l'écran. Revenez ensuite au facteur de zoom 100 %, qui correspond à une taille d'affichage confortable pour la plupart des opérations dans Sibelius.

#### **Masquage et affichage des panneaux**

Si votre écran commence à être surchargé, vous pouvez cliquer sur les cases du sous-menu **Affichage Panneaux** pour masquer n'importe quel panneau de Sibelius, dont le Navigateur, comme expliqué précédemment.

Le pavé situé en bas à droite de l'écran est un outil indispensable pour saisir des notes, des altérations, des articulations, des liaisons et autres indications et peut être affiché ou masqué en activant ou en désactivant l'option **Affichage Panneaux Pavé**.

Vous pouvez également masquer l'ensemble des panneaux de Sibelius en sélectionnant **Affichage Panneaux Masquer tout**. Cliquez de nouveau sur cette case pour rétablir les fenêtres ouvertes précédemment.

# **Versions**

Lorsque vous travaillez sur un morceau de musique, il peut être extrêmement utile d'enregistrer différentes versions d'une même partition, en particulier si vous souhaitez expérimenter ou introduire différents arrangements du même morceau. Sibelius vous permet de stocker toutes ces différentes versions dans le même fichier, afin que vous puissiez passer librement d'une version à une autre.

Tous les fichiers de projets sur lesquels vous travaillez dans ces tutoriels sont fournis en plusieurs versions différentes qui correspondent aux numéros de chapitres, afin de pouvoir sélectionner facilement la bonne.

Vous pouvez rapidement identifier la version actuellement affichée et en visionner d'autres contenues dans le fichier en utilisant les onglets de document situés immédiatement sous le ruban. Vous pouvez ainsi ouvrir plusieurs vues différentes du même document dans une fenêtre unique.

Vous pouvez ouvrir de nouveaux onglets à l'aide du bouton **+** situé sur la droite de la barre d'onglets de document, représenté ici à droite. Un menu s'ouvre alors, qui contient l'ensemble des vues disponibles de la partition actuelle, dont chaque version. Ce menu est également accessible par un clic droit (**Ctrl**+clic sur Mac) sur une zone de la barre d'onglets de document.

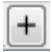

Vous ne pouvez modifier aucune version enregistrée, à l'exception de la **version actuelle**. Il est donc impossible de changer quoi que ce soit dans les partitions. Vous pouvez en revanche les lire, les imprimer, sélectionner des notes et d'autres objets et copier de la musique à partir d'elles. Pour afficher une autre version, sélectionnez-la à partir du menu afin de l'ouvrir dans un nouvel onglet de document.

Vous aurez besoin d'une version imprimée de l'arrangement final de Scarborough Fair à laquelle vous référer pour la suite de ce projet. Imprimons-la ! Sélectionnez **Révision Versions Éditer les versions** ou cliquez pour ouvrir la boîte de dialogue **Éditer les versions**. À partir de la liste des versions, sélectionnez **1 Ouvrir un fichier**, puis cliquez sur **Choisir comme actuelle**. Sibelius vous demande si vous souhaitez choisir cette version comme la version actuelle et rendre la version existante non modifiable. Cliquez sur **Oui**. Vous devriez désormais voir un arrangement terminé de Scarborough Fair avec les portées de cordes masquées.

Consultez la section **10.3 Versions** du Guide de référence pour plus d'informations.

#### **Ciblage de portées**

La fonction Ciblage de portées de Sibelius est activée pour la partition que vous venez de définir comme version actuelle. Les portées sur lesquelles vous ne travaillez pas sont masquées. Vous n'aurez à modifier aucune partie de cordes tout au long de ce projet, vous économiserez donc du papier en les masquant sur votre version imprimée.

Sélectionnez **Mise en page Masquage des portées Portées en vue ciblée** (raccourci **Ctrl**+Alt+**F**  $ou \sim \mathcal{BF}$ ) pour désactiver la fonction.

Les parties de cordes précédemment masquées sont instantanément affichées. Comme vous n'avez pas besoin de travailler dessus, vous devriez réactiver la fonction de ciblage de portées en sélectionnant **Mise en page Masquage des portées Portées en vue ciblée**. (Vous pouvez vérifier d'un simple coup d'œil si des portées sont masquées en observant la barre d'état dans la partie inférieure de la fenêtre. Le message « Ciblage de portées » est affiché lorsque la fonction est activée.)

Pour en savoir plus, consultez la section **7.4 Ciblage de portées** du Guide de référence.

#### **Impression d'une partition**

Sélectionnez **Fichier Imprimer** (raccourci **Ctrl**+**P** ou **P**) pour ouvrir le panneau **Imprimer** et l'aperçu. Ne vous occupez pas des options pour le moment; cliquez simplement sur le bouton **Imprimer** pour lancer l'impression de votre partition.

En quelques instants, une impression de haute qualité de la partition de Scarborough Fair sort de votre imprimante. Conservez ce document, vous l'utiliserez pour lire la partition lorsque nous aborderons la saisie de notes.

Si vous rencontrez des problèmes, consultez la section **1.10 Imprimer** du Guide de référence pour obtenir de l'aide.

Pour le prochain chapitre de ce projet, nous aurons besoin de modifier une autre version. Sélectionnez **Révision Versions Éditer les versions**. Dans la liste des versions, sélectionnez **2 Édition et saisie de notes**, puis cliquez sur **Choisir comme actuelle**. Sibelius vous demande si vous souhaitez choisir cette version comme la version actuelle et rendre la version existante non modifiable. Cliquez sur **Oui**. Vous devriez désormais voir un arrangement non achevé de Scarborough Fair.

# <span id="page-17-0"></span>**1.2 Saisie et édition de notes**

Pour pouvoir terminer cette partie du projet, vous devez avoir choisi la version **2 Édition et saisie de notes** comme **version actuelle** (voir ci-dessus). Si ce n'est pas le cas, sélectionnez **Révision Versions Éditer les versions**, sélectionnez cette version dans la liste, puis cliquez sur **Choisir comme actuelle**.

La saisie de notes et leur édition représentent l'essentiel des actions que vous effectuerez dans Sibelius. Sibelius vous permet de saisir la musique de nombreuses manières différentes : en numérisant des partitions, en jouant sur un clavier ou une guitare MIDI, en plaçant des notes à la souris, en ouvrant des fichiers d'autres programmes, mais la méthode la plus rapide consiste à utiliser votre clavier d'ordinateur et à éditer les notes au fur et à mesure.

# **La touche Échap est votre meilleure amie**

Avant d'apprendre comment saisir et éditer les notes dans une partition, nous avons vu que la touche **Échap** pouvait vous permettre de vous sortir de tous les mauvais pas. Lorsque vous saisissez ou éditez votre musique, et ce quelle que soit la méthode utilisée, la touche **Échap** est d'une importance cruciale. Elle peut être utilisée dans les cas suivants :

- Lorsque vous ajoutez des notes avec la souris, appuyer sur Échap permet d'interrompre le placement de notes.
- Lorsque vous saisissez des notes avec votre clavier d'ordinateur, appuyer sur **Échap** interrompt l'ajout de nouvelles notes et sélectionne la dernière note ajoutée.
- Si vous éditez un morceau de texte, appuyer sur **Échap** arrête la saisie ou l'effacement du texte et sélectionne l'objet texte.
- Si vous avez effectué une sélection, appuyer sur **Échap** annule cette sélection.
- Lorsque votre partition est en cours de lecture dans Sibelius, appuyer sur **Échap** interrompt la lecture.

Vous pouvez également cliquer sur le bouton situé en haut à gauche du pavé (celui représentant un pointeur de souris) pour réaliser la même fonction (consultez la section **[Le pavé](#page-18-0)**, ci-dessous).

# **Déplacement entre les notes**

Alors que Sibelius vous permet de cliquer sur une note pour la sélectionner (elle devient alors bleue, afin de l'éditer ou de la modifier), la manière la plus rapide de vous déplacer entre les notes est d'utiliser votre clavier d'ordinateur. Vous pouvez vous déplacer vers l'avant ou l'arrière depuis un silence ou une note vers le/la suivant(e) en utilisant les touches  $\leftarrow$  et  $\rightarrow$ ; pour vous déplacer sur la première note ou le premier silence d'une mesure, appuyez simplement sur  $Ctrl + \leftarrow ou Crit + \rightarrow$ . Avez-vous remarqué ? Il s'agit d'un autre exemple de... « effectuer l'opération, mais avec une portée plus étendue ».

Vous pouvez également utiliser la touche **Tab** (située au-dessus de la touche **Verr.Maj.** de votre clavier d'ordinateur) pour vous déplacer entre les objets liés à une portée donnée. La touche **Tab** sélectionne le premier objet sur la page, vous n'avez donc pas besoin d'utiliser la souris. Essayez de l'utiliser sur la partition Scarborough Fair : assurez-vous qu'aucune sélection n'est active (en appuyant sur **Échap**), puis appuyez sur **Tab**. La première note de la portée vocale devrait apparaître en bleu. Continuez à appuyer sur **Tab** à plusieurs reprises pour naviguer entre les notes, silences, repères dynamiques, paroles, etc... De la même façon, vous pouvez revenir en arrière à l'aide du raccourci **Maj**+**Tab**.

### <span id="page-18-0"></span>**Le pavé**

Le pavé situé dans le coin inférieur droit de l'écran permet de sélectionner les valeurs de note, altérations, articulations, liaisons et autres indications utiles à la création et à l'édition des notes. (Les articulations sont les symboles placés audessus ou en dessous d'une note tels que le staccato, le tenuto et l'accent. Une valeur de note désigne sa durée. Ces mots, ainsi que d'autres termes musicaux et techniques, sont définis dans le **Glossaire** du Guide de référence.)

Les touches numériques situées sur la droite de votre clavier d'ordinateur correspondent aux boutons du pavé. En appuyant sur ces touches, vous déclenchez les mêmes actions qu'en cliquant sur les boutons du pavé avec votre souris, mais plus rapidement. Si vous utilisez un ordinateur portable, consultez la section **[Raccourcis Notebook \(portable\)](#page-18-1)** ci-dessous.

Immédiatement sous la barre de titre de la fenêtre Pavé se trouvent six petits onglets auxquels correspondent six agencements de symboles musicaux ; nous les appellerons premier pavé, deuxième pavé, etc. Pour changer de pavé, vous pouvez soit cliquer sur les onglets, soit utiliser les touches **F7** à **F12**, soit cliquer sur le bouton  $\cdot$  (raccourci **+**) pour faire défiler les pavés. Le bouton « (raccourci **F7** sous Windows, **–** sur le pavé numérique Mac) permet de revenir au premier pavé.

Prenez le temps d'explorer les autres pavés, même si certains d'entre eux peuvent vous paraître assez obscurs. Le premier pavé est celui que vous utiliserez le plus souvent.

La série de chiffres en bas du pavé sert à définir la « voix » de la note que vous êtes en train de saisir ou d'éditer. C'est grâce à cela que plusieurs rythmes peuvent être joués simultanément sur la même portée. Nous reparlerons de ce point ultérieurement.

Notez que comme le pavé numérique de votre clavier est utilisé pour effectuer des fonctions spécifiques à Sibelius, vous ne pouvez le déverrouiller avec la touche **Verr Num** pour utiliser les touches alternatives (flèches, etc.) comme avec d'autres programmes.

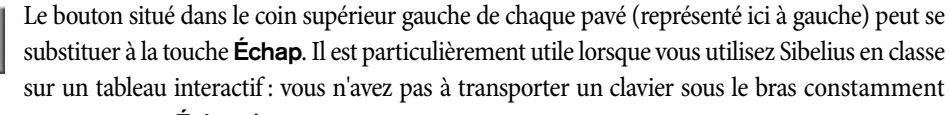

juste pour appuyer sur **Échap** !

# <span id="page-18-2"></span><span id="page-18-1"></span>**Raccourcis Notebook (portable)**

Si vous utilisez un ordinateur portable sans pavé numérique séparé, vous devez certainement vous demander comment vous allez pouvoir saisir les notes. Rassurez-vous, vous n'aurez pas à saisir chaque note individuellement avec votre souris. Vous n'aurez pas non plus à demander à un camarade de maintenir la touche **Fn** enfoncée pendant que vous saisirez les notes !

Des raccourcis clavier alternatifs à touche unique sont également intégrés à Sibelius ; ils vous permettent de saisir des notes aussi librement et rapidement qu'avec un pavé distinct. Afin de les activer, sélectionnez **Fichier Préférences** (raccourci **Ctrl**+**,** ou ), puis la page **Raccourcis clavier**. Sélectionnez **Raccourcis Notebook (portable)** à partir du menu **Jeu de fonctions actuel** situé en haut de la boîte de dialogue, puis cliquez sur **OK**.

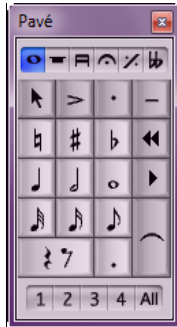

Projet <sup>1</sup>

Désormais, au lieu d'utiliser les touches du pavé numérique, vous pouvez utiliser les touches chiffrées standard du clavier alphanumérique. Elles correspondent aux mêmes boutons du pavé. Lorsque ce jeu de fonctions est actif, utilisez les raccourcis **Maj**+**1** à **Maj**+**9** pour entrer les intervalles au-dessus d'une note. Consultez la section **Raccourcis clavier** du Guide de référence.

Vous pouvez aussi acheter un pavé numérique séparé et le connecter à votre ordinateur via USB afin d'utiliser les raccourcis standard de Sibelius.

# **Sauvegardez votre travail !**

Avant de passer aux choses sérieuses et de commencer à éditer et saisir des notes, prenons un moment pour sauvegarder la partition. Sauvegardez votre travail régulièrement et conservez des copies de backup, de préférence sur un périphérique amovible tel qu'une clé USB à mémoire flash ou en les gravant sur CD-R.

Pour sauvegarder une partition pour la première fois, sélectionnez **Fichier Sauvegarder** raccourci **Ctrl**+**S** ou **S**), naviguez jusqu'à un emplacement approprié (votre dossier **Partitions** par exemple), donnez un nom à votre partition, puis cliquez sur **Sauvegarder**. Sous Windows, le dossier **Partitions** est situé à l'intérieur du dossier **Mes Documents** ; sur Mac, le dossier **Partitions** est situé à l'intérieur de votre dossier d'utilisateur **Documents**.

Cependant, comme nous travaillons sur une partition existante déjà nommée, il est préférable de sélectionner **Fichier Sauvegarder sous** (raccourci **Ctrl**+**Maj**+**S** ou **S**) pour enregistrer une copie de la partition sous un nouveau nom. Vous pouvez l'appeler par exemple **Scarborough** et l'enregistrer sur votre bureau.

Sibelius enregistre également une copie de sauvegarde de votre partition dans un dossier spécial à intervalles réguliers (quelques minutes). En cas de panne de secteur ou de plantage de votre ordinateur, Sibelius vous proposera à sa prochaine ouverture de récupérer la dernière sauvegarde automatique pour perdre le moins de travail possible.

Vous pouvez enregistrer une version de votre partition à n'importe quel moment, que vous pouvez ensuite utiliser pour enregistrer et réviser vos brouillons, pour garder une trace d'arrangements, pour enregistrer une copie propre avant d'effectuer une modification majeure ou pour exporter un rapport indiquant l'évolution de votre partition. Sélectionnez **Révision Versions Nouvelle version**.

De plus, chaque fois que vous enregistrez votre partition par **Fichier Enregistrer**, Sibelius crée une copie de backup numérotée dans le dossier **Partitions sauvegardées** situé dans votre dossier **Partitions**. Si votre partition est effacée par accident ou si vous avez fait un changement majeur sur lequel vous décidez de revenir, vérifiez le contenu du dossier **Partitions sauvegardées**, vous trouverez une copie récente.

Pour obtenir plus d'informations sur ces fonctions particulièrement utiles, consultez les sections **10.3 Versions** et **1.1 Manipuler les fichiers** du Guide de référence.

# **Édition des notes avec le pavé**

Toutes les touches du pavé modifient instantanément la note sélectionnée. Ainsi, pour modifier la durée ou ajouter des altérations à une note, cliquez simplement sur celle-ci pour la sélectionner et utilisez le bouton du pavé correspondant. Vous constaterez rapidement que si vous apprenez à utiliser le pavé numérique et les touches fléchées, vous travaillerez bien plus vite qu'en cliquant sur les boutons avec la souris.

Essayons :

- Dans la partition Scarborough Fair, sélectionnez la deuxième note de la partie vocale de la mesure 11, une noire Si bécarre.
- Appuyez sur **3** (sur le pavé numérique) pour modifier cette note en croche. Remarquez comment Sibelius a complété la mesure avec un demi-soupir juste après la note modifiée afin que la mesure reste de longueur correcte.
- Revenez à une noire puis appuyez sur **9** (sur le pavé numérique) pour changer le bécarre en bémol. Si vous appuyez de nouveau sur **9**, Sibelius supprime l'altération redondante, mais la note sera interprétée comme un sib (il y a un sib dans l'armure). Pour le vérifier, appuyez sur **Échap** pour désélectionner la note, puis cliquez dessus pour la resélectionner - vous devriez entendre un sib. Appuyez une fois de plus sur la touche **7** pour retrouver le bécarre.

Si vous ne parvenez pas à effectuer ces opérations, c'est probablement que vous n'utilisez pas le premier pavé. Dans ce cas, cliquez simplement sur le premier onglet de mise en page (ou appuyez sur **F7**) et réessayez.

Vous pouvez utiliser les touches fléchées de votre clavier pour modifier la hauteur des notes sélectionnées. Avec le si bécarre sélectionné, appuyez sur  $\psi$  jusqu'à atteindre la note ré juste sous la portée. Appuyez sur **Ctrl**+ $\uparrow/\downarrow$  *ou*  $\mathcal{H}\uparrow/\downarrow$  déplace la note sélectionnée d'une octave vers le haut ou le bas; essayez de déplacer la note ré d'une octave en appuyant sur **Ctrl**+ $\uparrow$  *ou*  $\mathcal{H}\uparrow$ .

Vous devriez obtenir le résultat suivant :

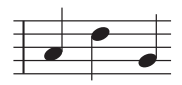

Si vous utilisiez auparavant une autre application de notation musicale et venez de passer à Sibelius, vous devez certainement être habitué à une disposition différente du pavé numérique pour les durées de notes, où la touche **5** correspond à une noire. Si vous le souhaitez, vous pouvez modifier l'agencement du pavé de Sibelius pour l'adapter à cette disposition, voire même utiliser une méthode de saisie de note alternative avec laquelle vous spécifiez la hauteur de note avant sa durée, plutôt que l'inverse. Nous découvrirons plus loin comment procéder - consultez la section **[Spécifier la hauteur](#page-36-0) [avant la durée](#page-36-0)** à la page 37.

# **Annuler et Rétablir**

Si vous faites une erreur ou que vous n'êtes pas satisfait du résultat de vos modifications, vous n'avez pas besoin de tout réécrire en corrigeant votre partition manuellement. Par exemple, sélectionnez la noire ré et appuyez sur

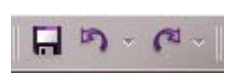

la touche **5** du pavé numérique pour la changer en blanche. Remarquez comment la note suivante de cette mesure est effacée. Essayez de cliquer sur le bouton fléché vers la gauche de la barre d'outils Accès rapide de Windows, représenté ci-contre, ou sélectionnez **Édition Annuler** sur Mac (raccourci **Ctrl**+**Z** ou **Z**). Cette commande annule la dernière opération effectuée, la note supprimée devrait réapparaître. Sibelius autorise plusieurs niveaux d'annulation successifs - appuyez sur **Ctrl**+**Z** ou **Z** un certain nombre de fois pour retrouver la partition d'origine. Annulez les opérations jusqu'à ce que vous reveniez au si bécarre.

Cliquez sur le bouton fléché vers la droite de la barre d'outil Accès rapide de Windows ou sélectionnez **Édition Rétablir** sur Mac (raccourci **Ctrl**+**Y** ou **Y**) pour rétablir la dernière opération annulée.

Sibelius dispose même d'un historique des annulations qui répertorie toutes les opérations que vous avez annulées et vous permet de revenir à n'importe quelle étape de la liste. Pour obtenir plus de détails, consultez la section **Annuler et Rétablir** du Guide de référence.

Malheureusement, cela ne fonctionne que pour les actions effectuées dans Sibelius, si vous renversez votre café sur votre clavier, ça ne vous sera d'aucune utilité.

# **Saisie à la souris et panneau Clavier**

La saisie des notes à la souris est simple dans Sibelius, mais peut être relativement longue. Nous vous conseillons donc d'utiliser les raccourcis dont nous venons de parler pour accélérer le processus.

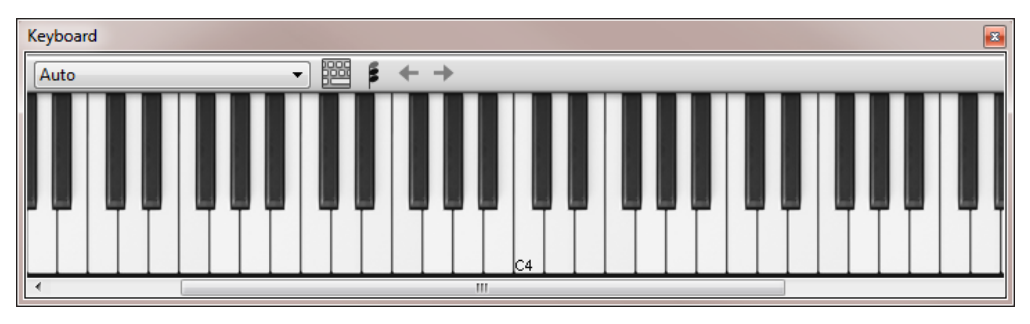

Avant de commencer à saisir des notes, sélectionnez **Affichage Panneaux Clavier** pour ouvrir le panneau correspondant. Il s'agit d'un clavier de piano visuel virtuel qui peut afficher jusqu'à sept octaves en trois tailles différentes. Cliquez sur une touche avec la souris pour jouer la note.

Nous allons saisir une partie de la contre-mélodie en partant du début de la portée pour clarinette pour accompagner la mélodie vocale. Commençons par sélectionner notre première note à partir du pavé. En premier lieu, assurez-vous qu'aucun élément de la partition n'est sélectionné en appuyant sur **Échap** (ou en cliquant sur le bouton situé en haut à gauche du pavé). Appuyez sur la touche **4** du pavé numérique pour sélectionner une noire. Le curseur de la souris devient bleu foncé, pour indiquer qu'il « transporte » une note. Appuyez sur la touche **.** du pavé numérique pour pointer la noire. Lorsque vous déplacez le pointeur au-dessus de la partition, vous remarquerez une note grisée s'afficher, symbolisant l'emplacement où serait placée la noire pointée si vous cliquiez. Notez que des lignes supplémentaires s'affichent au-dessus et en dessous de la portée, afin que vous puissiez positionner les notes graves et aiguës avec précision.

Déplacez maintenant le pointeur de la souris au début de la portée de clarinette, sur l'interligne de la note la, deuxième interligne en partant du bas, puis cliquez :

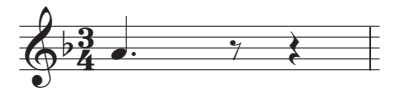

Si vous avez cliqué au mauvais endroit, vous pouvez utiliser les touches  $\uparrow$  et  $\downarrow$  pour ajuster la hauteur de la note après sa saisie.

Remarquez également que la note que vous venez de créer est de couleur bleu foncé et qu'une ligne verticale de même couleur appelée curseur se trouve immédiatement à sa droite.

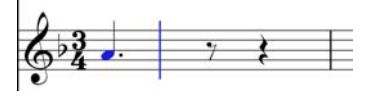

Le curseur indique que Sibelius est prêt à saisir d'autres notes à la suite. Ce curseur est similaire au point d'insertion des traitements de texte. Le curseur est particulièrement utile pour la saisie alphabétique, nous détaillerons son utilisation dans ce mode.

Appuyez sur **3** pour sélectionner la croche sur le pavé et cliquez avec la souris pour ajouter un sol sur la deuxième ligne en partant du bas, puis appuyez sur **4** pour sélectionner une noire de nouveau et cliquez pour ajouter une note sur l'interligne fa.

Le bouton de la noire du pavé reste sélectionné, vous pouvez donc poursuivre la saisie des notes en cliquant avec la souris : il est inutile de cliquer sur le bouton noire chaque fois. Ajoutez trois autres noires pour remplir la mesure suivante, en cliquant avec la souris pour insérer les notes sol, fa et mi :

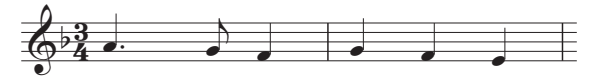

La mesure suivante commence par un soupir, appuyez donc sur la touche **0** du pavé numérique pour ajouter un silence (la durée noire doit toujours être sélectionnée).

Continuons de saisir la contre-mélodie en utilisant le panneau Clavier, en cliquant sur les touches et en utilisant le pavé numérique pour modifier les valeurs de notes. Tout d'abord, appuyez sur la touche **3** pour sélectionner une croche, puis saisissez la mélodie ci-dessous à l'aide du panneau Clavier ; pour ajouter une noire, appuyez simplement sur la touche 4 du pavé numérique avant de cliquer sur la touche du panneau Clavier (ou directement sur la partition). Vous devriez obtenir le résultat suivant :

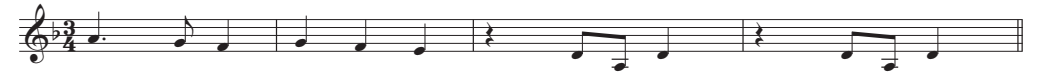

Vous pouvez également utiliser votre clavier d'ordinateur pour « jouer » sur le panneau Clavier. Consultez la section **3.5 Fenêtre Clavier** du Guide de référence.

### **Ajout d'articulations et de tenues à l'aide du pavé**

Pour finaliser notre contre-mélodie, nous allons ajouter des instructions d'articulation pour les interprètes. Vous découvrirez par la suite que Sibelius respecte aussi les articulations lorsqu'il joue votre partition.

Les boutons du pavé permettent d'ajouter ou de supprimer instantanément des articulations et liaisons de tenue, de la même manière que pour la sélection des durées de note ou altérations : sélectionnez une note, puis un bouton du pavé pour ajouter l'un de ces objets à la note, ou le supprimer.

Revenons à notre partition :

- Sélectionnez la première note ré noire de la troisième mesure de la portée de clarinette.
- Sur votre pavé numérique, appuyez sur la touche correspondant à . (point staccato) de la rangée supérieure des boutons du pavé. Une indication staccato est ajoutée à la note.
- Répétez cette procédure pour la note ré noire de la mesure suivante.

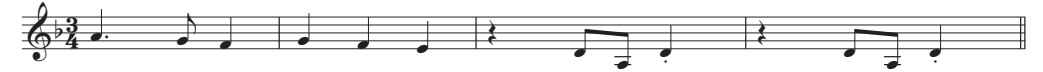

Naviguez ensuite jusqu'au début du second système pour ajouter une liaison de tenue :

- Sélectionnez la première note la blanche de la neuvième mesure de la portée de la clarinette.
- Appuyez sur la touche **Entrée** du pavé numérique pour ajouter une liaison de tenue après la note.
- Utilisez ensuite les touches fléchées et le pavé numérique pour ajouter des altérations et des liaisons de tenue au reste de la contre-mélodie de la clarinette.

# <span id="page-24-0"></span>**1.3 Sélection et copie de musique**

Si vous commencez à partir de cette partie du projet, ouvrez la partition d'exemple intitulée **Projet 1** et choisissez la version **3 Sélection et copie de musique** comme **Version actuelle**, en sélectionnant **Révision Versions Éditer les versions**, puis en sélectionnant cette version à partir de la liste et en cliquant sur **Choisir comme actuelle**.

Après avoir présenté le processus d'édition de notes de votre partition et utilisé les raccourcis clavier pour l'accélérer, nous pouvons passer à la sélection de passages de musique pour manipuler, copier ou effacer des groupes de notes et autres objets.

#### <span id="page-24-1"></span>**Sélections et passages**

Dès que des objets sont sélectionnés dans la partition, leur couleur est modifiée pour indiquer qu'il est possible d'interagir avec eux via la souris ou le clavier. Dans Sibelius, la plupart des tâches de modification des partitions impliquent que vous réalisiez des sélections.

Il existe trois principaux types de sélection :

- les sélections uniques, lorsqu'un seul objet est sélectionné.
- les sélections multiples, lorsque plusieurs objets séparés sont sélectionnés.
- les sélections de passages, lorsque des parties de musique continues sont sélectionnées, indiquées par un léger contour bleu clair (« passage de portée »), ou violet (« passage de système »).

Vous pouvez effectuer quasiment les mêmes opérations sur ces trois types de sélection. La principale différence est la manière dont les objets ont été sélectionnés en premier lieu.

Voyons comment créer et utiliser différents types de sélection dans la partition de Scarborough Fair. La sélection d'objets uniques est simple. Nous avons déjà abordé comment sélectionner des notes en cliquant sur elles avec la souris ou en appuyant sur la touche **Tab**.

Pour sélectionner des objets multiples, sélectionnez un premier objet, puis effectuez un **Ctrl**+clic ou  $#$ +clic (maintenez la touche **Ctrl** ou  $#$  enfoncée et cliquez avec le bouton gauche de la souris) sur un ou plusieurs objets supplémentaires pour les ajouter à la sélection. Pour mettre cela en application, sélectionnez la première note de la portée de clarinette de la première mesure de la partition Scarborough Fair. Maintenez ensuite la touche **Ctrl** ou  $\mathcal{H}$  enfoncée et cliquez sur la note suivante. Vous pouvez ainsi sélectionner du texte et d'autres objets. Ajoutez le titre à la sélection en maintenant la touche **Ctrl** ou  $\mathcal{H}$  enfoncée, puis en cliquant dessus. Si vous ajoutez un objet à la sélection par inadvertance, vous pouvez le retirer en maintenant la touche Ctrl ou  $\mathcal{H}$  enfoncée, puis en cliquant de nouveau sur l'objet. Essayez de retirer le titre de la sélection.

Les sélections multiples vous permettent d'effectuer des opérations d'édition sur des objets spécifiques : utilisez les touches  $\uparrow$  et  $\downarrow$  pour déplacer les notes sélectionnées vers le haut et le bas. Cette méthode est particulièrement utile pour les objets autres que les notes, accords et silences : vous pouvez de cette manière sélectionner plusieurs articulations ou parties de texte.

Avant d'apprendre comment sélectionner un passage, annulez la sélection actuelle en appuyant sur **Échap** (ou en cliquant sur le bouton supérieur gauche du pavé).

Un passage est un extrait continu de musique, qui peut s'étendre sur plusieurs pages. Il peut comprendre une ou plusieurs portées. Vous sélectionnerez fréquemment un passage afin de copier de la musique d'un instrument à un autre, par exemple lorsque les parties se doublent. Les passages vous permettent d'éditer, de copier ou de supprimer un nombre important de notes à la fois.

Pour réaliser une sélection d'un passage d'une portée, commencez par cliquer sur la première note de la portée de clarinette de la première mesure. Maintenez la touche **Maj** enfoncée puis cliquez sur une zone vierge de la quatrième mesure de la portée de guitare acoustique. Un contour de sélection bleu clair doit apparaître autour des notes concernées :

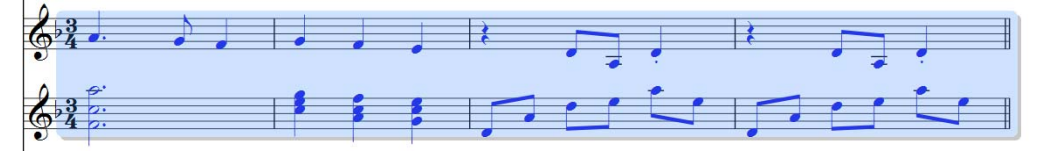

Remarquez comment chaque objet attaché à la portée est sélectionné sur la durée du passage. Cette méthode est extrêmement pratique pour copier de la musique car toutes les articulations, les repères dynamiques, le texte et autres objets attachés à la portée sont également copiés ! Vous pouvez de nouveau utiliser les touches  $\uparrow$  et  $\downarrow$  pour déplacer les notes sélectionnées vers le haut et le bas. La sélection active est également affichée en miniature dans le Navigateur.

Plusieurs moyens d'effectuer certaines sélections de passages rapidement existent :

- Cliquer sur une zone vierge d'une mesure sélectionne uniquement cette mesure sur sa portée (utile par exemple pour copier une mesure).
- Double-cliquer sur une zone vierge d'une mesure sélectionne la portée à laquelle elle appartient sur toute la longueur du système.
- Cliquer trois fois de suite sur une zone vierge d'une mesure sélectionne la portée sur l'ensemble de la partition.
- Après avoir cliqué une, deux ou trois fois, vous pouvez maintenir la touche **Maj** enfoncée et cliquer sur une autre portée pour ajouter à la sélection l'ensemble des portées comprises entre les deux, ou ajouter ou supprimer des portées spécifiques en maintenant la touche Ctrl ou  $\mathcal{H}$  enfoncée, puis en cliquant dessus.

Afin d'effectuer une sélection de passage de système, maintenez la touche **Ctrl** ou  $\mathcal{H}$  enfoncée et cliquez sur une zone vierge de la première mesure de la portée vocale. Un cadre de sélection violet doit apparaître autour des portées de cette mesure.

- Vous pouvez maintenir la touche Ctrl ou  $\mathcal H$  enfoncée, puis effectuer un simple, un double ou un triple clic pour sélectionner des passages de système d'une mesure, sur la durée du système, ou de la partition entière, respectivement.
- Vous pouvez même sélectionner l'intégralité de la partition à l'aide de la commande **Accueil Sélectionner** ► Tout (raccourci Ctrl+A *ou*  $\mathcal{H}$ A). Vous pouvez ainsi très rapidement transposer l'ensemble de la partition, modifier son format ou sélectionner des types d'objets particuliers.

Pour obtenir plus de détails sur les sélections, consultez la section **2.1 Sélections et passages** du Guide de référence.

#### **Suppression de notes et autres objets**

Essayez de sélectionner divers objets, puis de les supprimer à l'aide de la touche **Suppr** :

- Supprimez une partie du texte, comme par exemple le texte Arrangeur situé en haut de la première page.
- Supprimez une note : elle est remplacée par un silence pour respecter le nombre de temps de la mesure.

Si vous supprimez un silence, il sera alors masqué et les autres éléments rythmiques ne seront pas modifiés, comme s'il était toujours présent. Lorsque vous supprimez un silence pour la première fois, sa couleur est modifiée en une teinte plus claire pour indiquer qu'il a été masqué ; une fois désélectionné, il disparaîtra complètement. En principe, vous n'avez pas à masquer les silences, mais cela peut être utile dans certains cas. D'autres objets peuvent aussi être masqués pour des applications particulières. Pour repérer l'emplacement de tous les objets masqués, vous pouvez les afficher en grisé en sélectionnant **Affichage**  $\triangleright$  Invisibles  $\triangleright$  Objets masqués (raccourci Ctrl+Alt+H ou ~ $\mathcal{H}$ H).

Vous pouvez également utiliser la touche **Retour arrière** pour supprimer des objets.

L'effet de la commande **Accueil Presse-papiers Couper** (raccourci **Ctrl**+**X** ou **X**) est similaire à celui de la touche **Suppr**, mais les objets coupés sont placés dans le presse-papiers afin de pouvoir les coller ailleurs à l'aide de la commande **Accueil Presse-papiers Coller** (raccourci **Ctrl**+**V** ou **V**). Cette commande est très peu utilisée dans Sibelius, nous ne l'utiliserons donc pas pour l'instant.

Souvenez-vous que vous pouvez utiliser les fonctions **Annuler** et **Rétablir** pour récupérer un objet que vous auriez supprimé.

#### **Effacement de mesures**

Vous aurez régulièrement à supprimer de votre partition une ou plusieurs mesures, vides ou non. Il convient donc d'apprendre à utiliser cette fonction. Vous pouvez supprimer des mesures de deux façons dans Sibelius.

La méthode la plus simple consiste à effectuer une sélection de passage comprenant les mesures que vous souhaitez supprimer de la partition (consultez la section **[Sélections et passages](#page-24-1)** ci-dessus), puis à sélectionner la commande **Accueil Mesures Supprimer** (raccourci **Ctrl**+**Retour arrière** ou **Retour arrière**). Vous devrez ensuite confirmer cette opération en cliquant sur **Oui**. Notez que vous pouvez cocher la case de l'option **Ne plus afficher ceci** afin que Sibelius n'affiche plus de message de confirmation (vous pouvez toujours utiliser la commande **Annuler** en cas de besoin !). Si vous aimez vivre dangereusement et que vous activez cette option, puis souhaitiez revenir en arrière, vous pouvez réactiver ce message, ainsi que d'autres du même type en cliquant sur le bouton **Afficher tous les messages** de la catégorie **Autre** de la boîte de dialogue **Fichier Préférences**.

La seconde méthode de suppression des mesures consiste à effectuer une sélection de passage de système, puis à appuyer sur la touche **Suppr**.

Essayez de supprimer les trois dernières mesures de la partition Scarborough Fair, puis cliquez sur **Annuler** ou sélectionnez **Édition Annuler** sur Mac pour les récupérer.

# **Copie**

Copier de la musique d'une mesure à une autre, entre des portées et même entre des fichiers est très simple dans Sibelius. Utilisons cette fonction : cliquez sur la noire staccato de la cinquième mesure de la portée de clarinette, puis maintenez la touche **Alt**  $ou \sim$  enfoncée et cliquez sur une zone de la portée dans la sixième mesure de guitare acoustique. La note est copiée exactement mais sa hauteur correspond à celle de la ligne ou de l'interligne de la portée sur laquelle/lequel vous avez cliqué(e). Notez que le point staccato est copié lui aussi ; toutes les articulations sur une note seront copiées de la même manière.

Cette méthode est idéale pour copier de grandes portions de musique. Commencez par sélectionner la cinquième mesure de la portée de guitare acoustique :

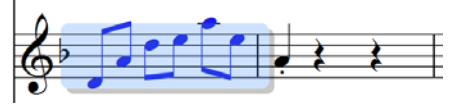

Maintenez ensuite la touche **Alt** ou  $\sim$  enfoncée puis cliquez sur l'espace situé juste avant la note que vous venez de copier dans la sixième mesure. Vous devriez obtenir le résultat suivant :

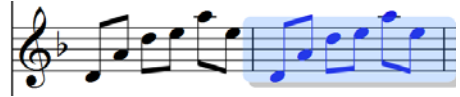

Sibelius remplace la note que vous aviez copiée précédemment par la musique copiée à partir de la mesure précédente. Vous pouvez maintenir la touche **Alt** ou  $\sim$  enfoncée et cliquer pour copier toute combinaison d'objets d'une partition, en effectuant des sélections uniques, multiples ou de passage.

Sous Windows, si votre souris possède un troisième bouton (central par exemple), ou une molette cliquable, vous pouvez l'utiliser à la place du raccourci **Alt**+clic pour copier et coller une sélection en une opération unique. Si votre souris ne possède que deux boutons, vous pouvez cliquer simultanément sur les boutons droit et gauche afin d'exécuter la fonction assignée au bouton central.

Sibelius dispose également d'une commande de duplication des notes ou autres objets de votre partition qui ajoute une copie exacte de la sélection immédiatement après l'originale en sélectionnant **Saisie de notes Saisie de notes Répéter** (raccourci **R**). Sélectionnez les quatre mesures de la ligne de basse que vous venez de saisir à l'aide du raccourci **Alt**+clic ou  $\sim$ +clic, puis appuyez sur **R** pour répéter les mesures les unes à la suite des autres. Cette commande vous permet de répéter rapidement n'importe quelle note, accord, texte, passage de musique ou objet divers.

Vous pouvez également recourir à la méthode plus traditionnelle de copie de musique dans le presse-papiers en sélectionnant **Accueil Presse-papiers Copier** (raccourci **Ctrl**+**C** ou **C**), puis **Accueil Presse-papiers Coller** (raccourci **Ctrl**+**V** ou **V**) pour coller le contenu à un autre emplacement. Cette méthode est plus lente que les précédentes est n'est pas vraiment conseillée, sauf pour copier de la musique entre différentes partitions (le raccourci Alt+clic ou ~+clic n'effectue une copie qu'au sein d'une même partition).

#### 1.3 Sélection et copie de musique

Les commandes **Copier** et **Coller** sont toutes deux accessibles à partir du menu contextuel que vous ouvrez en effectuant un clic droit (Windows) ou en maintenant la touche **Ctrl** et en cliquant (Mac) lorsque un ou plusieurs objets sont sélectionnés.

À l'aide des différentes méthodes de copie de musique présentées, remplissez les mesures manquantes de la partie de guitare en copiant le contenu de la ou des mesure(s) précédente(s) sur les mesures vides de la portée de guitare acoustique.

# <span id="page-29-0"></span>**1.4 Saisie en mode Flexi-time™**

Si vous démarrez à partir de cette partie du projet, ouvrez la partition d'exemple intitulée **Projet 1** et choisissez la version **4 Saisie Flexi-time** comme **Version actuelle**, en sélectionnant **Révision Versions Éditer les versions**, puis en sélectionnant cette version à partir de la liste et en cliquant sur **Choisir comme actuelle**.

Nous avons déjà abordé les méthodes de saisie de notes à la souris en cliquant sur une portée, ou à l'aide du panneau Clavier. Cependant, il existe des méthodes bien plus rapides que vous devriez essayer afin de pouvoir choisir celle qui vous convient le mieux. Vous pouvez également en utiliser plusieurs différentes si vous le souhaitez. Découvrons maintenant le système de saisie de note en temps réel propre à Sibelius appelé mode Flexi-time.

La saisie « en temps réel » signifie simplement que pendant que vous jouez, un logiciel enregistre simultanément les hauteurs et valeurs rythmiques des notes que vous jouez. C'est ce qui se passe en théorie. En pratique, il est très difficile pour un logiciel d'extraire le rythme que vous jouez sans analyser la musique après votre interprétation, ou recevoir des informations lui permettant de la faire. Cela signifie que vous devez jouer avec un métronome de manière aussi précise que possible, puis ensuite « quantiser » les notes pour essayer de corriger les imperfections rythmiques.

Toutefois, l'approche de Sibelius est sensiblement différente et vous permet de jouer bien plus librement en garantissant des résultats de qualité.

Si vous ne possédez pas de clavier ou guitare MIDI, vous pouvez passer directement à la section **[1.5 Saisie alphabétique et pas-à-pas](#page-33-1)** à la page 34.

#### **Utilisation d'un périphérique MIDI**

Pour utiliser le mode Flexi-time, vous devez connecter un clavier ou une guitare MIDI à votre ordinateur.

Une fois votre périphérique MIDI correctement installé, vous pouvez configurer la saisie et la lecture dans Sibelius. Pour cela, sélectionnez **Saisie de notes Paramétrage Périphériques de saisie**.

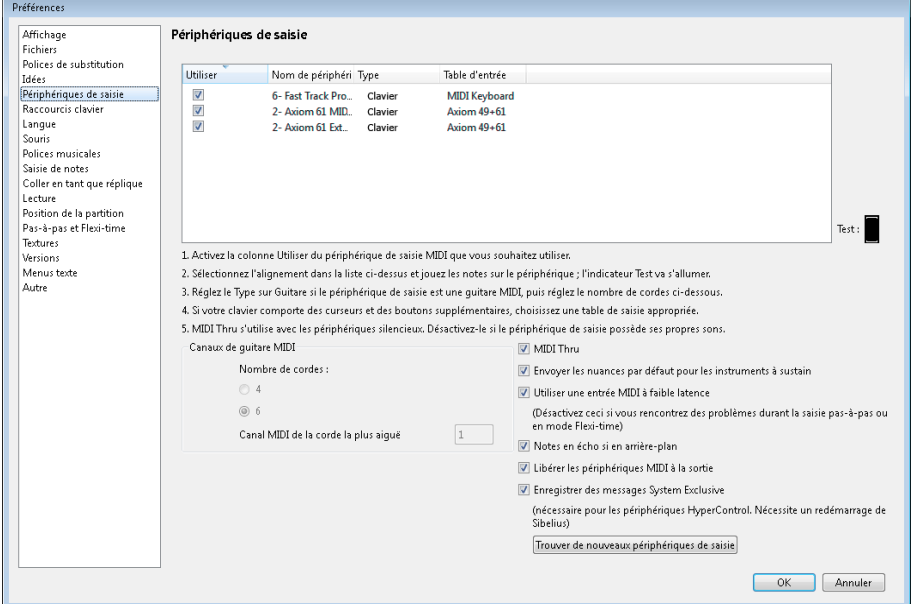

Le nom de votre périphérique devrait apparaître dans le tableau situé en haut de page (comme **M-Audio Oxygen 8** par exemple). Assurez-vous que la case **Utiliser** soit bien cochée. Pour une guitare MIDI, vous devez modifier la valeur de la colonne **Type** en cliquant sur le menu déroulant, puis en sélectionnant **Guitare** à la place de **Clavier**.

Dans ce chapitre, nous allons utiliser un clavier MIDI. Pour en savoir plus sur la configuration de la saisie et de la lecture avec des périphériques MIDI, consultez la section **3.13 Périphériques de saisie** du Guide de référence.

#### **Options Flexi-time**

Le plus simple est de commencer par jouer une ligne mélodique unique. Pour cela, examinons la partition de Scarborough Fair sur laquelle nous avons travaillé.

Nous allons enregistrer un couplet de la partie de clarinette. Afin d'obtenir les meilleurs résultats possibles, cliquez sur le bouton d'ouverture de la boîte de dialogue représenté à droite, situé sur l'onglet **Saisie de notes Flexi-time** (raccourci **Ctrl**+**Shift**+**O** ou **O**).

Puisque nous devons enregistrer une simple mélodie en nous référant au tempo des autres instruments, sélectionnez **Aucune (non rubato)** à partir de la liste déroulante **Variabilité du tempo** et décochez l'option **Enregistrer dans des voix multiples**.

Cliquez sur **OK** pour revenir à la partition.

Б.,

# **C'est parti !**

Vous aurez besoin de la version imprimée de la partition que nous avons faite au début du projet afin de pouvoir y lire la musique.

Le panneau Transport permet de visualiser et de contrôler la lecture dans Sibelius. Si le panneau Transport n'est pas affiché, ouvrez-le en sélectionnant **Affichage Panneaux Transport** (raccourci **Ctrl**+**Alt**+**Y** ou  $\sim$   $\mathcal{H}$ **Y**).

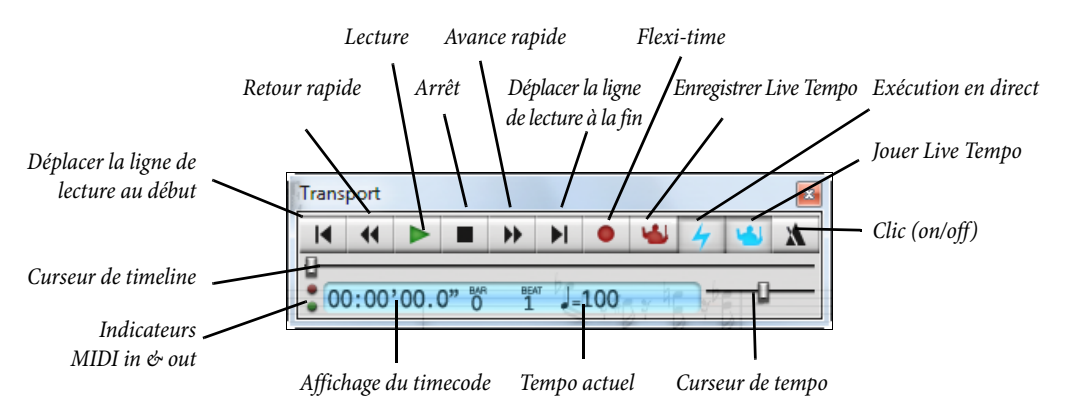

La plupart des commandes de lecture sont également accessibles via l'onglet **Lecture Transport**.

Commençons à saisir des notes en mode Flexi-time à partir de la mesure 43 jusqu'à la fin du couplet à la mesure 61 : sélectionnez la mesure 43 de la portée de clarinette. Un cadre bleu clair doit apparaître autour de cette mesure (ou sélectionnez le petit rectangle de pause lui-même) ; vous indiquez ainsi à Sibelius à partir de quel point commencer l'enregistrement.

Maintenant, soyez prêt, car dès que vous aurez sélectionné **Saisie de notes Flexi-time Enregistrer** (raccourci **Ctrl+Maj+F** ou  $\triangle$  <del>R</del>F) ou aurez cliqué sur le bouton d'enregistrement avec le cercle rouge sur le panneau Transport, Sibelius décomptera une mesure puis lancera l'enregistrement. Essayez maintenant :

- Par défaut, le décompte en mode Flexi-time est d'une mesure ; dans notre cas, vous devriez donc entendre trois clics de décompte. (Si vous n'entendez pas de clics de métronome, vérifiez que votre périphérique de lecture est allumé, puis consultez les sections **3.14 Flexi-time** ou **6.1 Traitement de la lecture** du Guide de référence.
- À la fin du décompte, essayez de jouer les quelques mesures suivantes de manière régulière, en suivant le tempo du métronome.
- Continuez aussi longtemps que vous le souhaitez et remarquez comment Sibelius affiche les notes à l'écran (il aura normalement quelques notes de retard sur vous). Cependant, il vaut mieux vous concentrer sur votre jeu pendant que vous enregistrez !
- Lorsque vous voulez interrompre l'enregistrement, cliquez sur le bouton Arrêt avec le carré sur le panneau Transport ou appuyez sur **Espace**.

Regardez maintenant ce que Sibelius a transcrit : si vous n'êtes pas satisfait du résultat, sélectionnez simplement les mesures que vous venez de saisir, appuyez sur **Suppr** et resélectionnez la mesure 43. Réessayez autant de fois que nécessaire, jusqu'à obtenir un résultat convenable. Si vous souhaitez que Sibelius lise votre partition plus lentement lors de l'enregistrement, consultez la section **[Ajustement](#page-32-0) [du tempo d'enregistrement](#page-32-0)** ci-dessous.

Dans le **Projet 3** de ces tutoriels, vous apprendrez à saisir sur deux portées simultanément. Vous pouvez également modifier d'autres options comme le rubato (la variabilité de votre tempo), le son et le décompte du métronome, et la façon dont les triolets et autres multiplets sont reconnus. Consultez la section **3.14 Flexi-time** du Guide de référence.

#### <span id="page-32-0"></span>**Ajustement du tempo d'enregistrement**

Si vous éprouvez quelques difficultés à enregistrer ou que vos compétences en piano sont limitées, ne vous en faites pas ! Sibelius n'est pas réservé qu'aux seuls virtuoses. Nous allons prochainement aborder les méthodes d'ajustement de la transcription, mais voyons tout d'abord comment simplifier l'enregistrement en mode Flexi-time.

Le curseur de tempo du panneau Transport vous permet d'accélérer ou de ralentir (ce qui nous intéresse plus en l'occurrence) la vitesse de lecture de votre partition. Cette fonction s'applique également à l'enregistrement en mode Flexi-time - placez le curseur du côté gauche et le tempo sera ralenti pour vous permettre de jouer plus en rythme.

N'utilisez le curseur de tempo que pour modifier la vitesse de lecture de l'ensemble de la partition ; pour insérer des changements de tempo, utilisez les textes de tempo et les indications métronomiques en les ajoutant à la partition. Consultez la section **[1.7 Texte et nuances](#page-43-1)** à la page 44.

#### **Réécriture de l'exécution**

Si des silences inappropriés, des notes se chevauchant ou des durées de note incorrectes figurent dans la transcription, Sibelius peut les corriger pour les rendre plus lisibles. Sélectionnez le passage, puis sélectionnez **Saisie de notes Flexi-time Réécriture de l'exécution**, ce qui ouvre une boîte de dialogue simple. Aucune note d'une durée inférieure à une croche n'est contenue dans le passage que nous avons enregistré, vous pouvez donc définir le menu déroulant **Unité de quantification (durée minimum)** sur **Plus petite : croche**, puis cliquer sur **OK**. Sibelius recalcule la transcription Flexi-time et produit une version rythmiquement et visuellement plus simple.

Si des erreurs subsistent, vous pouvez utiliser les techniques d'édition que vous avez déjà apprises pour corriger les durées et les hauteurs de note. Vous pouvez également expérimenter d'autres plug-ins du menu **Saisie de notes Extensions Extensions**, particulièrement ceux de la catégorie **Simplifier la notation**.

# <span id="page-33-1"></span><span id="page-33-0"></span>**1.5 Saisie alphabétique et pas-à-pas**

Si vous commencez à partir de cette section du projet, vous devriez ouvrir la partition d'exemple **Projet 1** et changer la version **5 Saisie alphabétique et pas-à-pas** en **Version actuelle**, en sélectionnant **Révision Versions Éditer les versions**, puis en sélectionnant cette version dans la liste et en cliquant sur **Choisir comme actuelle**.

Finissons désormais de saisir les notes sur la portée de Clarinette. Nous allons apprendre deux autres manières de créer des notes dans Sibelius. Vous aurez besoin de la version imprimée de la partition que nous avons faite au début du projet afin de pouvoir y lire la musique.

#### **Saisie alphabétique**

Vous pouvez saisir les notes dans Sibelius avec les touches **A** (La) à **G** (Sol) directement depuis le clavier de l'ordinateur et saisir les accords avec les touches **1** à **9** du clavier principal (pas celles du pavé numérique). Vous pouvez aussi effectuer des accords en sélectionnant des notes et en choisissant **Saisie de notes Intervalles Au-dessus** et **Saisie de notes Intervalles En dessous**. L'utilisation du clavier pour la saisie est beaucoup plus rapide que l'utilisation de la souris une fois que vous êtes habitué.

Essayez d'ajouter la musique à la partie de la clarinette de la mesure 66 à la mesure 68 :

- Cliquez sur le rectangle de pause sur la mesure 66 de la portée de clarinette. Elle devient alors bleu foncé pour indiquer à Sibelius où commencer. À partir de maintenant, résistez à la tentation de toucher la souris !
- Appuyez sur **N** (qui est le raccourci de **Saisie de notes Saisie de notes Saisie de notes**), le curseur apparaît.
- Appuyez sur **F7** pour afficher le premier agencement du pavé (si ce n'est déjà fait), puis appuyez sur la touche **3** du pavé numérique pour sélectionner une croche. Le choix d'une valeur de note est indispensable, sinon Sibelius n'a pas d'autre moyen de connaître la longueur de la note désirée.
- Appuyez sur **F**. Sibelius saisira automatiquement les hauteurs afin que l'intervalle entre les notes précédentes soit le plus petit possible, mais dans ce cas le Fa est une octave trop basse, appuyez ainsi sur **Ctrl**+ $\uparrow$  *ou*  $\mathcal{H}\uparrow$  pour déplacer la note une octave vers le haut.
- Appuyez sur **C A** puis sur **Ctrl**+  $\uparrow \circ u \mathcal{H} \uparrow$  pour déplacer le La une octave vers le haut. Notez que le curseur se déplace après chaque note saisie, vous indiquant où la note suivante sera ajoutée.
- Appuyez sur **F C A** (en utilisant le raccourci Ctrl+ ↑ ou  $\mathcal{H}$  ) pour déplacer le Do une octave vers le haut.
- Appuyez sur la touche **5** du pavé pour sélectionner une blanche.
- Appuyez sur **D 4** (sur le pavé numérique) **C A**. Un Ré blanche et des Do et La noires sont insérés.
- Puis, pour saisir un Si bécarre, appuyez sur la touche **7** (du clavier numérique) pour sélectionner le bécarre.
- Appuyez sur **B G** pour saisir le Si bécarre et un Sol noire.
- Appuyez deux fois sur **Échap** pour interrompre la création de notes et désélectionner la dernière note. Pour le moment, restons-en là pour l'ajout des notes.

Voici le résultat que vous devriez avoir obtenu :

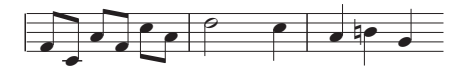

Avec la souris, une note n'est créée qu'au moment où vous cliquez sur la partition. De la même manière, avec la saisie alphabétique, la note n'est créée qu'au moment où vous appuyez sur les lettres **A** à **G**. Les boutons sur lesquels vous appuyez sur le pavé ne font que préparer ce qui arrivera lorsque vous appuierez sur les lettres **A** à **G** ou cliquerez sur la souris. Comme avec la souris, vous devez donc entrer les altérations, les articulations ou d'autres indications figurant sur le pavé avant d'appuyer sur la lettre. Si vous oubliez, vous pouvez toujours revenir en arrière et éditer la note. La seule exception concerne les liaisons de tenue (en appuyant sur **Entrée**) qui sont saisies après la création de la note (simplement car ceci semble plus naturel étant donné que la liaison de tenue apparaît après la note).

Une fois que vous serez habitué à modifier les durées avec une main, à utiliser le pavé numérique, et à saisir les hauteurs de l'autre, en utilisant les lettres **A** à **G** et **R**, vous verrez à quel point cette méthode de création de notes est rapide.

Rappelez-vous qu'il est possible de modifier les articulations, les altérations et les autres attributs d'une note existante simplement en la sélectionnant et en choisissant le bouton approprié sur le pavé. La modification d'une hauteur de note est très simple : sélectionnez la note et appuyez sur la nouvelle hauteur en utilisant les lettres **A** à **G**. Nous avons déjà vu comment modifier la longueur d'une note en la sélectionnant et en choisissant des valeurs de notes différentes grâce au pavé.

Utilisez la saisie alphabétique pour insérer le reste de la musique manquante depuis la partie de clarinette dans votre partition à partir de la mesure 69.

Pour en savoir plus, consultez la section **3.1 Introduction à la saisie de notes** du Guide de référence.

#### **Accords avec la saisie alphabétique**

Il existe trois manières simples de construire des accords avec la saisie alphabétique. Entrez l'une des notes de la manière habituelle, puis :

- Sélectionnez **Saisie de notes Intervalles Au-dessus** ou **Saisie de notes Intervalles En dessous** et choisissez un intervalle dans le menu.
- Sur un clavier normal, appuyez sur un chiffre entre **1** et **9** sur le clavier principal (pas sur le pavé numérique) pour ajouter une note un intervalle au-dessus ou appuyez sur **Maj** et un chiffre entre **1** et **9** pour ajouter une note en dessous. Par exemple, **1** ajoute un unisson, **3** ajoute une tierce supérieure, **Maj**+**6** ajoute une sixte inférieure. Ce sont les raccourcis clavier des éléments du menu suivants : **Saisie de notes Intervalles Au-dessus** et **Saisie de notes Intervalles En dessous**.
- Appuyez sur **Maj** et une lettre entre **A** et **G** pour ajouter la note choisie au-dessus de la note sélectionnée. Il n'y a pas de raccourci pour entrer des notes en dessous par lettre.

Vous pouvez continuer à ajouter des notes à un accord de la même façon.

Si vous utilisez un ordinateur portable (consultez la section **[Raccourcis Notebook \(portable\)](#page-18-2)** à [la page 19](#page-18-2)), appuyez sur **Maj** et un chiffre entre **1** et **9** pour ajouter un intervalle au-dessus, par exemple **Maj**+**4** ajoute une tierce supérieure.

Détail particulièrement utile, vous pouvez sélectionner des passages et ajouter des notes au-dessus ou en dessous de toutes les notes sélectionnées en une fois en utilisant les touches **1** à **9** ou **Maj**+**1** à **9**.

### **Saisie pas-à-pas**

Nous avons déjà vu comment utiliser un périphérique MIDI pour saisir de la musique dans Sibelius lors d'un enregistrement en direct. Vous pouvez aussi utiliser votre clavier MIDI (ou votre guitare MIDI) pour jouer les hauteurs de la même façon que la saisie alphabétique.

Si vous n'avez pas de périphérique MIDI relié à votre ordinateur, terminez cette section en utilisant le mode de saisie alphabétique que nous venons d'étudier ou utilisez le panneau Pavé comme clavier MIDI virtuel (consultez la section **3.5 Fenêtre Clavier** du Guide de référence).

La saisie en mode pas-à-pas ressemble à la saisie alphabétique mais l'utilisation d'un périphérique MIDI en fait une méthode encore plus rapide. Voici les seules étapes que vous devez suivre :

- Sélectionnez une pause comme point de départ de la saisie de notes et appuyez sur **N** pour faire apparaître le curseur.
- Choisissez une valeur de note sur le pavé (rappelez-vous en ou Sibelius devra deviner).
- Commencez à jouer des notes sur votre clavier MIDI. Comme pour la saisie alphabétique, choisissez les articulations et d'autres indications sur le pavé avant de saisir une note. Les touches du pavé restent actives tant que vous n'en sélectionnez pas une autre.
- Pour modifier la valeur d'une note, sélectionnez-en une nouvelle sur le pavé avant de créer la note.
- Pour insérer un silence, appuyez sur la touche **0**. Un silence de la valeur sélectionnée sur le pavé sera alors inséré.

Les seules différences avec la saisie alphabétique sont les suivantes :

- Inutile de spécifier les altérations, puisque Sibelius peut évidemment les détecter lorsque vous jouez sur une touche noire. Sibelius devine intelligemment l'écriture des touches noires, par exemple un Fa# ou un Solb, en fonction de l'armure et du contexte musical. Cependant, vous pouvez modifier une note automatiquement générée par Sibelius en sélectionnant **Saisie de notes Saisie de notes Réécrire** ou appuyez simplement sur la touche **Entrée** (du clavier de votre ordinateur).
- De même, Sibelius identifie toujours l'octave souhaitée.
- Vous pouvez saisir des accords instantanément en les jouant tout simplement (vous n'avez pas besoin de saisir une note puis d'en ajouter d'autres, comme avec la saisie alphabétique).

Ces différences font de la saisie pas-à-pas un processus un peu plus rapide que la saisie alphabétique. Essayez maintenant de saisir la pause de la musique manquante sur la portée de la guitare acoustique à partir de la mesure 69, en utilisant la saisie en mode pas-à-pas :

- Sélectionnez tout d'abord la pause dans la portée de la guitare acoustique (elle est alors surlignée en bleu foncé).
- Choisissez ensuite la croche sur le pavé.
- Puis commencez à jouer les notes, en modifiant à la volée les longueurs de notes sur le pavé.
Vous pouvez toujours revenir en arrière avec les flèches si vous faites une erreur ou si vous voulez modifier quelque chose. Comme pour la saisie alphabétique, pour corriger la hauteur d'une note ou d'un accord il vous suffit de les sélectionner puis de les rejouer avec votre clavier MIDI. Il est également toujours possible d'**Annuler**.

Il est bien plus rapide d'utiliser votre clavier MIDI (ou votre guitare MIDI) pour créer des accords plutôt que de saisir les notes avec la souris ou d'utiliser les raccourcis clavier. Pour en savoir plus, consultez la section **3.1 Introduction à la saisie de notes** du Guide de référence.

Rappelez-vous que vous pouvez effectuer **Alt**+clic *ou*  $\sim$ +clic pour copier la musique et la touche **R** pour répéter les notes ou les mesures.

#### **Spécifier la hauteur avant la durée**

Si vous utilisiez un autre programme de notation musicale avant Sibelius, vous avez peut-être remarqué que le mode de saisie de notes par défaut de Sibelius fonctionne de la même manière que le mode Saisie simple que vous devez connaître.

Si vous êtes habitué à utiliser un autre mode de saisie de notes avec lequel vous définissez la durée de la note ou de l'accord après la hauteur plutôt que l'inverse, vous pouvez aussi l'utiliser avec Sibelius. Sélectionnez **Fichier Préférences** et cliquez sur la page **Saisie de notes**. Sélectionnez **Hauteur avant durée** dans le menu **Preset de saisie de notes** en haut de la boîte de dialogue, puis cliquez sur **OK**.

Le premier agencement du pavé affiche alors différentes touches, correspondantes aux raccourcis pour la durée des notes utilisés dans d'autres programmes de notation musicale. Ainsi, si vous souhaitez insérer une noire, appuyez sur **5** à la place de **4**. Désormais, lorsque vous sélectionnez l'endroit où vous voulez commencer votre saisie et que vous appuyez sur **N**, vous pouvez jouer des notes ou des accords et les notes fantômes afficheront ce qui est joué. Cependant, Sibelius n'insérera des notes ou des accords que lorsque vous saisirez une durée sur le pavé tout en maintenant enfoncé une note ou un accord sur votre clavier MIDI.

Vous pouvez utiliser les options de la page **Saisie de notes** de la boîte de dialogue **Préférences** dans toutes les combinaisons, afin de pouvoir tester les paramètres pour trouver le type de saisie de note qui vous convient.

Ces tutoriels partent du principe que vous utilisez le mode de saisie de notes par défaut de Sibelius. Ainsi si vous décidez d'utiliser le mode **Hauteur avant durée** pour les effectuer, rappelez-vous que les raccourcis du pavé seront différents que ceux décrits dans ce guide.

Pour plus d'informations sur la saisie de notes dans Sibelius, consultez la section **3.12 Options de saisie de notes** du Guide de référence.

#### **Transposer des partitions**

Par défaut, votre partition est affichée en notes à hauteur réelle (au diapason standard). Pour modifier la hauteur transposée et afficher la portée de la clarinette à la hauteur correcte pour son interprète, sélectionnez tout simplement **Accueil Instruments Transposer la partition** (raccourci **Ctrl**+**Maj**+**T** ou **T**). Vous pouvez essayer dès maintenant. Vous constaterez que la musique et les armures sur la portée de la clarinette sont immédiatement modifiées à la hauteur transposée de la clarinette. Sibelius prend automatiquement en charge tous les autres problèmes liés aux instruments transpositeurs.

Lorsque vous jouez une partition transposée, Sibelius lit correctement les instruments transpositeurs pour produire la bonne hauteur. Il transpose la musique copiée entre différents instruments transpositeurs de manière à conserver les notes réelles. Lors de l'extraction du matériel d'une partition en notes réelles, il transpose automatiquement les parties des instruments transpositeurs - voir ci-dessous.

Vous pouvez voir en un clin d'œil si la partition s'affiche à une hauteur réelle ou transposée en regardant la barre d'état en bas de la fenêtre indiquant selon les cas « Hauteur réelle » ou « Partition transposée ».

Les modes de saisie de notes de Sibelius vous permettent d'insérer des notes sur la partition en cliquant sur **Accueil Instruments Transposer la partition**. Si vous saisissez des notes à l'aide des lettres **A** à **G**, les hauteurs écrites correspondantes apparaissent sur la portée :

- Sélectionnez **Accueil Instruments Transposer la partition** pour passer en partition transposée si ce n'est pas déjà fait.
- Sélectionnez les deux premières mesures de la portée de clarinette et appuyez sur **Suppr** pour effacer les notes.
- Appuyez sur **N** pour faire apparaître le curseur et choisissez une valeur de note sur le pavé.
- Saisissez **A B C D** pour insérer les notes La, Si, Do et Ré sur la portée.
- Sélectionnez **Accueil Instruments Transposer la partition** ou cliquez sur le bouton de la barre d'outils de nouveau pour passer en hauteurs réelles. Vous constaterez que les notes sont automatiquement transposées en Sol, La, Sib et Do.

Toutefois, quand vous jouez des hauteurs en mode pas-à-pas à l'aide d'un périphérique MIDI, ce sont les hauteurs réelles qui seront saisies sur la portée :

- Sélectionnez **Accueil Instruments Transposer la partition** pour passer en partition transposée.
- Sélectionnez les deux premières mesures de la portée de clarinette et appuyez sur **Suppr** pour effacer les notes.
- Appuyez sur **N** pour faire apparaître le curseur et choisissez une valeur de note sur le pavé.
- Jouez les notes **La**, **Si**, **Do** et **Ré** sur votre périphérique MIDI.

Vous constaterez que les notes Si, Do#, Ré et Mi sont insérées sur la portée. Consultez la section **2.4 Instruments** du Guide de référence pour plus d'informations.

Annulez vos modifications et restaurez le contre-chant de clarinette en cliquant sur **Annuler** ou en sélectionnant **Éditer Annuler** sous Mac.

#### **Travailler avec des parties**

En plus de transposer les instruments dans la partition, Sibelius crée un jeu de parties instrumentales, une par instrument dans la partition. Elles ne contiennent que les notations adaptées à l'instrument et Sibelius se charge du format, de la transposition et de la mise en page.

Sibelius utilise une approche révolutionnaire grâce à laquelle tout changement réalisé dans la partition est automatiquement répercuté dans les parties, et vice versa. Ce phénomène s'appelle les parties dynamiques™.

Vous pouvez éditer les parties dynamiques exactement de la même manière que les partitions. Vous pouvez déplacer, ajouter et supprimer des notes, ainsi qu'ajouter des liaisons, des indications d'expression et d'autres éléments, comme à votre habitude. Mais dès que vous modifiez la partition, les parties sont instantanément mises à jour et vice versa. Il n'est donc pas nécessaire d'extraire les parties dynamiques, car elles sont en fait enregistrées dans le même fichier que le conducteur. L'organisation est ainsi simplifiée.

Vous pouvez rapidement visualiser des parties, ainsi que d'autres vues du document telles que les versions sauvegardées, en utilisant les onglets de document sous le ruban. Ils vous permettent d'ouvrir plusieurs parties d'une même partition dans une seule fenêtre.

Étant donné que les parties sont créées automatiquement quand vous ouvrez une partition, vous n'avez rien besoin de faire. Jetons un œil aux parties des instruments de la partition Scarborough Fair :

- Cliquez sur le bouton **Ouvrir un nouvel onglet** à droite de la barre d'onglet de document ou cliquez droit (**Ctrl**+clic sous Mac) n'importe où dans la barre d'onglet de document pour afficher les parties disponibles.
- Sélectionnez **Clarinette en Sib** dans la liste. Un nouvel onglet s'ouvre et affiche un seul instrument sur un papier couleur crème pour vous aider à différencier rapidement une partition d'une partie.

Cette partie est prête à être donnée à un musicien. Elle dispose du même titre et des mêmes notes que la partition (mais dans la transposition écrite correcte). Elle contient en fait tout ce dont un musicien a besoin et rien de superflu !

Sélectionnez une mesure et transposez-la une octave vers le haut en appuyant sur **Ctrl**+↑ *ou*  $\mathcal{H} \uparrow$ , puis retournez sur l'onglet de la partition complète ou cliquez sur le bouton **Alterner entre des onglets ouverts** sur la droite et sélectionnez **Partition complète** dans le menu (raccourci **W**).

Sibelius a transposé le même passage une octave plus haute dans la partition complète. Appuyez sur **Ctrl**+↓ ou  $\mathcal{H}$  pour déplacer le passage vers son octave d'origine.

Nous en apprendrons davantage sur la manière de travailler avec des parties dynamiques dans d'autres projets de ces tutoriels. Pour en savoir plus, consultez la section **9.1 Travailler avec des parties** du Guide de référence.

 $+$ 

### **1.6 Lecture**

Si vous démarrez à partir de cette partie du projet, ouvrez la partition d'exemple intitulée **Projet 1** et choisissez la version **6 Lecture** comme **Version actuelle**, en sélectionnant **Révision Versions Éditer les versions**, puis en sélectionnant cette version à partir de la liste et en cliquant sur **Choisir comme actuelle**.

L'une des fonctionnalités les plus puissantes de Sibelius, et que nous n'avons pas encore réellement abordée, est la fonction de lecture de vos partitions.

#### **Commandes de lecture**

Cliquez sur le bouton **Lecture** du panneau Transport ou appuyez sur **Espace** pour lancer la lecture de la musique, qui doit commencer immédiatement (si ce n'est pas le cas, consultez les sections ci-dessous). Vous pouvez aussi activer cette fonction à partir de l'onglet **Lecture Transport Lecture**.

Sibelius masque automatiquement le pavé et zoome pour afficher une page de partition entière. Vous verrez apparaître une ligne verticale verte (appelée ligne de lecture) qui défilera sur la partition pour indiquer la position de lecture actuelle. La partition se déplace autour de la position de cette ligne pour suivre la musique.

Et si nous écoutions l'arrangement de Scarborough Fair dans son intégralité ? Si vous souhaitez arrêter la lecture, cliquez simplement sur le bouton **Arrêt** du panneau Transport, ou appuyez de nouveau sur **Espace**.

Vous pouvez effectuer un retour et une avance rapide sur une partition à l'aide des boutons correspondants du panneau Transport ou des raccourcis clavier **[** (retour rapide) et **]** (avance rapide).

En cliquant sur le bouton **Lecture** ou en appuyant sur **Espace**, Sibelius reprend la lecture à partir du point où vous l'avez interrompue. Pour relancer la lecture à partir du début d'une pièce, effectuez un retour rapide pour revenir au début de la partition. Pour revenir rapidement au début ou avancer vers la fin de la partition, utilisez les raccourcis **Ctrl**+[/] ou  $\mathcal{H}$ [/].

Pour jouer à partir d'un emplacement précis de la page, vous pouvez également cliquer sur une note pour la sélectionner puis appuyer ensuite sur **P**. Enfin, la méthode la plus rapide pour relancer la lecture à partir du début de la partition est d'appuyer sur la touche **Échap** pour tout désélectionner, puis sur **P** pour lancer la lecture.

Si vous avez des problèmes avec la lecture, consultez la section **[Je n'entends rien !](#page-41-0)** ci-dessous.

#### **Le panneau Table de mixage**

Lors de la lecture de **Scarborough Fair**, vous avez peut-être remarqué que les sons des instruments semblent provenir de positions stéréo différentes : la fonctionnalité SoundStage™ de Sibelius place les instruments dans un espace 3D, comme s'ils se trouvaient sur une scène de concert.

Vous pouvez ajuster la position et le volume (mais aussi appliquer une reverb et d'autres effets) de chaque instrument à partir du puissant panneau Table de mixage de Sibelius. Pour l'afficher, sélectionnez **Lecture Paramétrage Table de mixage**, ou utilisez le raccourci **M**.

La table de mixage est divisée en tranches de couleurs différentes. Dans l'image ci-dessous, vous pouvez remarquer que chaque portée de votre partition dispose de sa propre tranche de portée bleu clair.

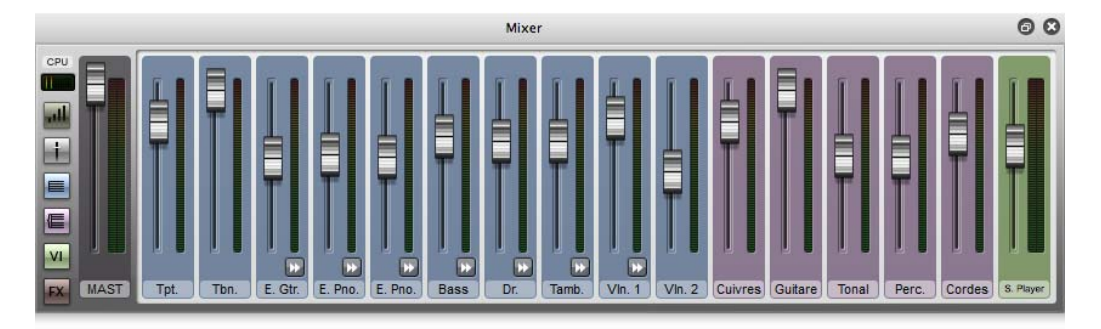

Localisez la tranche de portée de guitare acoustique, cliquez et déplacez le curseur de volume vers le haut, pour augmenter le niveau de lecture de la guitare acoustique. Faites glisser le curseur de volume jusqu'à atteindre la valeur **118**.

Maintenant, modifions la position stéréo de la batterie : pour cela, vous devez afficher toutes les commandes de la table de mixage. Agrandissez-la jusqu'à sa hauteur maximum (comme sur la figure ci-dessous) en cliquant sur le bouton de redimensionnement ( $\left( \right)$ .

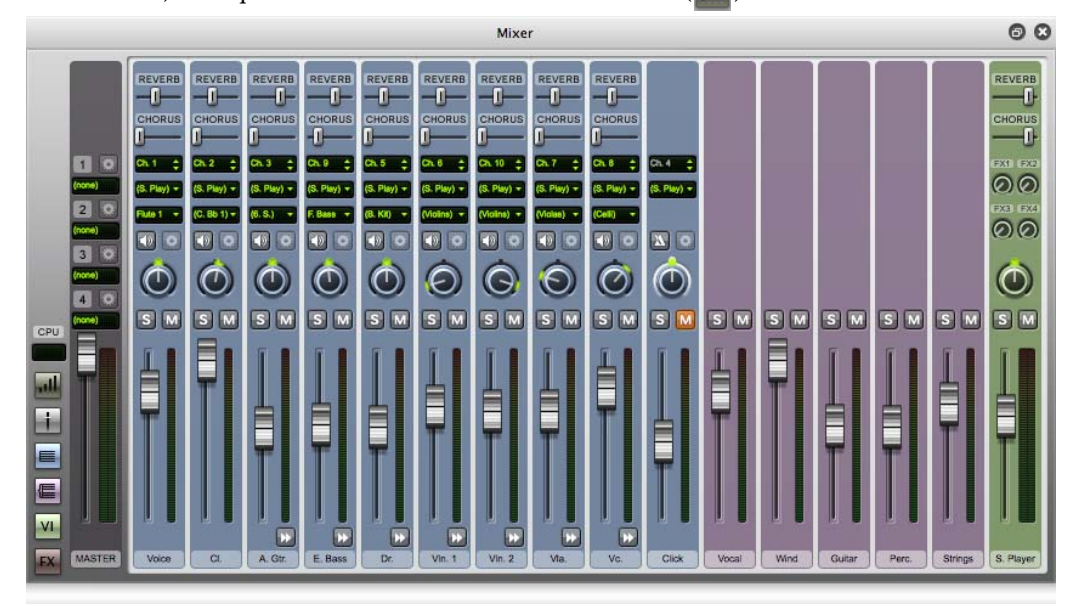

Vous découvrirez de nombreuses autres commandes, dont les curseurs **Reverb** et **Chorus**. Cherchez la tranche de portée Batterie, puis le bouton situé en milieu de tranche. Appuyez sur **Espace** pour lancer la lecture de la partition, puis cliquez sur ce bouton et faites-le glisser complètement à gauche. En réalisant cette opération, vous avez dû constater que le son de la batterie s'est « déplacé » vers la gauche.

Voyons maintenant comment utiliser la table de mixage pour ajouter aux instruments des effets tels qu'une reverb et un chorus :

- Localisez la tranche de portée de la guitare.
- Cliquez sur le curseur nommé **REVERB**.
- Faites le glisser avec votre souris pour définir la quantité d'effet appliquée à la guitare : vous pouvez en même temps écouter les modifications apportées au son. Le puissant lecteur intégré Sibelius Player et la bibliothèque Sibelius 7 Sounds permettent de créer des sons incroyablement réalistes pour lire la partition Scarborough Fair. Plus vous ajoutez de reverb au son de la guitare, plus le guitariste semble jouer dans une grande salle de concert.

Toute modification du volume, des effets, de la position stéréo (pan), ou de toute autre commande de la table de mixage est sauvegardée en même temps que la partition (ou qu'une version de la partition). Lorsque vous l'ouvrez de nouveau, vous retrouvez exactement les mêmes réglages.

Pour en savoir plus sur la lecture dans Sibelius et la table de mixage, consultez la section **6. Onglet Lecture** du Guide de référence.

#### <span id="page-41-0"></span>**Je n'entends rien !**

Si vous appuyez sur **Lecture** et que vous n'entendez rien, vous pouvez vérifier un certain nombre de points avant de jeter votre ordinateur par la fenêtre.

Tout d'abord, vérifiez que vos enceintes d'ordinateur, clavier MIDI ou autre périphérique de lecture sont correctement branchés, allumés, et que leur volume n'est pas au minimum. Vérifiez ensuite si le système d'exploitation de votre ordinateur est configuré pour lire l'audio en sortie de Sibelius. Suivez les instructions ci-dessous, en fonction de votre système d'exploitation.

Windows :

- Cliquez sur le menu Démarrer, sélectionnez **Panneau de configuration**, puis **Matériel et audio**.
- Cliquez sur le lien **Ajuster le volume du système**, situé immédiatement sous la rubrique **Son**.
- Assurez-vous que le volume de **Sibelius** (sous **Applications**) et le volume principal **Périphérique** ne sont pas mutés ou à leur niveau minimum.

Mac OS X:

- Cliquez sur le menu Pomme et sélectionnez **Préférences Système**.
- Cliquez sur l'icône **Son**, puis sur l'onglet **Sortie**.
- Assurez-vous que le curseur **Volume de sortie** n'est pas au minimum et que la case **Silence** n'est pas cochée.

Б.,

Si vous n'entendez toujours rien en lecture, vérifiez que Sibelius est correctement configuré :

- Cliquez sur le bouton d'ouverture de la boîte de dialogue de l'onglet **Lecture Paramétrage**, représenté ici sur la droite, ce qui affichera la boîte de dialogue **Périphériques de lecture**.
- Sélectionnez **Sons Sibelius** à partir du menu déroulant **Configuration**.
- Sélectionnez **Sibelius Player** dans la colonne de droite, puis cliquez sur le bouton **Test**.
- Si vous n'entendez toujours aucun son, cliquez sur **Options du moteur audio** au bas de la boîte de dialogue.
- Vérifiez que votre interface est bien sélectionnée (sous Windows, sélectionnez **ASIO** si ce choix est disponible ; si ce n'est pas le cas, sélectionnez **Primary Sound Driver (DS)**), puis cliquez sur **Fermer**.
- Sélectionnez Sibelius Player dans la colonne de droite, puis cliquez sur le bouton **Test** de nouveau.

Si vous n'entendez toujours pas Sibelius lire votre partition, veuillez contacter l'assistance technique.

Consultez la section **6.2 Périphériques de lecture** du Guide de référence pour plus d'informations.

# **1.7 Texte et nuances**

Si vous commencez à partir de cette section du projet, vous devriez ouvrir la partition d'exemple **Projet 1** et changer la version **7 Texte et nuances** en **Version actuelle**, en sélectionnant **Révision Versions Éditer les versions**, puis en sélectionnant cette version dans la liste et en cliquant sur **Choisir comme actuelle**.

Dans une partition, en plus des notes, de nombreuses instructions sont données aux interprètes sous la forme de texte. Sibelius en gère un bon nombre, automatiquement, comme les numéros de page, les numéros de mesure et les noms d'instruments ; inutile donc de s'en soucier. À vous par contre de rajouter les autres types de texte : nuances, paroles, indications métronomiques et de tempo. La plupart des instructions textuelles sont exécutées par Sibelius, comme le seront donc les indications de nuance ou de tempo que vous aurez choisies.

#### **À propos du texte**

Chaque type de texte que vous pouvez créer dans Sibelius a son propre style de texte défini par la police, la taille, la position et d'autres caractéristiques encore. Les styles de texte portent des noms explicites tels que Titre, Paroles et Tempo. Si vous souhaitez modifier la police ou sa taille, vous pouvez changer des parties du texte individuellement, mais il est généralement préférable d'éditer le style de texte, ce qui permet de modifier l'ensemble des textes de même type instantanément dans la partition. Pour en savoir plus, consultez la section **5.6 Éditer les styles de texte** du Guide de référence.

Avant de modifier un texte, rappelez-vous des choses suivantes :

- Si vous souhaitez seulement modifier les caractéristiques d'une petite partie du texte, vous devriez utiliser les options du groupe **Texte Format** sur le ruban.
- Si vous souhaitez modifier dans une partition du texte d'un style de texte particulier, il est préférable de modifier le style de texte lui-même (consultez la section **5.6 Éditer les styles de texte** dans le Guide de référence). Ainsi, tout le texte avec ce style et celui qui sera ensuite créé seront automatiquement modifiés. Par exemple, si vous souhaitez attribuer aux paroles une police différente, il est préférable de modifier le style de texte plutôt que tous les mots existants manuellement.

#### **Ajouter des paroles**

La portée vocale de la partition Scarborough Fair ne contient aucune parole, ce qui n'est pas très utile si nous souhaitons qu'un chanteur interprète notre arrangement !

Ajoutons donc des paroles :

- Cliquez sur la mesure 5 de la portée vocale pour la sélectionner.
- Cliquez sur la partie supérieure du bouton **Texte Paroles Paroles** (raccourci **Ctrl**+**L** ou **L**)
- Un curseur clignotant apparaît en dessous de la première note.
- Saisissez maintenant la première ligne des paroles.

Pour placer une césure entre les syllabes, appuyez sur la touche **-** (trait d'union) et Sibelius placera automatiquement le curseur sur la note suivante. Si la syllabe dure plus d'une note, appuyez sur le trait d'union plusieurs fois (une fois pour chaque note) jusqu'à ce que le curseur apparaisse sous la note qui doit recevoir la syllabe suivante. Pour ajouter un espace entre deux mots, appuyez sur la touche **Espace**. Si la dernière syllabe du mot saisi dure plus longtemps qu'une note, appuyez plusieurs fois sur la touche **Espace** jusqu'à ce que le curseur apparaisse sous la note qui doit recevoir le mot suivant. Sibelius indiquera que ce mot doit être chanté de manière mélismatique en dessinant une ligne jusqu'au moment où il faut arrêter de chanter la syllabe.

Vous devriez maintenant voir ceci :

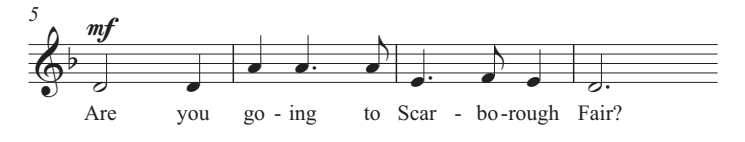

#### **Importer des paroles à partir d'un fichier texte**

La saisie manuelle de paroles peut être une tâche laborieuse, en particulier si vous devez chercher la césure des mots. Sibelius peut importer un fichier texte contenant les paroles pour votre morceau et faire la césure automatiquement. Un fichier texte contenant les paroles de Scarborough Fair est inclus dans le dossier **Fichiers projet** des partitions d'exemple.

Importons donc les paroles :

- Cliquez trois fois sur la portée vocale pour faire une sélection de passage sur l'ensemble de la portée.
- Sélectionnez **Texte Paroles À partir d'un fichier texte.**
- Cliquez sur **Parcourir** pour afficher la boîte de dialogue standard **Ouvrir**. Sous Windows, le dossier **Partitions** s'ouvre par défaut et contient un raccourci vers le dossier **Partitions d'exemple de Sibelius**. Double-cliquez dessus, puis rendez-vous dans le dossier **Fichiers projet**, sélectionnez le fichier texte intitulé **Paroles du projet 1** et cliquez sur **Ouvrir**.
- Cliquez sur **OK** pour importer les paroles (elles effacent automatiquement la première ligne que vous venez de saisir).

Vous pouvez aussi copier les paroles depuis d'autres programmes (tels que les traitements de texte), créer plusieurs couplets et contrôler chaque aspect de leur apparence et format. Consultez la section **5.7 Paroles** du Guide de référence.

#### **Nuances**

Le terme nuances signifie à la fois les informations textuelles comme  $mp$  et les soufflets (lignes de crescendo/decrescendo), que Sibelius respectera lors de la lecture de votre partition exactement comme ce que vous attenderiez d'un interprète. Le style de texte s'appliquant aux nuances textuelles est intitulé Expression.

Les styles de texte disponibles sont répertoriés et classés par catégorie dans la galerie **Texte Styles Style**. Cette galerie est intégrée directement dans le ruban, vous permettant ainsi d'accéder aux premiers éléments de la galerie sans avoir à l'ouvrir. Dans le ruban, ce type de galeries vous permet de faire défiler la liste en utilisant les boutons fléchés de défilement sur la droite ou d'ouvrir la galerie sous forme de menu déroulant.

Créons une indication de nuance au début du morceau :

- Sélectionnez la première note de la portée de la clarinette.
- Ouvrez la galerie **Texte Styles Style**.
- Sélectionnez **Expression** dans la catégorie **Courantes** (raccourci **Ctrl**+**E** ou **E**). La première catégorie, **Utilisés**, présente les styles de texte déjà utilisés dans la partition actuelle. La deuxième et la plus importante catégorie est **Courantes**. Elle contient une sélection prédéfinie des styles de texte que vous aurez le plus à utiliser.
- Un curseur clignotant apparaît en dessous de la première note.
- **Maintenez la touche Ctrl** ou  $\mathcal{H}$  enfoncée et appuyez sur **F** maintenir la touche Ctrl ou  $\mathcal{H}$  enfoncée indique à Sibelius qu'il doit écrire les lettres en utilisant les caractères gras spéciaux utilisés pour les nuances. Vous pouvez aussi faire un clic droit (Windows) ou **Contrôle**+clic (Mac) pour faire apparaître un menu comportant des mots utiles. Ce menu est appelé menu contextuel.
- Appuyez sur **Échap** pour interrompre la création du texte.

Vous devriez maintenant voir ceci :

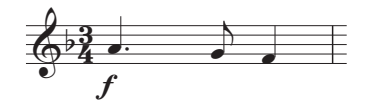

Ajoutez ensuite le reste des nuances textuelles manquantes pour les portées vocale, de clarinette et de guitare acoustique sur la partition, en vous référant à la copie imprimée de Scarborough Fair que nous avons créée au début de ce projet. Vous pouvez écrire toutes les nuances dans cet arrangement soit en maintenant les touches **Ctrl** ou  $\mathcal{H}$  enfoncées tout en les saisissant pour indiquer à Sibelius d'utiliser les caractères gras spéciaux, soit en utilisant le menu contextuel.

#### **Texte de tempo**

Le texte de tempo est utilisé au début de la partition et dans les sections où le tempo de la musique change considérablement. Sibelius suit le texte de tempo lors de la lecture et modifie la vitesse en fonction. Vous avez peut-être remarqué que la lecture de la partition dans le chapitre précédent était un peu lente. Si vous n'aviez pas remarqué, appuyez sur la touche **Espace** pour jouer votre partition et l'écouter à nouveau !

Modifions le tempo en ajoutant un texte de tempo :

- Appuyez sur les touches **Ctrl+Origine** *ou*  $\mathcal{H}$ R pour revenir au début de la partition et sélectionnez la première mesure (cela indique à Sibelius où placer le repère de tempo).
- Sélectionnez **Tempo** dans la catégorie **Courantes** dans la galerie **Texte Styles Style** (raccourci  $Ctrl+Alt+T$  ou  $\sim$   $\mathcal{H}$ **T**).
- Un curseur clignotant apparaît au-dessus de la mesure ; Sibelius reconnaît que ce style de texte se place au-dessus de la portée et l'y place donc automatiquement.
- Ensuite, faites un clic droit (Windows) ou **Contrôle**+clic (Mac) pour afficher le menu contextuel des repères de tempo.
- Choisissez **Allegro** dans le menu et cliquez dessus. Le menu disparaît et le mot **Allegro** apparaît dans la partition.
- Appuyez sur **Échap** pour interrompre la création du texte.

Vous devriez maintenant voir ceci :

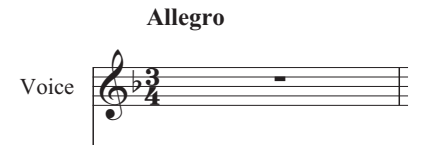

Revenez ensuite au début de votre partition et appuyez sur la touche **Espace** pour la jouer (assurez-vous que le curseur de tempo sur le panneau Transport est réglé en position centrale pour l'écouter à la bonne vitesse).

Vous pouvez essayer de tester plusieurs suggestions de tempo différentes disponibles dans le menu contextuel en effaçant le repère **Allegro** et en sélectionnant de nouveau **Tempo** dans la catégorie **Courantes** de la galerie. Écoutez la partition en utilisant les tempos **Prestissimo** ou **Maestoso**.

Vous pourriez aussi vouloir utiliser le style de texte Tempo pour modifier le style rythmique d'une partition ou de certains passages de musique en saisissant **Swing** ou **Straight (pas de swing)**.

#### **Texte technique**

Pour indiquer à un interprète de modifier le son d'un instrument ou d'utiliser une technique instrumentale ou un périphérique particulier, utilisez le texte Technique. Sibelius interprète aussi vos instructions et les jouera (selon votre périphérique de lecture), afin que vous puissiez utiliser la mise en mute, le pizzicato, le trémolo, la distorsion et d'autres effets dans votre partition.

Le texte Technique est similaire au texte Expression mais il apparaît au dessus de la portée et n'est pas en italique par défaut. Pour créer des indications techniques, sélectionnez **Technique** dans la catégorie **Courantes** de la galerie **Texte Styles Style** (raccourci **Ctrl**+**T** ou **T**).

Pour en savoir plus sur les textes d'expression, de tempo et techniques ainsi que sur les autres styles de texte courants, consultez la section **5.2 Styles de texte courants** du Guide de référence.

#### **Modification du texte existant**

Pour modifier du texte dans la partition, double-cliquez dessus et appuyez sur la touche **Entrée** (sur le clavier principal). Pour modifier le nom d'un instrument, suivez les étapes suivantes :

- Sélectionnez le nom d'instrument **Batterie** au début du premier système.
- Double-cliquez sur le texte pour le modifier.
- Effacez le texte existant et saisissez **Kit de batterie**.
- Appuyez sur **Échap** pour interrompre l'édition du texte, puis de nouveau pour le désélectionner.

Vous pouvez effectuer cette opération sur tout le texte de votre partition, il est ainsi plus facile de modifier les titres, les paroles, les nuances et les autres instructions.

#### **Mise en page magnétique**

Lors de l'édition, vous avez peut-être remarqué que le texte et d'autres objets dans votre partition se déplaçaient au gré des manipulations des notes. De plus, vous avez peut-être constaté que lors de la sélection de certains objets, un objet fantôme apparaissait en dessous d'eux.

Ce que vous voyez ce sont les effets de la Mise en page magnétique, l'option révolutionnaire de détection et d'évitement des collisions de Sibelius. Aucun autre logiciel de notation n'offre un système de mise en page automatique alors que vous créez et modifiez la musique ! La mise en page magnétique adapte constamment la position des objets sur la portée afin qu'ils ne se chevauchent pas ou ne masquent pas les notes.

Pour en savoir plus sur son fonctionnement, consultez le **Projet 2**, ou la section **7.5 Mise en page magnétique** du Guide de référence.

### **2.1 Créer une nouvelle partition**

Dans ce projet, vous apprendrez à créer une nouvelle partition en partant de zéro, numériser la musique vers Sibelius et bien présenter votre partition avec clarté pour aider les interprètes.

Le premier chapitre de ce projet montre comment créer une partition pour quatuor à cordes pour vous permettre de saisir les notes. Vous apprendrez comment configurer rapidement un « papier à musique » contenant tout ce dont vous avez besoin pour commencer à écrire de la musique.

#### **Copie imprimée**

Avant de commencer à créer une partition pour quatuor à cordes, vous devrez imprimer une copie de la partition terminée pour la musique que vous allez créer, afin de s'y référer lors de la réalisation du reste de ce projet. Sélectionnez Fichier ▶ Ouvrir (raccourci Ctrl+O ou  $\mathcal{H}O$ ) et recherchez la partition d'exemple appelée **Projet 2** dans le dossier **Fichiers projet** dans le dossier de partitions d'exemple. Ouvrez cette partition et cliquez sur le bouton **Ouvrir un nouvel onglet** à droite de la barre d'onglet de document et sélectionnez **1 Créer une nouvelle partition** dans la liste déroulante Versions de la barre d'outils.

Vous devriez voir désormais un arrangement pour quatuor à cordes terminé, extrait du Quatuor à cordes d'Edward Elgar en Mi mineur, Op.83, III. Finale : Allegro molto.

Sélectionnez **Fichier ▶ Imprimer** (raccourci Ctrl+P ou  $\mathcal{H}$ P) et cliquez sur **Imprimer** pour imprimer votre partition. Dans quelques instants, une copie de la partition Quatuor à cordes en Mi mineur devrait sortir de votre imprimante. Conservez cet imprimé pour pouvoir y lire la musique quand nous modifierons notre arrangement.

#### **Créer une nouvelle partition**

Pour créer une nouvelle partition, sélectionnez **Fichier Nouveau** (raccourci **Ctrl**+**N** ou **N**). La boîte de dialogue de **Démarrage rapide** s'affiche. Ouvrez l'onglet **Nouvelle partition** qui vous guidera dans la création de votre partition en quelques étapes.

Tout d'abord, sélectionnez dans la liste des « papiers à musique » prédéfinis ou créez votre propre instrumentation. Vous verrez ensuite apparaître les options de configuration qui vous permettront de personnaliser différents éléments de la partition comme suit :

- Sélectionnez la taille et l'orientation de la page, puis choisissez l'apparence de la partition, c'est-à-dire une présentation de la musique traditionnelle ou manuscrite.
- Définissez la signature rythmique initiale et le tempo.
- Définissez l'armure initiale.
- Pour finir, donnez un titre à votre partition, saisissez le nom du compositeur, etc. Créez ensuite une page de garde si nécessaire.

L'aperçu permet de visualiser chacune de ces modifications dans la partition. Si vous ne souhaitez pas prendre toutes ces décisions dès le départ, vous pouvez à tout moment cliquer sur **Créer**.

Ce processus est tellement simple que toute aide vous semblera inutile, mais comme nous voulons créer un type de partition particulier, parcourons-le ensemble.

#### **Papier à musique**

L'onglet **Nouvelle partition** de la boîte de dialogue **Démarrage rapide** répertorie de nombreux types d'instrumentation, classés par catégories : **Groupe**, **Ensemble de musique de chambre**, **Chorale et chant**, etc.

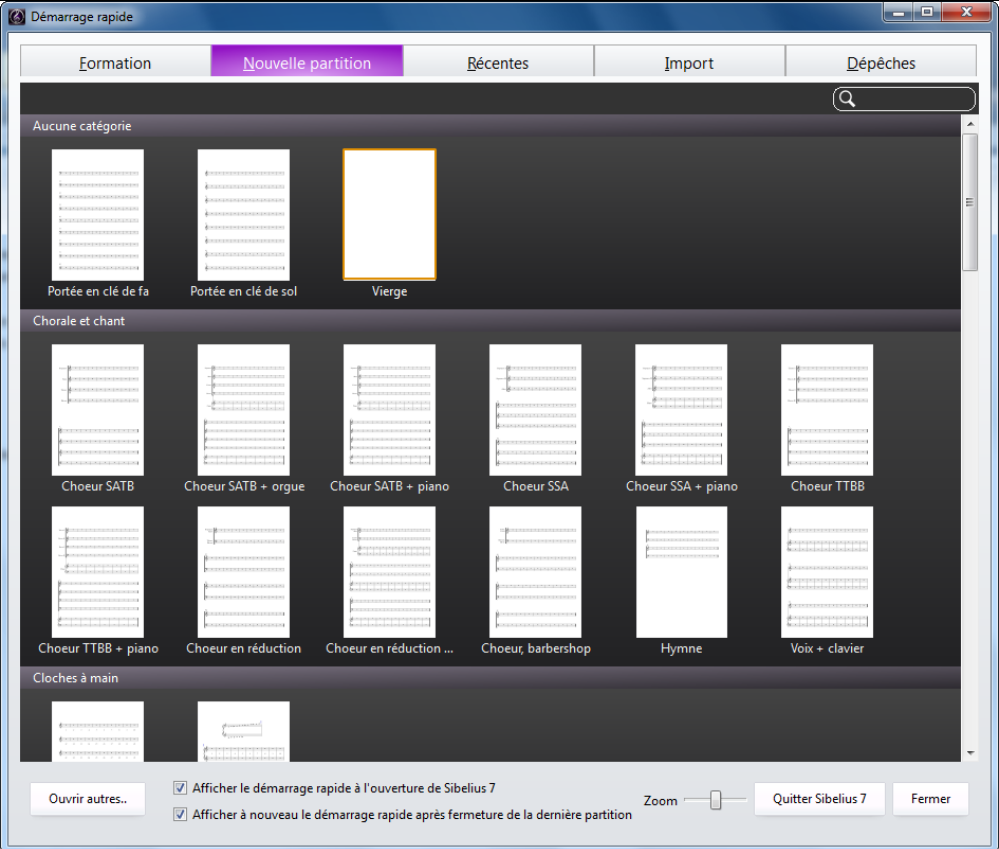

Si vous écrivez pour un ensemble standard, l'idéal consiste à utiliser un des papiers à musique proposés par Sibelius plutôt que de créer le vôtre car ceux-ci offrent de nombreux réglages très utiles tels que les formats spéciaux de noms d'instrument, les portées correspondantes, etc. Vous apprendrez plus tard à créer vos propres papiers à musique.

Pour créer une partition de quatuor à cordes (ce que nous souhaitons), le plus rapide serait d'utiliser le papier à musique **Quatuor à cordes** dans la catégorie **Ensemble de musique de chambre**, cependant, puisque pour le moment il s'agit d'apprendre à créer les instruments, choisissez **Vierge** (qui est, comme son nom l'indique, du papier complètement vierge) dans **Aucune catégorie**.

Lorsque vous cliquez sur la vignette, un aperçu de la partition ainsi que des options de configuration supplémentaires s'affichent afin de la personnaliser.

#### **Créer des instruments**

Il est bien sûr possible d'ajouter des instruments à tout moment, ce qui laisse la liberté de ne pas tout décider au début. Mais pour commencer il est indispensable de choisir au moins un instrument sinon vous n'aurez rien pour écrire la musique !

Cliquez sur le bouton **Changer les instruments** à droite pour ouvrir la boîte de dialogue **Ajouter ou supprimer des instruments**.

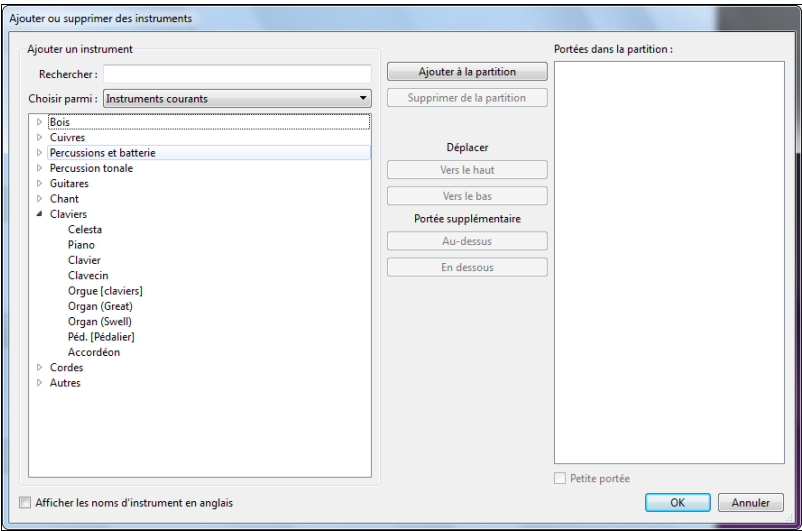

Étant donné que Sibelius comprend de nombreux instruments (plus de 650), la liste **Choisir parmi** en haut à gauche de la boîte de dialogue vous montre les sélections les plus pertinentes. Par défaut, Sibelius vous propose la sélection **Instruments courants**, comprenant environ 90 instruments. Si toutefois l'envie vous démange d'écrire pour des instruments plus ésotériques, comme le basson de quinte, les ondes Martenot ou l'orgue de Barbarie, sélectionnez **Tous les instruments** dans la liste déroulante pour afficher l'ensemble des instruments. Si par contre vous écrivez spécifiquement pour un groupe, du jazz ou un orchestre, choisissez l'option correspondante dans la liste pour voir les instruments standard utilisés par ces ensembles. Si vous ne trouvez pas un instrument peu commun, Sibelius vous permet aussi de le créer vous-même (consultez la section **2.6 Éditer les instruments** du Guide de référence).

Les instruments sont affichés dans l'ordre standard dans lequel ils apparaîtraient sur une partition, mais vous pouvez personnaliser cet ordre si vous le désirez.

Nous allons saisir un extrait du Quatuor à cordes en Mi mineur d'Elgar, vous aurez donc besoin de deux violons, un alto et un violoncelle. Développez le groupe **Cordes** dans la liste des familles d'instruments en cliquant sur la petite flèche sur la gauche, puis sélectionnez **Violon (solo)** et cliquez deux fois sur **Ajouter à la partition** pour insérer deux portées de violons solo dans la liste **Portées dans la partition** à droite. Ajouter l'**Alto (solo)** et le **Violoncelle (solo)** de la même manière, puis cliquez sur **OK**. Les noms d'instruments pour les violons ne sont pas corrects, mais vous pourrez y remédier plus tard.

Vous pouvez afficher cette boîte de dialogue à n'importe quel moment en sélectionnant **Accueil Instruments Ajouter/supprimer**, ou en appuyant sur la touche de raccourci **I**. Elle est très utile, car elle permet non seulement d'ajouter et de supprimer des instruments de la partition mais également d'en changer l'ordre à tout moment.

#### **Paramètres du document**

Vous êtes maintenant revenu à la page d'aperçu, qui vous permet de sélectionner différentes formes et tailles de papier ou bien de définir un style personnalisé pour la partition que vous êtes sur le point de créer.

Le style personnalisé représente les caractéristiques graphiques définies pour votre partition. Chaque éditeur possède son propre style. Sibelius vous permet d'arranger l'apparence de votre partition pratiquement sous tous les aspects, des polices utilisées à la taille des portées et des notes, jusqu'aux plus infimes détails, tels que l'épaisseur des doubles barres de mesure finales !

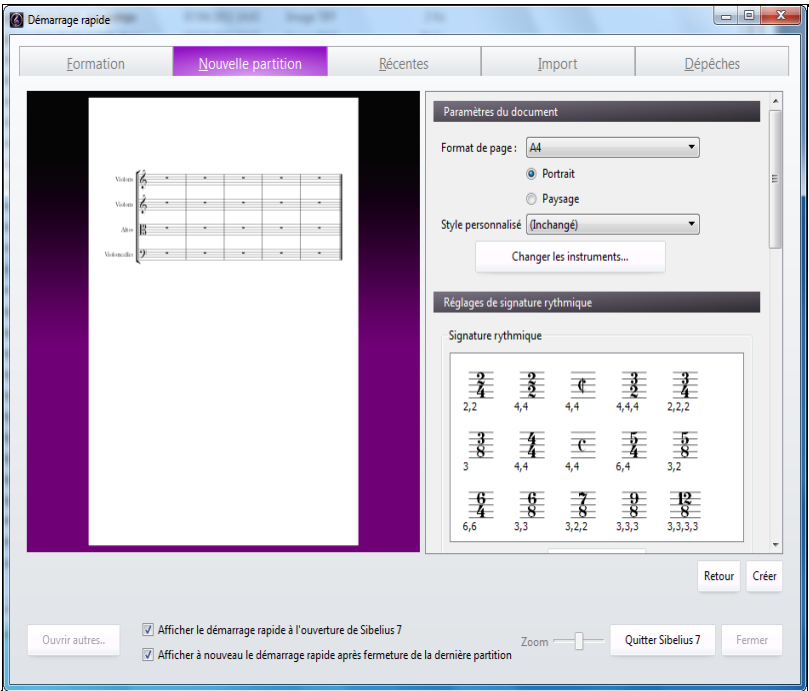

Nous n'avons cependant pas à nous soucier de ces détails pour l'instant. Vous pouvez donc laisser **(Inchangé)** sélectionné dans la liste. Si vous le souhaitez, vous pouvez jeter un œil à la liste des styles personnalisés prédéfinis dans le menu déroulant. Vous pouvez cliquer dessus pour prévisualiser l'affichage de votre partition. Les noms indiquent la police de la musique (c'est-à-dire l'apparence des notes et d'autres symboles) utilisée dans le style personnalisé, par exemple Opus et la police de texte principale Plantin. N'hésitez pas à tester plus tard d'autres styles personnalisés. Ceux basés sur les polices Reprise et Inkpen2 qui imitent les partitions manuscrites conviennent particulièrement au jazz. La police musicale Helsinki présente un aspect ancien.

#### **Réglages de signature rythmique**

Les options de configuration vous permettent aussi de sélectionner une signature rythmique et le tempo de votre partition.

Cliquez sur **4,4** dans la liste pour sélectionner cette signature rythmique, et comme nous voulons une mesure de levée, activez la case **Commencer par une mesure contenant**. La mesure de levée étant une double croche, choisissez cette valeur dans le menu. Vous pouvez évidemment modifier la signature rythmique (comme bien d'autres choses) à tout moment lors de l'édition de votre partition. Nous allons donc ici simplement configurer la signature rythmique initiale.

Nous devons ajouter une indication de tempo. Dans le champ Texte de tempo, sélectionnez **Allegro molto** et activez la case **Indication métronomique** pour ajouter un tempo spécifique. Notre tempo est de 132 noires par minute, sélectionnez donc une noire dans le menu et saisissez **132**.

#### **Réglages de l'armure**

Vous pouvez également sélectionner une armure. Dans le menu déroulant, sélectionnez **Mineur dièse** puis **Mi mineur** dans la liste.

#### **Réglage des Infos de la partition**

La dernière partie des options de configuration vous permet de saisir certaines informations, comme par exemple le titre de la partition, le nom du compositeur/parolier et le copyright. Ces éléments s'ajoutent automatiquement à la première page de la partition et si vous activez la case **Créer une page de titre**, Sibelius ajoutera le titre et le nom du compositeur à cette page. Pour le moment, laissez-la désactivée car nous verrons comment ajouter une page de garde plus tard.

Pour le moment, saisissez **Quatuor à cordes** en tant que **Titre**, **Edward Elgar, Op.83** en tant que **Compositeur** et cliquez sur **Créer**. Comme nous l'avons déjà précisé précédemment, vous pouvez cliquer sur **Créer** à tout moment, vous n'avez pas à choisir toutes les options maintenant !

En un clin d'œil voici donc notre partition élaborée et prête pour la saisie des notes :

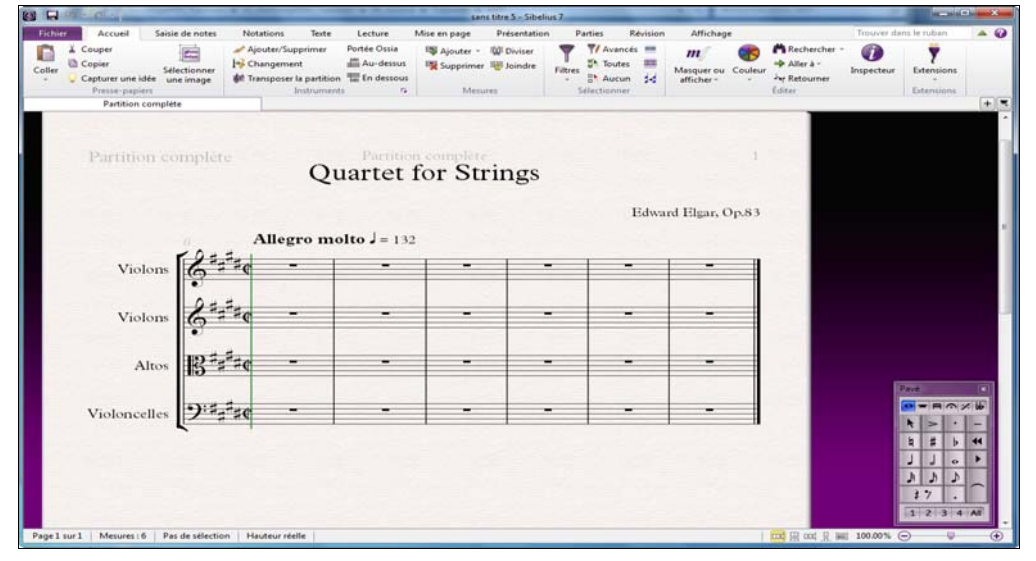

Il reste encore un détail à régler : double-cliquez sur le nom d'instrument « Violon » sur la première portée de violon et saisissez « Violon I », puis faites de même avec la deuxième portée de violon « Violon II ».

#### **Enregistrer votre partition**

N'oubliez pas d'enregistrer votre partition à ce moment ! Nous allons devoir insérer de la musique numérisée dans le chapitre suivant, sélectionnez **Fichier Enregistrer** (raccourci **Ctrl**+**S** ou **S**), choisissez un emplacement adapté (par exemple votre dossier **Partitions** ou votre Bureau), nommez votre partition (par exemple **Elgar**) puis cliquez sur **Enregistrer**. Sous Windows, le dossier **Partitions** se trouve dans le dossier **Mes Documents**. Sous Mac, le dossier **Partitions** se trouve dans votre dossier utilisateur **Documents**.

# **2.2 Numérisation**

Si vous commencez à partir de cette section du projet, vous devriez ouvrir la partition d'exemple **Projet 2** et changer la version **2 Numérisation** en **Version actuelle**, en sélectionnant **Révision Versions Éditer les versions**, puis en sélectionnant cette version dans la liste et en cliquant sur **Choisir comme actuelle**.

Sibelius est fourni avec un programme de numérisation gratuit appelé Photoscore Lite qui numérise et détecte les partitions imprimées. Si vous avez des feuillets de musique imprimés ou des fichiers PDF, vous pouvez numériser et lire la musique directement dans Sibelius. Vous pouvez la modifier ou la transposer, la jouer, créer des parties et l'imprimer comme si vous l'aviez saisi vous même.

Ce chapitre décrit comment transformer la partition que vous venez de créer en une partition complète digne d'un chef d'orchestre depuis un jeu de parties de quatuor à cordes. (Si vous ne disposez pas d'un scanner relié à votre ordinateur, vous pouvez toujours effectuer ce tutoriel en utilisant des fichiers PDF numérisés).

#### **Numériser avec PhotoScore Lite**

Avant de continuer, assurez-vous de bien avoir installé PhotoScore Lite depuis le DVD-ROM de Sibelius.

Une fois PhotoScore installé, dans Sibelius, sélectionnez **Fichier Nouveau** afin d'ouvrir la fenêtre de **Démarrage rapide**. Cliquez sur l'onglet **Import** et lancez PhotoScore.

Une fois Photoscore ouvert, cliquez sur le bouton **Ouvrir les PDF** de la barre d'outils.

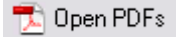

Une boîte de dialogue **Ouvrir** classique apparaît. Recherchez le dossier **Fichiers projet** dans le dossier des partitions d'exemple, sélectionnez le fichier **Quatuor à cordes - Violon I.pdf** et cliquez sur **Ouvrir**.

Avant que PhotoScore numérise et traite le fichier PDF, il vous permet de modifier la résolution (en ppp) pour la numérisation. Les fichiers numérisés en haute résolution contiennent plus de détails mais prennent plus de temps à traiter. Définissez votre propre résolution en saisissant **600** dans la zone de texte et cliquez sur **OK**.

PhotoScore traite maintenant le fichier et analyse les pages numérisées pour déterminer les notes et les autres indications.

#### **Modifier la musique numérisée**

Une fois que la musique a été analysée dans PhotoScore Lite, son interprétation de la première page de la partie violon s'affiche dans la fenêtre principale. Vous pouvez alors corriger les erreurs commises par PhotoScore Lite.

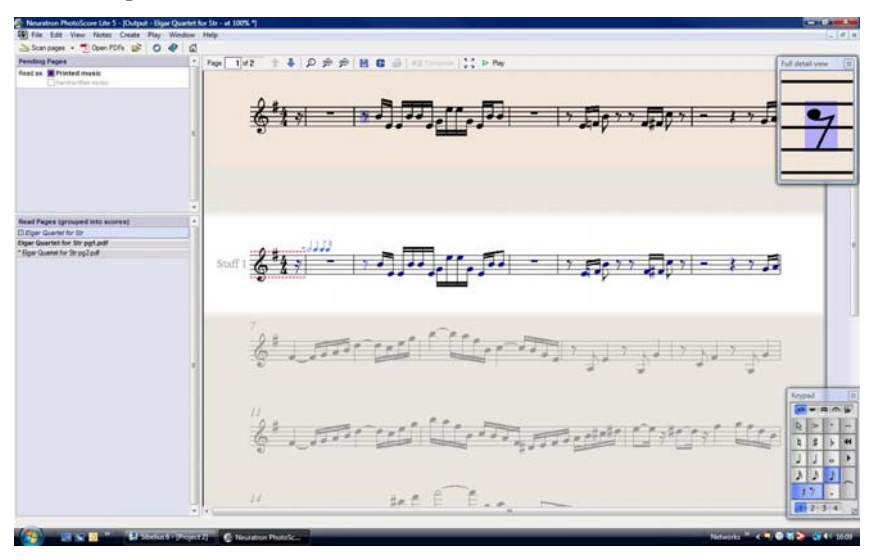

La partie supérieure de la fenêtre (avec un arrière-plan roussâtre) affiche la page originale. La fenêtre d'affichage des détails dans le coin supérieur droit affiche une partie agrandie de la page originale, selon l'endroit où se trouve le pointeur de la souris.

La grande partie inférieure de la fenêtre (avec un arrière-plan gris) affiche l'interprétation de PhotoScore Lite de la première page numérisée, c'est-à-dire ce que PhotoScore pense être la première page de l'original. C'est donc dans cette partie de la fenêtre que les erreurs peuvent survenir.

Vous constaterez que PhotoScore Lite possède un pavé en bas à droite de la fenêtre. Ses fonctions sont similaires au pavé de Sibelius, excepté certaines non appropriées à PhotoScore Lite.

Corrigez les erreurs en comparant la partie inférieure de la fenêtre avec le fichier original au-dessus.

La levée au début de la partie affiche des lignes pointillées rouges au-dessus et au dessous de la portée, suivies par une série de notes bleues sur la barre de mesure, montrant le nombre de temps manquants ou supplémentaires. PhotoScore Lite a détecté la signature rythmique comme étant 4/4 et ne peut comprendre pourquoi la mesure ne fait qu'une double croche.

Sélectionnez la signature rythmique dans la fenêtre de sortie (bleu clair) et choisissez **Créer Signature rythmique** (raccourci **T**) pour définir une signature différente. Cliquez sur **Autre** et sélectionnez **1/16** dans les listes déroulantes. Assurez-vous d'activer l'option **Invisible (pour les mesures de levée et irrégulières)** afin que PhotoScore masque la signature rythmique.

Notez que les pauses dans le morceau deviennent rouges et que des notes bleues apparaissent sur les barres de mesure. Pour corriger cela, ajoutez une deuxième signature rythmique au début de la première mesure de la partie :

- Appuyez de nouveau sur **T** pour créer une signature rythmique et sélectionnez **4/4**, assurez-vous que l'option **Invisible (pour les mesures de levée et irrégulières)** est désactivée, puis cliquez sur **OK**.
- Le curseur de la souris devient bleu foncé, pour indiquer qu'il « transporte » un objet.
- Cliquez au début de la première mesure pour placer la signature rythmique. Les lignes pointillées rouges disparaissent.

D'autres erreurs comme la hauteur de note peuvent être corrigées dans Sibelius, mais corriger les armures et les signatures rythmiques est bien plus facile dans PhotoScore Lite. Nous vous conseillons donc de le faire avant d'envoyer la partition vers Sibelius.

Pour en savoir plus sur l'édition de la sortie de PhotoScore, consultez la section **1.7 PhotoScore Lite** du Guide de référence.

#### **Envoyer vers Sibelius**

Une fois les pages éditées, vous pouvez les envoyer vers Sibelius. Sélectionnez **Fichier Envoyer vers Sibelius** (raccourci **Ctrl+D** ou  $\mathcal{H}$ **D**), ou cliquez simplement sur l'icône de Sibelius( **3**) à côté du bouton **Sauvegarder la partition** en haut de la fenêtre de sortie.

La boîte de dialogue **Ouvrir un fichier PhotoScore ou AudioScore** s'affiche dans Sibelius. Ne prêtez pas attention aux options pour le moment, cliquez simplement sur **OK** et laissez Sibelius ouvrir le fichier. La partie Violon apparaît maintenant dans la nouvelle partition de Sibelius. Nous allons la transférer vers la partition que nous avons préparée dans le premier chapitre de ce projet :

- Cliquez trois fois sur la première mesure de la partie violon que nous venons d'importer depuis PhotoScore Lite pour sélectionner toute la musique sur la portée.
- Sélectionnez **Accueil Presse-papiers Copier** (raccourci **Ctrl**+**C** ou **C**) pour copier la musique dans le presse-papiers.
- Retournez à la partition que nous avons préparé plus tôt en la sélectionnant dans le menu **Affichage Fenêtre Changer de fenêtre**.
- Sélectionnez le silence de double croche dans la mesure de levée de la portée du Violon I.
- Sélectionnez **Accueil Presse-papiers Coller** (raccourci **Ctrl**+**V**ou **V**) pour coller la musique de la partition importée vers la partition préparée.

Votre partition se remplit immédiatement d'une musique parfaitement écrite et incluant toutes les altérations, liaisons et tenues. Vous constaterez que Sibelius ajoute automatiquement des mesures dans votre partition pour les remplir avec la musique copiée. Vous aurez aussi peut-être remarqué que PhotoScore a raccourci certaines liaisons sur les notes. Ne vous en faites pas, nous les corrigerons plus tard.

#### **Saisir la musique restante**

Vous devez maintenant utiliser PhotoScore Lite pour numériser, détecter et envoyer vers Sibelius les parties à cordes restantes : **Quatuor à cordes – Violon II.pdf**, **Quatuor à cordes - Alto.pdf** et **Quatuor à cordes - Violoncelle.pdf**. Les fichiers PDF pour chacune de ces parties sont situés dans le même dossier que la partie que nous avons déjà numérisée.

Une fois les parties envoyées vers Sibelius, copiez et collez-les dans la portée appropriée de la partition créée, comme vous l'avez fait avec la musique dans la portée du Violon I.

#### **Sauvegarder une version**

Sélectionnez maintenant **Révision Versions Nouvelle version**. Sibelius vous demandera de nommer votre version et vous pouvez si vous le souhaitez ajouter un commentaire pour l'identifier plus tard. Donnez un nom dont vous vous souviendrez à cette version, par exemple **Version 1 - saisie numérisée**, puis cliquez sur **OK**.

Nous utiliserons cette version plus tard pour vous montrer comment comparer les partitions ou les versions rapidement.

# **2.3 Clés, armures et multiplets**

Si vous commencez à partir de cette section du projet, vous devriez ouvrir la partition d'exemple **Projet 2** et changer la version **3 Clés, armures et multiplets** en **Version actuelle**, en sélectionnant **Révision › Versions › Éditer les versions**, puis en sélectionnant cette version dans la liste et en cliquant sur **Choisir comme actuelle**.

La partition que nous venons de créer peut désormais être transformée en arrangement. Nous avons déjà vu comment utiliser le **Démarrage rapide** pour configurer une partition dans Sibelius mais vous pouvez ajouter les mêmes informations après avoir saisi la musique dans la partition et la modifier rétrospectivement. Ce chapitre vous montre comment ajouter des clés, des armures et des multiplets (triolets dans le cas présent) à une partition existante.

#### **Modifications des clés**

Quand vous créez une partition à l'aide de Sibelius, les clés sont automatiquement ajoutées au début de chaque système, vous n'avez donc pas à y penser. Toutefois, dans certaines situations, vous pouvez souhaiter modifier la clé d'une portée. Cela peut faciliter la lecture par l'interprète si la musique descend ou monte trop loin de la portée dans la clé normale. Parfois les changements de clés sont définis pour un court passage, d'une mesure ou moins ; d'autres fois au contraire vous souhaitez modifier la clé définitivement.

Dans la mesure 15, la partie du violoncelle présente soudain deux croches très hautes, Lab et Sol, dans la seconde moitié de la mesure. Plaçons un changement de clé avant les croches pour les rendre plus lisibles pour le violoncelliste :

- Sélectionnez le Lab croche.
- Maintenez la touche **Maj** enfoncée tout en cliquant sur le Sol croche juste après pour effectuer la sélection d'un passage.
- Ouvrez la galerie **Notations Courantes Clé** (raccourci **Q** pour « qlé »).
- Cliquez sur la clé d'ut 4e dans la première rangée de la liste.
- Sibelius ajoute une petite clé d'ut 4e puis retourne automatiquement à la clé d'origine après le passage sélectionné. Vous constaterez que les notes s'écartent pour laisser de la place aux clés.

Ajoutons un autre changement de clé d'ut 4e pour le violoncelliste dans la mesure 26 ; cette fois, nous allons le placer en utilisant la souris :

- Appuyez sur **Échap** pour vous assurer de ne rien sélectionner.
- Ouvrez la galerie **Clé**.
- Sélectionnez la clé d'ut 4e.
- Le curseur de la souris devient bleu foncé, pour indiquer qu'il « transporte » un objet.
- Cliquez dans l'espace vide au début de la mesure 26 sur la portée du Violoncelle.
- De nouveau, Sibelius ajoute une petite clé d'ut 4e. Cette fois cependant, elle a été ajoutée à la toute fin de la mesure 25, dans le système précédent. Vous constaterez que la clé normale au début de chaque système après ce point est devenue une clé d'ut 4e.

Changez la portée de nouveau vers une clé de fa après la première noire dans la mesure 28, de la même manière. Ajoutez maintenant les changements de clés restants aux portées du violoncelle et de l'alto dans les mesures 43–44, en vous référant à la copie imprimée de l'arrangement complet que nous avons déjà créé.

Pour en savoir plus, consultez la section **4.1 Clés** du Guide de référence.

#### **Armures**

Vous avez peut-être déjà remarqué que vers la fin de cet extrait, la musique change de clé, modulant vers un La majeur. Notez l'apparition accrue d'altérations de dièses sur les notes. Nous allons ajouter une armure à la mesure 53, pour démontrer le changement de clé.

- Appuyez sur **Échap** pour vous assurer de ne rien sélectionner.
- Ouvrez la galerie **Notations Courantes Armure** (raccourci **K**).
- Sélectionnez le La majeur dans la liste.
- Le curseur de la souris devient bleu foncé pour indiquer qu'il « transporte » un objet.
- Cliquez au début de la mesure 53.
- Sibelius crée une double barre de mesure et trois dièses à la clé. Vous pouvez constater que les altérations de dièses dans les mesures suivantes créées inutilement par la nouvelle armure sont supprimées automatiquement.

Les changements de clés et les armures peuvent être sélectionnés et copiés, supprimés ou déplacés. Si vous faites glisser un changement de clé ou une armure, Sibelius déplacera automatiquement la musique vers le haut ou vers le bas, en supprimant ou en ajoutant des altérations, de façon à ce que les notes sonnent toujours pareil.

Pour en savoir plus, consultez la section **4.2 Armures** du Guide de référence.

#### **Triolets et autres multiplets**

Les multiplets désignent des rythmes joués à une fraction de leur vitesse normale. Le plus habituel est le triolet. Nous allons créer quelques triolets dans la mesure 30 de la portée du Violon II, manquants dans la partie numérisée :

- Sélectionnez la pause et appuyez sur la touche **3** (du pavé numérique) pour choisir une croche.
- Saisissez **8 G Maj**+**6** (utilisez la touche **6** du clavier principal, pas celle du pavé numérique). Un Sol# croche est alors inséré, puis une note d'une sixte en dessous, créant un nouvel accord de deux notes. Vous auriez pu aussi insérer le Si sous la portée, puis appuyez sur la touche **8** (du pavé numérique) **G** pour choisir un dièse et ajouter le Sol au dessus du Si.
- Cliquez sur la partie supérieure du bouton **Saisie de notes Saisie de notes Triolets** (raccourci **Ctrl**+**3** ou **3**) ; un crochet de triolet et un nombre apparaissent :

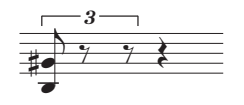

 Saisissez deux notes de plus pour terminer le triolet (un Mi aigu, sur l'espace supérieur de la portée et un autre Sol#).

#### 2.3 Clés, armures et multiplets

Notez que le crochet disparaît automatiquement (ce qui est la notation correcte dans le cas présent) :

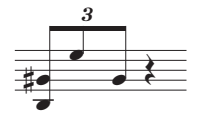

Comme vous pouvez vous en douter, les multiplets sont intelligents dans Sibelius : les crochets sont masqués automatiquement si les notes du multiplet sont jointes par une ligature continue. De plus les crochets du multiplet (quand ils sont affichés) sont « magnétiques », ils suivent les notes si celles-ci changent de hauteur.

Terminez en ajoutant la pause aux notes de cette mesure. Pour créer d'autres types de multiplets, vous pouvez soit cliquer sur la partie inférieure du bouton **Saisie de notes Saisie de notes Triolets** et les sélectionner dans la liste, soit appuyer sur **Ctrl** ou  $\mathcal{H}$  suivi de n'importe quel chiffre, par exemple **5** pour un quintolet ou **6** pour un sextolet.

Pour des multiplets plus complexes comme le 73:51, cliquez sur la partie inférieure du bouton **Saisie de notes Saisie de notes Triolets** et sélectionnez **Saisie de notes Saisie de notes Triolets Autre** pour ouvrir la boîte de dialogue **Multiplet**. Pour en savoir plus, consultez la section **3.10 Triolets et autres multiplets** du Guide de référence.

```
Projet 2
```
# **2.4 Marquer une partition**

Si vous commencez à partir de cette section du projet, vous devriez ouvrir la partition d'exemple **Projet 2** et changer la version **4 Marquer une partition** en **Version actuelle**, en sélectionnant **Révision Versions Éditer les versions**, puis en sélectionnant cette version dans la liste et en cliquant sur **Choisir comme actuelle**.

Pour l'instant, nous avons travaillé sur un extrait du Quatuor à cordes en Mi mineur, Op.83, III. Finale : Allegro molto d'Elgar en créant une partition vide, en numérisant les parties individuelles depuis des fichiers PDF et en les copiant dans la partition. Nous allons maintenant ajouter quelques couleurs et un peu de vie à tout cela en indiquant sur la musique des nuances, du texte technique, des indications de tempo, des liaisons et des articulations.

Ce chapitre décrit comment ajouter ces diverses indications et nous observerons leur interaction avec l'outil révolutionnaire d'évitement des collisions de Sibelius, la Mise en page magnétique.

#### **Texte d'expression**

Dans le premier projet de ces tutoriels, nous avons appris à ajouter des nuances, le texte technique et les indications de tempo. À l'aide de la copie imprimée de la partition que nous avons créée plus tôt, ajoutons les indications de nuances manquantes. Comme précédemment, procédez comme suit :

- Sélectionnez **Expression** (raccourci Ctrl+E *ou*  $\mathcal{H}$ E) dans la catégorie Courantes de la galerie **Texte ▶ Styles ▶ Style** pour ajouter des indications de nuances.
- Maintenez la touche Ctrl ou  $#$  enfoncée tout en saisissant des indications de nuances en gras telles que  $f, p, sf$ ou  $rfz$ . Sibelius utilise des caractères gras spéciaux pour indiquer les nuances, lorsque vous maintenez la touche Ctrl ou  $\mathcal H$  enfoncée.
- Faites un clic droit (Windows) ou un **Contrôle**+clic (Mac) pour afficher un menu contextuel des termes de nuances utiles (tels que *espress.*, *dolce, poco, cresc.* et *dim.*).
- Saisissez n'importe quel terme non présent dans le menu contextuel (par exemple risoluto, rubato, brilliante et appassionato) directement dans Sibelius pour le faire apparaître sous forme de texte en italique normal.

En copiant le texte des nuances d'une portée à l'autre, vous verrez que la procédure d'annotation d'une partition devient bien plus rapide. Vous pouvez utiliser n'importe laquelle des méthodes de copie étudiées dans le premier projet. La manière la plus rapide est de sélectionner le texte que vous souhaitez copier, puis d'effectuer un **Alt**+clic ou  $\sim$ +clic où vous souhaitez le voir apparaître. Si vous souhaitez copier un objet de texte sur sa position par défaut (c'est-à-dire là où il apparaît quand vous l'avez créé avec une note sélectionnée) plutôt qu'à l'endroit où se trouve le pointeur de votre souris, effectuez alors un **Maj+Alt**+clic *ou*  $\Delta \sim$ +clic.

#### **Copie multiple d'un objet**

Lorsque toutes les portées de votre partition ont les mêmes indications de nuances (par exemple les indications ff au début de la mesure 43 ou sf à la 53), vous pouvez gagner du temps en faisant une copie multiple des nuances sur toutes les portées de la manière suivante :

- Insérez l'indication de nuance en utilisant le texte d'expression (comme ci-dessus) sur la portée du Violon I.
- Sélectionnez la nuance et cliquez sur **Accueil Presse-papiers Copier** (raccourci **Ctrl**+**C** ou **C**) pour la copier dans le presse-papiers.
- Appuyez sur **Échap** pour la désélectionner.
- Sélectionnez un passage près de la même mesure sur les trois portées restantes.
- Sélectionnez **Accueil Presse-papiers Coller** (raccourci **Ctrl**+**V** ou **V**) pour copier l'élément au début du passage sur chaque portée.

Vous pouvez aussi utiliser la copie multiple de plusieurs objets et les coller verticalement sur plusieurs portées. Vous pouvez ainsi gagner beaucoup de temps lors de l'annotation de vos partitions.

#### **Texte de technique**

Maintenant que vous avez ajouté toutes les nuances manquantes, ajoutons les instructions techniques de la copie imprimée :

- Sélectionnez **Technique** (raccourci Ctrl+T ou  $\mathcal{H}$ T) dans la catégorie Courantes de la galerie **Texte Styles Style** pour ajouter des instructions techniques.
- Faites un clic droit (Windows) ou effectuez un **Contrôle**+clic (Mac) pour afficher un menu contextuel contenant les termes techniques utiles (vous y trouverez senza sord.).
- Saisissez n'importe quel terme non présent dans le menu contextuel (par exemple colla parte et ten.) directement dans Sibelius pour le faire apparaître sous forme de texte non-italique normal.

#### **Texte de tempo**

Une fois tous les termes techniques manquants insérés, vous pouvez ajouter les indications de tempo. Mais avant, il est important de connaître la différence entre les textes de portée et de système.

Les styles de texte de technique et d'expression sont deux exemples de texte de portée. Cela signifie qu'ils ne s'appliquent qu'à une seule portée et que vous devriez les copier sur une autre portée si vous souhaitez obtenir le même effet sur d'autres instruments dans la partition.

Le texte de système, au contraire, s'applique à toutes les portées de la partition. Les indications de tempo sont des exemples de ce type de texte : si nous ajoutons du texte de tempo à notre partition, il apparaît une fois au-dessus du système (et dans les partitions avec de nombreux instruments, il est possible qu'il apparaisse aussi au-dessus d'une portée plus bas), et dans chaque partie instrumentale.

Ajoutons les indications de tempo manquantes. Premièrement, l'indication de tempo A dans la mesure 7 :

- Sélectionnez la septième mesure de la portée du Violon I.
- Sélectionnez **Tempo** (raccourci **Ctrl**+**Alt**+**T** ou **T**) dans la catégorie **Courantes** de la galerie **Texte Styles Style** pour ajouter des indications de tempo.
- Cliquez droit (Windows) ou effectuez un **Contrôle**+clic (Mac) pour afficher le menu contextuel des termes de tempo utiles.
- Cliquez sur **Tempo A** pour l'ajouter à votre partition.
- Appuyez deux fois sur **Échap** pour arrêter l'édition et désélectionner le texte.

De la même manière, ajoutez les indications **Tempo A** aux mesures 20, 56 et 60.

#### **Soufflets et autres lignes**

Nous devons encore saisir les indications de nuances et les instructions de tempo qui apparaissent sur la copie imprimée. Ce sont différents types de lignes : les soufflets (indications de crescendo et de decrescendo), les liaisons et les ritardandos.

Pour ajouter des lignes, sélectionnez simplement une note ou un autre objet dans votre partition pour indiquer à Sibelius où vous souhaitez que la ligne débute, puis appuyez sur **L** pour ouvrir la galerie **Notations Lignes Ligne**.

Dans l'extrait que nous sommes en train d'annoter, nous allons créer des soufflets et des liaisons, qui disposent de leur propre raccourci : **H** pour un soufflet crescendo, **Maj**+**H** pour un soufflet decrescendo et **S** pour une liaison.

Commençons par ajouter le crescendo sur la portée du Violon I dans la deuxième mesure de l'extrait :

- Sélectionnez la deuxième note de la portée du Violon I dans la deuxième mesure après la levée.
- Appuyez sur **H** pour ajouter un soufflet de crescendo en dessous de la note.
- Appuyez quatre fois sur **Espace** pour étendre le soufflet une note à la fois jusqu'à ce que vous atteigniez le milieu de la mesure, un Mi double croche. Si vous allez trop loin, appuyez sur **Maj**+**Espace** pour le réduire de nouveau.

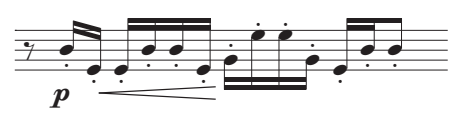

- Sélectionnez maintenant la neuvième note dans la même mesure, un autre Mi double croche, et effectuez un **Maj**+clic sur la dernière note de la mesure pour étendre la sélection jusqu'à la fin de la mesure.
- Appuyez sur **Maj**+**H** pour ajouter un decrescendo : vous constaterez qu'il fait la même longueur que la sélection que vous venez d'effectuer. C'est encore une astuce qui vous permet de gagner du temps.

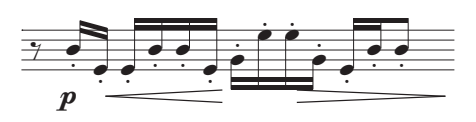

Maintenant vous pouvez parcourir le reste de la partition et ajouter les soufflets manquants. Vous pouvez utiliser la copie multiple des soufflets sur plusieurs portées, comme nous l'avons fait avec les nuances.

Ajoutons les lignes de tempo manquantes :

- Sélectionnez la mesure 19 de la portée du Violon I en cliquant sur une partie vide de la mesure.
- Appuyez sur **L** pour ouvrir la galerie **Ligne**.
- Sélectionnez **Poco rit. (texte uniquement)** dans la catégorie **Rit. et Accel.** (cette ligne n'apparaît pas discontinue après le texte).

Ajoutez une ligne **Poco rit.** identique sur la mesure 59 de la même manière, mais en sélectionnant cette fois une croche à la moitié de la mesure et appuyez sur **L**.

Enfin, ajoutez une ligne **Rit.** sur la dernière mesure de l'extrait en sélectionnant **Rit. (texte uniquement)** dans la catégorie **Rit. et Accel.** afin que n'apparaisse pas après le texte une ligne de durée discontinue.

Pour en savoir plus sur les lignes, consultez la section **4.6 Lignes** du Guide de référence.

#### **Liaisons**

Les liaisons et les phrasés sont des types de lignes particuliers et, comme les soufflets, sont si souvent utilisés qu'ils disposent de leur propre raccourci : **S**. Sibelius les traite similairement et les appelle « liaisons » étant donné qu'un legato est dessiné comme une grande liaison.

Quand nous avons numérisé les fichiers PDF des parties du quatuor à cordes, PhotoScore Lite n'a pas reconnu les liaisons sur la partie (alors que la version complète, PhotoScore Ultimate, peut le faire pour vous), vous devrez donc ajouter les liaisons manquantes.

Pour placer une liaison, sélectionnez la note de début et appuyez sur **S**. Si vous créez une liaison au mauvais endroit, sélectionnez-la et appuyez sur **Suppr.**, puis sélectionnez la note ou le silence à partir duquel vous souhaitez que la liaison commence et appuyez sur **S**. Comme lors de l'extension des soufflets, utilisez la touche **Espace** pour étendre la liaison d'une note à la fois et les touches **Maj**+**Espace** pour la réduire si vous allez trop loin.

Sélectionnez une note à l'une des extrémités de la liaison et déplacez-la de haut en bas. Vous constaterez que la liaison est magnétique, elle se rapproche le plus possible des notes de chaque extrémité. Lorsque vous sélectionnez une liaison, vous pouvez voir apparaître un léger cadre composé de six poignées. Ces poignées vous permettent de contrôler la forme de la liaison. En cliquant sur l'une de ces poignées et en la tirant vous modifierez la forme dans une direction spécifique.

Faites bien la distinction entre les liaisons et les tenues entre les notes dans vos partitions. Les tenues sont ajoutées à partir du pavé numérique (voir ci-dessous) et se comportent très différemment des liaisons.

Pour en savoir plus sur les liaisons, consultez la section **4.8 Liaisons** du Guide de référence.

#### **Articulations**

Dans le premier projet de ce tutoriel, nous avons appris à ajouter des articulations aux notes à partir du pavé numérique les indications de staccato et de tenuto, les accents et les tenues. Appuyez sur **F10** (ou cliquez sur l'onglet **Articulations** sur le pavé) pour afficher les indications d'articulation du quatrième agencement du pavé. Vous pouvez ajouter les indications suivantes très accentué, coups d'archet, marcato, staccatissimo et des points d'arrêt de différentes durées.

Vous pouvez ajouter des articulations aux notes dans une sélection multiple ou de passage, ce qui peut considérablement accélérer la procédure d'annotation. Par exemple, chaque note dans la troisième mesure des portées du Violon I et du Violon II est jouée staccato :

- Cliquez dans une partie vide de la troisième mesure de la portée du Violon I et effectuez un Maj+clic sur la troisième mesure de la portée du Violon II pour sélectionner un passage.
- Assurez-vous que le premier agencement du pavé est sélectionné en appuyant sur **F7**.
- Sur votre pavé numérique, appuyez sur la touche correspondante à **.** (point staccato) de la rangée supérieure des boutons du pavé. Cela ajoute un repère staccato sur chaque note de la mesure pour les deux portées.

Puis continuez à traiter l'extrait en ajoutant les articulations manquantes à l'aide de la copie imprimée réalisée plus tôt. Vous constaterez que la plupart des articulations dont vous avez besoin se trouvent sur le premier agencement du pavé mais vous aurez aussi besoin du quatrième agencement pour ajouter les indications suivantes :

- Marcato sur les mesures 8 et 38 de la portée du Violon I.
- Marcato sur les mesures 20, 22, 29 et 40 de la portée du Violon II.
- Marcato sur les mesures 9, 10, 21, 23, 40 et 49–52 de la portée de l'Alto.
- Marcato sur les mesures 49–52 de la portée du Violoncelle.
- Staccatissimo sur la mesure 48 de toutes les portées.
- Staccatissimo sur la mesure 49 de la portée du Violon II.

Pour en savoir plus sur les articulations, consultez la section **4.22 Articulations** du Guide de référence.

#### **Comparaison de versions**

Que vous soyez un compositeur, un arrangeur ou un copiste musical, vous trouverez très pratique de pouvoir comparer les partitions annotées avec les versions précédentes, de façon à voir les différences une fois que vous avez ajouté les détails à une partition de cette manière. La fenêtre Comparer de Sibelius vous permet de comparer deux partitions différentes, ou deux versions d'une même partition, et de générer un résumé de leurs différences. Si vous le souhaitez, vous pouvez aussi générer une comparaison très détaillée de chaque différence, ce qui est très utile pour la révision ou la documentation du développement d'un morceau.

Pour afficher la fenêtre Comparer, sélectionnez **Révision Comparer Comparer**.

En haut de la fenêtre Comparer vous trouverez deux menus déroulants à partir desquels vous pouvez sélectionner n'importe quelles partitions ouvertes et les versions qu'elles contiennent. Comparons la partition actuelle avec la version sauvegardée précédemment :

- Sélectionnez le titre de la partition, par exemple **Elgar** (ou le nom que vous avez donné à la partition lors de sa sauvegarde) depuis le premier menu déroulant (pour ainsi comparer la version actuelle de la partition).
- Sélectionnez  **Version 1 saisie numérisée** (ou le nom donné à la version sauvegardée) depuis le second menu déroulant.

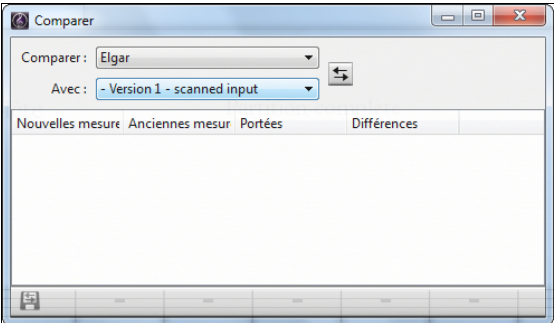

Si vous avez sauté les chapitres précédents et ouvert le fichier projet à cette étape, vous devriez sélectionner la version **3 Clés, armures et multiplets** dans le second menu.

- Cliquez sur le bouton **Comparer** (**E**) à côté des menus déroulants.
- Sibelius analysera les versions et affichera une boîte de dialogue contenant un bref résumé des différences entre les partitions.
- Cliquez sur **Fermer** pour afficher les différences en détails dans la fenêtre Comparer.

Pour visualiser la différence dans la partition, double-cliquez dans la fenêtre Comparer sur une des différences détectées. Sibelius ajoute aussi une couleur d'arrière-plan aux objets ajoutés (vert), supprimés (rouge) ou modifiés (orange).

Essayez de comparer certaines des autres versions des partitions du projet pour voir à quel point la comparaison est détaillée.

Avec cet important outil vous pouvez même générer un rapport détaillé sur les différences que Sibelius détecte contenant des captures des partitions. Ce rapport peut s'ouvrir dans un logiciel de traitement de texte. Pour en savoir plus sur les versions et la comparaison de partitions, consultez la section **10.3 Versions** du Guide de référence.

```
Projet 2
```
# **2.5 Format et mise en page**

Si vous commencez à partir de cette section du projet, vous devriez ouvrir la partition d'exemple **Projet 2** et changer la version **5 Format et mise en page** en **Version actuelle**, en sélectionnant **Révision Versions Éditer les versions**, puis en sélectionnant cette version dans la liste et en cliquant sur **Choisir comme actuelle**.

Une fois que vous avez saisi les notes dans une partition et terminé d'ajouter les indications, vous souhaiterez vous assurer que votre musique est parfaitement présentée. Étant donné que Sibelius ajuste la mise en page de la partition au fur et à mesure que vous saisissez la musique, les instruments, le texte et autres objets, il est préférable d'attendre que la partition soit terminée. Sinon, vous devrez peut-être refaire tous vos réglages.

Nous avons déjà décrit certains des effets de la Mise en page magnétique et l'option de détection et d'évitement des collisions de Sibelius, qui règlent votre partition au fur et à mesure de sa création. Sibelius dispose de toute une gamme d'outils et d'options pour vous aider à mettre en forme votre musique (la mise en forme est la procédure de configuration des pages).

Dans ce chapitre, nous apprendrons comment créer des sauts, manipuler l'orientation des pages et les dimensions des portées, modifier l'espacement entre les portées et créer des pages de garde afin de créer une partition belle et élégante.

#### **Mise en page magnétique**

Tout d'abord, nous allons observer la mise en page magnétique quand elle est à l'œuvre et voir comment Sibelius est capable de recalculer les positions des objets sur la portée pour éviter qu'ils ne se chevauchent les uns les autres ou ne masquent les notes. Pour ce faire :

- Sélectionnez le Fa# double-croche, l'avant-dernière note à la fin de la première mesure de la portée du violoncelle.
- $\bullet$  Utilisez  $\downarrow$  pour baisser la hauteur de la note.
- Au fur et à mesure que vous baissez la hauteur, les nuances sous la portée descendent pour éviter la note.

Notez que Sibelius déplace intelligemment la ligne entière de nuances sous le système, préservant leurs positions relatives horizontalement. Désormais, si vous cliquez sur l'une des indications de nuances (par exemple le soufflet) pour le sélectionner, vous verrez une ligne bleu clair en pointillés indiquant que les nuances sont regroupées. Elles formeront ainsi un seul bloc si l'une d'elles doit être déplacée pour éviter une superposition. Vous verrez aussi un jeu de nuances grises fantômes le long du système pour indiquer où elles devraient normalement se situer. Vous pouvez agrandir l'affichage pour les voir plus facilement.

Cela fonctionne pour tous les éléments de texte, les symboles, les lignes et d'autres objets (par exemple les symboles d'accord).

Vous pouvez déplacer les objets sur la portée et Sibelius utilisera l'espace disponible pour garantir qu'ils ne se chevauchent ou ne masquent rien. Les objets les moins importants (tels que le texte, les lignes et les symboles) laissent astucieusement place aux objets plus importants (par exemple les notes, les altérations, les pauses, les articulations, etc.) devant rester à des positions fixes, le plus proche de la portée.

Vous pouvez aussi activer ou non la mise en page magnétique pour les objets individuels, ils ne sont ainsi plus déplacés, et figer leurs positions dans la partition quand vous êtes satisfaits avec la mise en page et que vous souhaitez éviter que les objets ne se déplacent magnétiquement. Pour en savoir plus, consultez la section **7.5 Mise en page magnétique** du Guide de référence.

Voyons maintenant les différents types de commandes de mise en page disponibles dans Sibelius.

#### **Sauts**

Que vous soyez en train de composer, de faire un arrangement ou simplement de copier de la musique, il arrive toujours un moment où vous voudrez effectuer des modifications, par exemple ajouter des mesures au milieu de la partition. Sibelius doit alors réagir correctement en modifiant la mise en page de la musique qui suit, ce qu'il fait instantanément.

L'un des avantages de cette mise en page instantanée consiste à ne pas devoir utiliser de commande spécifique pour ajouter un nouveau système ou une nouvelle page - cela se fait tout seul au fur et à mesure de la progression du travail.

Toutefois, il est parfois nécessaire de terminer un système ou une page à un endroit précis. Dans l'extrait du quatuor à cordes d'Elgar, par exemple, l'indication **Tempo A** indique le début d'un nouveau système à la mesure 7 parce qu'un saut de système y a été ajouté.

Pour ajouter un saut de système, sélectionnez une barre de mesure et choisissez **Mise en page Sauts Saut de système**, ou utilisez la touche **Entrée** (sur le clavier principal). Vous pouvez utiliser cette option pour contrôler l'espacement quand vous trouvez que l'un de vos systèmes est trop dense ou, au contraire, trop espacé en comparaison aux autres systèmes (dans ce cas vous pouvez ajouter un saut sur le système précédent pour déplacer l'une de ses mesures sur le système suivant). Essayez d'ajouter des sauts de système à la partition sur laquelle nous travaillons.

Sibelius vous permet aussi d'ajouter des sauts de page, que vous utiliserez généralement à la fin des sections, par exemple dans un morceau avec plusieurs mouvements ou quand la section suivante aura un nouveau titre. Pour en savoir plus et savoir comment verrouiller des passages de musique pour éviter leur mise en page, consultez la section **7.9 Format et mise en page** du Guide de référence. Dans les parties, Sibelius peut même ajouter automatiquement des sauts aux endroits qui conviennent, consultez la section **7.6 Sauts automatiques** du Guide de référence.

#### **Paramètres du document**

Un autre avantage consiste à pouvoir appliquer des changements radicaux à une partition déjà existante, comme le format de page ; Sibelius adapte automatiquement la mise en page de l'ensemble de la partition.

Pour voir un exemple frappant de ce genre de mise en page habituelle, changez l'orientation du papier de votre partition de portrait (plus haut que large) en paysage (plus large que haut). Sélectionnez **Mise en page Paramètres du document Orientation Paysage**. La partition devrait maintenant ressembler à ceci :

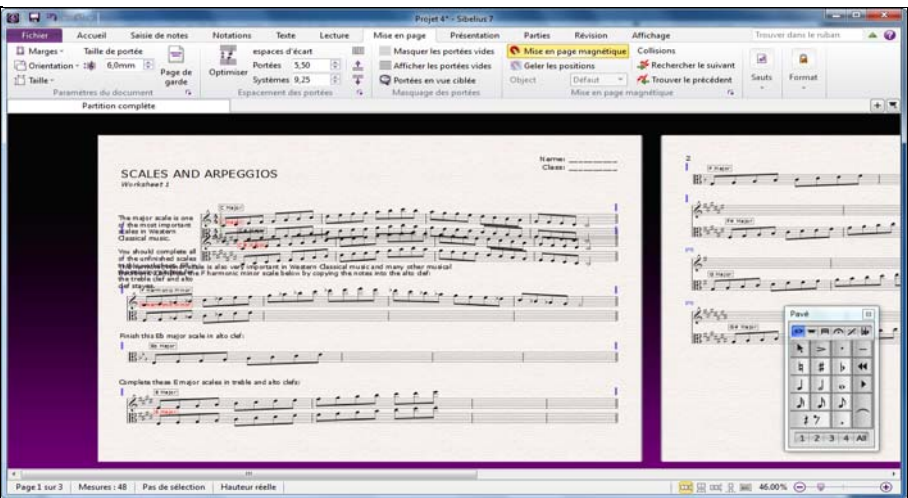

Essayez de réduire la taille de la portée de 4 mm en sélectionnant **Mise en page Paramètres du document Taille de portée**, vous constaterez que la taille de la musique est réduite afin de tenir sur moins de pages.

Б.,

Vous pouvez sélectionner différentes tailles de pages et de marges prédéfinies dans le groupe **Mise en page Paramètres du document** sur le ruban. Si vous souhaitez définir vos propres dimensions et marges de page, cliquez sur le bouton de lancement de la boîte de dialogue dans **Mise en page Paramètres du document** sur la droite pour ouvrir la boîte de dialogue **Paramètres du document**.

Pour plus d'informations sur ces paramètres, consultez la section **7.1 Paramètres du document** du Guide de référence.

#### **Espacement des portées**

Au fur et à mesure que vous saisissez de la musique sur la partition, vous vous apercevrez rapidement que les pages deviennent très denses et que vous aurez besoin d'espacer les portées pour donner à vos notes et autres objets de l'espace. Il existe différentes manières d'effectuer cette opération, testez-les sur vos partitions.

L'espacement par défaut entre les portées et les systèmes est défini par les paramètres **Espaces d'écart** dans le groupe **Mise en page Espacement des portées**. Ces paramètres vous permettent de modifier l'apparence de l'espacement sur votre partition en une simple opération. Essayez toujours d'ajuster ces valeurs avant d'effectuer des ajustements individuels directement sur la partition.
Il est parfois nécessaire d'augmenter la distance entre deux portées d'un système pour éviter les collisions entre des notes particulièrement graves ou aiguës. Vous pouvez optimiser l'espace que vous avez choisi entre les portées et les systèmes en sélectionnant **Mise en page Espacement des portées Optimiser**. Sibelius calcule alors la distance la plus courte pour déplacer les portées de sorte que les objets sur une portée ne rentrent pas en collision avec ceux d'une autre. Essayez donc sur la première page de votre partition :

- Cliquez sur la mesure de levée de la portée du Violon I pour la sélectionner.
- Faites un **Maj**+clic sur la portée du Violoncelle dans la dernière mesure du système inférieur sur la première page.
- Sélectionnez **Mise en page Espacement des portées Optimiser.**
- Sibelius essaye au maximum d'éviter que la musique d'une portée ne rentre en collision avec celle des autres.

En dernier ressort, vous devrez peut être résoudre manuellement une collision sur un système, en faisant glisser les portées. Pour ce faire, sélectionnez une mesure de la portée du Violon II en cliquant sur un espace vide de la portée et faites-la glisser vers le haut et le bas, ou utilisez les raccourcis **Alt**+ $\uparrow/\downarrow$  *ou*  $\sim \uparrow/\downarrow$  (maintenez les touches Ctrl *ou*  $\mathcal{H}$  enfoncées pour des incréments plus grands). Observez la remise en forme automatique au fur et à mesure du déplacement.

Vous pouvez modifier l'espacement entre les portées sur toute la partition, pour un seul système ou pour n'importe quel passage de votre choix. Si vous faites une erreur, vous pouvez utiliser les options **Mise en page Espacement des portées Réinitialiser l'espace au-dessus de la portée**/ **Réinitialiser l'espace en dessous de la portée** pour réinitialiser l'espacement à ces paramètres par défaut.

Pour avoir accès à plus de commandes sur l'espacement des portées, cliquez sur le bouton de lancement de la boîte de dialogue dans **Mise en page Espacement des portées**, sur la droite ouvrant la page **Portées** de la boîte de dialogue **Règles de gravure**.

Pour en savoir plus, consultez la section **7.3 Espacement des portées** du Guide de référence.

#### **Créer des pages de garde**

Vous pouvez créer une page de garde quand vous créez une partition (comme nous l'avons vu dans le premier chapitre de ce projet) en activant l'option **Créer une page de garde** dans les options de configuration de l'onglet **Nouvelle partition** de la fenêtre **Démarrage rapide**.

Toutefois, vous pouvez aussi créer une page de garde à n'importe quel moment. Pour cela, procédez de la manière suivante : sélectionnez **Mise en page Paramètres du document Page de garde** pour afficher une boîte de dialogue permettant de choisir le nombre de pages blanches à ajouter au début de votre partition ainsi que d'autres détails. Étant donné que nous avons ajouté le titre et le compositeur dans les options de configuration de la nouvelle partition, ces champs sont automatiquement renseignés par Sibelius, préparant ainsi la page de garde pour l'ajout.

Activez l'option **Inclure le nom de la partie** pour afficher « Partition complète » en haut de la page, puis cliquez sur **OK** pour créer une page de garde simple où apparaîtront le titre et le compositeur.

Б.,

#### **Effacer les pages de garde**

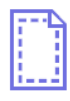

Quand vous créez une page de garde, que ce soit en sélectionnant Mise en page > Paramètres **du document Page de garde** ou en l'ajoutant depuis les options de configuration d'une nouvelle partition, un repère de mise en page apparaît au début de la partition (illustré ici à gauche). S'il ne s'affiche pas, vérifiez que la case **Affichage Invisibles Repères de mise en**

**page** est activée.

Pour supprimer une page de garde, cliquez simplement sur le repère de mise en page pour la sélectionner et appuyez sur **Suppr**. Vous supprimez ainsi toutes les pages blanches au début de la partition, si vous ne souhaitez en supprimer qu'une, consultez la section **7.7 Sauts** du Guide de référence.

Comme pour les autres fonctions d'édition de Sibelius, vous pouvez toujours annuler les changements que vous avez effectués sur les pages de garde. Cliquez sur **Annuler** ou sélectionnez **Éditer Annuler** sur Mac pour restaurer la page de garde que vous venez de supprimer.

## **2.6 Parties dynamiques™**

Si vous commencez à partir de cette section du projet, vous devriez ouvrir la partition d'exemple **Projet 2** et changer la version **6 Parties dynamiques** en **Version actuelle**, en sélectionnant **Révision Versions Éditer les versions**, puis en sélectionnant cette version dans la liste et en cliquant sur **Choisir comme actuelle**.

Dans le premier projet, nous avons étudié les parties dynamiques - le jeu de parties instrumentales que Sibelius crée pour chaque partition, qui montre la notation pertinente pour un instrument et met automatiquement à jour le conducteur. Il est important de se rappeler que si vous modifiez ou déplacez quelque chose dans la partition, il change aussi dans la partie. Cependant, si vous déplacez des objets autres qu'une note ou un accord dans une partie, ils ne sont pas déplacés dans la partition. Par contre ils s'afficheront en orange, pour indiquer que désormais leur position dans les parties est différente de celle de la partition. Il est donc possible d'ajuster la position des indications dans les parties sans modifier la mise en page de la partition.

Ce chapitre décrit comment créer des répliques, modifier la mise en page des parties, créer de nouvelles parties instrumentales et produire une réduction pour piano simple d'un arrangement pour quatuor à cordes.

#### **Onglet Parties**

L'onglet **Parties** du ruban vous permet de réaliser divers changements sur les parties soit individuellement, soit sur l'ensemble des parties ou encore sur une sélection d'entre elles. À partir de l'onglet **Parties**, vous pouvez imprimer des parties multiples, ajuster la mise en page automatique des parties, en créer de nouvelles, supprimer ou ajouter des portées dans des parties existantes, etc.

Vous pouvez afficher des parties en cliquant sur le bouton **Ouvrir un nouvel onglet** à droite de la barre d'onglet de document. Ce bouton ouvre un menu, illustré ci-dessous, répertoriant toutes les parties dynamiques ainsi que d'autres vues disponibles pour la partition actuelle. Vous pouvez également accéder à ce menu en faisant un clic droit (**Ctrl**+clic sous Mac) n'importe où dans la barre d'onglet de document.

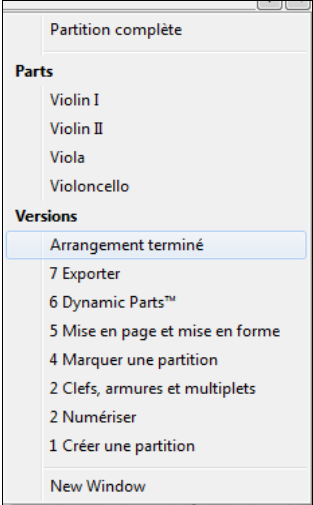

 $+$ 

**Projet 2**

Normalement, vous ne devriez avoir besoin d'utiliser l'onglet **Parties** que vers la fin de votre travail sur une partition. On l'utilisera cependant pour ajuster la mise en page automatique des parties, ou lorsqu'une partie doit contenir plus d'un instrument (par exemple s'il s'agit de plusieurs instruments ou d'une chorale). Pour en savoir plus, consultez la section **9. Onglet Parties** du Guide de référence.

#### **Répliques**

Les notes de répliques sont des petites notes destinées à aider l'interprète à se situer mais ne sont pas destinées à être jouées. Les répliques peuvent aussi servir à indiquer des passages facultatifs, par exemple un solo d'harmonica dans une partie de clarinette avec l'indication « à jouer s'il n'y a pas d'harmonica pour le faire ».

Avec Sibelius le placement des répliques dans les parties est particulièrement simple. Voici comment procéder :

- Assurez-vous que l'ensemble de la partition est affiché.
- Sélectionnez la mesure 8 de la portée du Violon I en cliquant sur une partie vide de la portée.
- Sélectionnez **Accueil Presse-papiers Copier** (raccourci **Ctrl**+**C** ou **C**) pour copier la musique dans le presse-papiers.
- Sélectionnez maintenant la mesure vide correspondante sur la portée du Violon II.
- Cliquez sur la partie inférieure du bouton **Accueil Presse-papiers Coller** et sélectionnez **Coller en tant que réplique** (raccourci **Ctrl**+**Maj**+**Alt**+**V** ou **V**) pour créer une réplique.

Appuyez sur **W** avec la réplique sélectionnée pour afficher la partie du Violon II. Appuyez sur **Échap** pour désélectionner la réplique. Vous constaterez que Sibelius a créé de petites notes au format de répliques et d'autres indications, ajouté une pause dans une voix séparée (mais, comme nous le verrons, a masqué la réplique dans la partition complète) et indiqué l'instrument répliqué au dessus de la portée. Si nécessaire, Sibelius ajoutera aussi automatiquement les changements de clé ou des transpositions d'octave et modifiera le type de portée (par exemple pour une tablature de guitare) et copiera les paroles.

Appuyez de nouveau sur **W** pour revenir à la partition complète. La même mesure sur la portée du Violon II apparaît vide mais la réplique est simplement masquée.

#### **Mise en page des parties**

En général, lors de l'édition d'une partition, on réalisera d'abord la saisie dans la partition complète plutôt que dans les parties. Seuls les ultimes ajustements de position et de présentation des objets se feront dans les parties.

Notez cependant que, outre le déplacement des objets, vous pouvez réaliser des changements de mise en page tels que déplacer des portées, ajuster les sauts de système et de page et changer l'espacement des notes car il n'y a aucun problème au fait que la partition complète et les parties se présentent sous des mises en page identiques.

Sibelius va mettre en page vos parties de sorte que les banales tâches de placement des changements de pages adéquates pour les interprètes, d'ajout de sauts de systèmes aux changements de tempo et de section ainsi que la justification générale (répartir la musique horizontalement et verticalement pour remplir une page jusqu'aux marges) des parties sont toutes réalisées sans aucune intervention de votre part. Elles sont toutes exécutées par la fonction **Mise en page Sauts Sauts automatiques**. Vous pouvez contrôler chaque élément automatisé de la mise en page de vos parties et si vous le souhaitez vous pouvez complètement désactiver cette fonction.

Pour en savoir plus, consultez la section **7.6 Sauts automatiques** du Guide de référence.

#### **Créer une nouvelle partie**

Quand vous avez besoin de réarranger un morceau pour incorporer différents instruments, la possibilité de créer une nouvelle partie à partir de la musique existante permet de gagner beaucoup de temps. Nous allons créer une autre partie de basson depuis la portée du violoncelle.

- Tout d'abord, ouvrez la partie existante de Violoncelle dans un nouvel onglet de document.
- Sélectionnez **Parties Paramétrage Copier et changer l'instrument.**
- Une boîte de dialogue apparaît, vous permettant de choisir un instrument pour lequel créer une nouvelle partie.
- Saisissez « basson » dans le champ **Rechercher** et appuyez sur **Entrée** pour le sélectionner dans la liste, puis cliquez sur **OK**.

Une nouvelle partie Basson est automatiquement créée. Vous constaterez que le nom de l'instrument apparaissant en haut à gauche de la page est mis à jour, comme l'est celui aussi de la partie dans la liste **Ouvrir un nouvel onglet**.

Vous pouvez aussi souhaiter créer une autre partie contenant plus d'un instrument :

- Sélectionnez **Parties Paramétrage Nouvelle partie.**
- Une boîte de dialogue apparaît, vous permettant de sélectionner les portées que vous souhaitez voir apparaître dans la nouvelle partie.
- Sélectionnez **Alto** dans la liste de gauche et cliquez sur **Ajouter à la partie**.
- Sélectionnez **Violoncelle** dans la liste de gauche et cliquez sur **Ajouter à la partie**, puis cliquez sur **OK**.

Vous devriez voir apparaître une deuxième partie nommée **Alto, Violoncelle** dans un nouvel onglet de document.

Vous pouvez toujours modifier les instruments dans cette partition en ajoutant un changement d'instrument. Les changements d'instruments peuvent être ajoutés à une partie de la partition (si un musicien interprète plusieurs instruments) ou remplacer un instrument avec un autre, tout en conservant la musique existante :

- Avec cette nouvelle partie créée, sélectionnez **Accueil Instruments Changement** (raccourci **Ctrl**+**Maj**+**Alt**+**I** ou **I**)
- De nouveau, saisissez « basson » dans le champ **Rechercher** et appuyez sur **Entrée** pour le sélectionner dans la liste, puis cliquez sur **OK**.

- Le curseur de la souris devient bleu foncé pour indiquer qu'il « transporte » un objet.
- Cliquez en bas de la portée, sur la gauche de la première mesure, avant le tout début du premier système de musique dans la partie.

La portée est transformée en Basson automatiquement. Vous constaterez que le nom de l'instrument apparaissant en haut à gauche de la page est mis à jour, comme l'est aussi celui de la partie dans la liste **Ouvrir un nouvel onglet**.

#### **Créer une réduction pour piano**

Nous allons voir comment créer rapidement une réduction pour piano simple de notre extrait d'Elgar :

- Appuyez sur **W** pour afficher la partition complète.
- Sélectionnez **Accueil Instruments Ajouter/supprimer** (raccourci **I**), puis ajoutez un **Piano** à la partition.
- Cliquez trois fois sur la portée du Violon I pour réaliser une sélection de passage sur la portée complète, puis faites un **Maj**+clic sur la portée du Violon II pour sélectionner toutes les mesures sur les deux portées.
- Sélectionnez **Saisie de notes Arranger Réduire**.
- Dans la boîte de dialogue qui apparaît, sélectionnez **Utiliser la portée existante en tant que destination** et choisissez **Piano** dans la liste déroulante.
- Cliquez sur **OK** et l'extension **Réduire** condensera la musique des deux portées de violons sur la portée du piano à droite.
- Cliquez trois fois maintenant sur la portée de l'Alto pour réaliser une sélection de passage sur la portée complète puis faites un **Maj**+clic sur la portée du Violoncelle pour sélectionner toutes les mesures sur les deux portées.
- Sélectionnez de nouveau **Saisie de notes Arranger Réduire**.
- Cette fois, dans la boîte de dialogue, choisissez **Piano~(2)** dans la liste déroulante.
- Cliquez sur **OK** et l'extension **Réduire** condensera la musique des deux portées Alto et Violoncelle sur la portée du piano à gauche.

Si vous le souhaitez, vous pouvez organiser la partie de piano en utilisant les fonctions d'édition que vous avez déjà apprises, ou utiliser **Saisie de notes Flexi-time Réécriture de l'exécution** pour simplifier les passages mal organisés.

Si vous regardez dans la liste **Ouvrir un nouvel onglet**, vous constaterez que Sibelius a déjà créé une nouvelle partie de piano, comprenant la musique des deux portées de piano.

**Saisie de notes Arranger Réduire** est une des 100 extensions performantes disponibles avec Sibelius (ce sont des options supplémentaires écrites dans le langage de programmation intégré de Sibelius, ManuScript) conçues pour automatiser les tâches répétitives et économiser du temps.

La plupart des onglets du ruban possèdent un groupe **Extensions** où vous trouverez des extensions relatives aux tâches de l'onglet, vous permettant d'automatiser toutes sortes de procédures, comme l'ajout de symboles d'accord, l'harmonisation des accords, l'analyse des changements de pédale de harpe ou la vérification de votre partition. Et si le cœur vous en dit, vous pouvez même programmer vos propres extensions.

## **2.7 Exporter**

Si vous commencez à partir de cette section du projet, vous devriez ouvrir la partition d'exemple **Projet 2** et changer la version **7 Exportation** en **Version actuelle**, en sélectionnant **Révision Versions Éditer les versions**, puis en sélectionnant cette version dans la liste et en cliquant sur **Choisir comme actuelle**.

Dans Sibelius, il est possible d'exporter des fichiers, des pages ou des extraits de page de la partition dans un autre programme, soit en tant que fichier image sauvegardé sous plusieurs formats ou sous forme de PDF. Vous pouvez partager votre partition avec d'autres programmes de notation musicale en tant que fichier MusicXML. Vous pouvez aussi copier et coller des images directement depuis Sibelius. De plus, Sibelius vous aide à publier vos partitions sur Internet, permettant ainsi à d'autres personnes de les visualiser, de les jouer, d'en changer la tonalité et les instruments et de les imprimer à l'aide de l'extension gratuite Scorch de Sibelius.

Ce chapitre décrit comment copier une image depuis Sibelius vers un autre programme (par exemple Microsoft Word) et comment exporter un fichier MusicXML vers d'autres programmes de notation musicale.

#### **Copier des images dans d'autres programmes**

Nous allons donc apprendre à exporter de courts extraits de musique sous la forme d'images en utilisant simplement les fonctions copier et coller.

- Effectuez une sélection d'un passage sur l'ensemble du premier système de musique.
- Sélectionnez **Accueil Presse-papiers Sélectionner une image** (raccourci **Alt**+**G** ou **G**) : un cadre en pointillé avec des poignées apparaît sur la partition.
- Utilisez les poignées sur les côtés du cadre formé pour l'ajuster en cliquant dessus et en les faisant glisser si nécessaire.
- Sélectionnez **Accueil Presse-papiers Copier** (raccourci **Ctrl**+**C** ou **C**) pour copier le contenu du cadre dans le presse-papiers.
- Appuyez sur **Échap** pour désélectionner.
- Ouvrez l'application dans laquelle doit être collée l'image (par exemple Microsoft Word).
- Sélectionnez **Accueil Presse-papiers Coller** (raccourci **Ctrl**+**V** ou **V**).

Et voilà ! Si le résultat obtenu n'est pas assez détaillé, ajustez le réglage **Points par pouce** de la page **Autre** dans la fenêtre **Fichier Préférences** et recommencez les étapes ci-dessus.

Sibelius vous permet également d'exporter des images en tant que fichiers aux formats EPS, SVG, PNG, TIFF et BMP. Pour en savoir plus, consultez la section **1.12 Exporter des images** du Guide de référence.

#### **Exporter des fichiers MusicXML vers d'autres programmes**

Si vous travaillez en collaboration avec des utilisateurs d'un autre programme de notation musicale, vous pouvez exporter votre partition en tant que fichier MusicXML et la partager avec eux.

- Cliquez sur l'onglet **Fichier**, puis sélectionnez **Exporter**, et enfin **MusicXML**.
- Sélectionnez maintenant le type de fichier MusicXML **Compressé** ou **Non compressé**.
- Cliquez sur le bouton **Exporter** pour enregistrer le fichier MusicXML.
- Une boîte de dialogue **Enregistrer** classique s'affiche. Nommez le fichier et cliquez sur **Enregistrer**.

La plupart des programmes de notation musicale peuvent ouvrir les fichiers MusicXML compressés, qui sont plus petits et plus faciles à envoyer par e-mail que les fichiers MusicXML non compressés. Sibelius peut évidemment importer et exporter des fichiers MusicXML compressés ou non compressés.

## <span id="page-82-0"></span>**3.1 Écriture pour clavier**

Dans ce projet, vous découvrirez certaines caractéristiques importantes pour vous aider à composer du jazz et des musiques commerciales : saisir des musiques pour clavier complexes et écrire pour la guitare ; stocker et réutiliser des extraits de musique en utilisant le panneau Idées ; créer des symboles d'accord en utilisant la saisie de texte et MIDI ; utiliser des structures de reprise et créer des arrangements pour cor ; rendre le son vos partitions plus réaliste et effectuer des enregistrements audio.

Le premier chapitre de ce projet traite des fonctions de saisie de note que nous avons étudiées dans le premier projet de ce guide et vous montre comment saisir des musiques pour clavier plus complexes avec votre clavier MIDI en utilisant la saisie Flexi-time de Sibelius.

#### **Copie imprimée**

D'abord, sélectionnez **Fichier ► Ouvrir** (raccourci Ctrl+O ou  $\mathcal{H}O$ ) et recherchez la partition d'exemple appelée **Projet 3** dans le dossier **Fichiers projet** dans le dossier des partitions d'exemple. Ouvrez cette partition. Vous devriez voir maintenant un arrangement terminé d'un morceau de funk intitulé Urbane Filigree.

Étant donné que nous devrons consulter une copie imprimée de cet arrangement tout au long du projet, sélectionnez **Fichier Imprimer** (raccourci **Ctrl**+**P** ou **P**) et cliquez sur le bouton **Imprimer** pour imprimer la partition.

Dans quelques instants, un tirage de notre partition Urbane Filigree devrait sortir de votre imprimante. Conservez cette copie imprimée sous la main pour pouvoir lire la musique dessus lorsque nous modifierons notre arrangement.

Maintenant afin de poursuivre ce projet, sélectionnez **Révision Versions Éditer les versions**, puis sélectionnez la version **1 Écrire pour clavier** dans la liste et cliquez sur **Choisir comme actuelle**. Cliquez sur **Oui** pour en faire la version actuelle et cliquez sur **Fermer**. Vous devriez désormais voir un arrangement sur lequel il manque la musique des parties Piano électromécanique (scène) et Guitare électrique.

#### **Utiliser un clavier MIDI**

Pour utiliser le Flexi-time, vous devez disposer d'un périphérique MIDI relié à votre ordinateur. Pour configurer la saisie et la lecture dans Sibelius, sélectionnez **Fichier Préférences** et cliquez sur la page **Périphériques de saisie**.

Dans ce chapitre, nous allons utiliser un clavier MIDI. Pour en savoir plus sur la configuration de la saisie et de la lecture avec des périphériques MIDI, consultez la section **3.13 Périphériques de saisie** du Guide de référence.

#### **Options Flexi-time**

Nous allons apprendre à jouer des musiques complexes dans Sibelius en utilisant la saisie Flexi-time et un clavier MIDI. Si vous préférez ne pas enregistrer de musique dans Sibelius en temps réel, vous pouvez toujours saisir la musique manquante en utilisant la méthode pas-à-pas que nous avons apprise dans le premier projet de ce guide. Si vous ne possédez pas de clavier MIDI, passez à la section **[3.2 Écrire](#page-85-0) [pour la guitare](#page-85-0)** à la [page 83](#page-82-0).

Nous allons enregistrer la partie de Piano électromécanique (scène) manquante. Afin d'obtenir les meilleurs résultats, cliquez sur le bouton à droite de **Saisie de notes Flexi-time** (raccourci **Ctrl**+**Maj**+**O** ou **O**) pour ouvrir la boîte de dialogue **Options Flexi-time**.

 $\overline{\mathrm{F}_{\mathrm{M}}}$ 

Sélectionnez **Aucune (non rubato)** dans le menu déroulant **Variabilité du tempo** et décochez la case **Enregistrer dans des voix multiples**. Cliquez sur **OK** pour revenir à la partition. Si vous souhaitez ralentir le tempo pour faciliter l'enregistrement, déplacez le curseur de tempo vers la gauche dans le panneau Transport.

#### **Saisie Flexi-time à deux mains**

Placez la copie imprimée de façon à pouvoir lire correctement les portées du Piano électromécanique (scène) ou, si vous préférez, improvisez votre propre partie en suivant les symboles d'accord au-dessus des portées de la copie imprimée. Puis sélectionnez la première mesure des deux portées adjacentes du Piano électromécanique (scène) dans la partition. Cliquez sur la portée supérieure puis maintenez enfoncée la touche **Maj** et cliquez sur la portée inférieure afin de les sélectionner toutes les deux. Sibelius connaît alors le point de départ et quels instruments enregistrer. Ensuite :

- Cliquez sur le bouton rouge **Enregistrer** dans le panneau Transport ou sélectionnez **Saisie de notes Flexi-time** ▶ Enregistrer (raccourci Ctrl+Maj+F ou  $\triangle$  #F).
- Flexi-time vous donne au moins un décompte d'une mesure complète par défaut. Ainsi, dans le cas présent vous devriez donc entendre une mesure et trois clics de décompte jusqu'à la mesure de levée.
- À la fin du décompte, essayez de jouer les quelques mesures suivantes de manière régulière, en suivant le tempo du métronome. Au fur et à mesure que vous jouez, les notes vont apparaître à l'écran.
- Quand vous atteignez la musique existante sur la portée supérieure à la mesure 9, arrêtez simplement de jouer avec votre main droite.
- À la mesure 17, recommencez à jouer la partie du Piano électromécanique (scène) de la main droite.
- Lorsque vous voulez interrompre l'enregistrement, cliquez sur le bouton carré **Arrêt** du panneau Transport ou appuyez sur les touches **Espace** ou **Échap**.

Pour en savoir plus sur l'enregistrement avec la saisie Flexi-time, consultez la section **3.14 Flexi-time** du Guide de référence.

#### **Extensions pour simplifier les notations**

Si vous trouvez que Flexi-time crée une notation compliquée et que vous souhaitez la simplifier, voici deux extensions à essayer :

- L'extension **Saisie de notes Flexi-time Réécriture de l'exécution** vous permet de retoucher les silences superflus, les notes qui se chevauchent ou les durées de notes incorrectes. Comme nous l'avons vu dans le **Projet 1**, en sélectionnant un passage sur les deux portées et en exécutant l'extension, vous pouvez indiquer à Sibelius de recalculer la transcription Flexi-time et de créer une version rythmiquement et visuellement plus simple.
- L'extension **Saisie de notes Extensions Extensions Simplifier la notation Modifier le point de séparation** vous permet de modifier le point où les notes se séparent entre les portées de droite et gauche d'un instrument à clavier. Si vous avez des passages dans votre saisie enregistrée où les notes conviendraient mieux sur une portée différente, sélectionnez la musique sur les deux portées et exécutez l'extension.

S'il y a toujours des erreurs, vous pouvez utiliser les techniques d'édition que vous avez déjà apprises pour corriger les valeurs et les hauteurs de note. Vous pouvez aussi tester d'autres extensions dans le menu **Extensions** au bout de l'onglet **Saisie de notes**.

Pour en savoir plus sur les extensions, consultez la section **1.22 Travailler avec des extensions** du Guide de référence.

## <span id="page-85-0"></span>Projet 3 **3.2 Écrire pour la guitare**

Si vous démarrez à partir de cette partie du projet, veuillez ouvrir la partition d'exemple nommée **Projet 3**, et faire de la **version** 2 Écrire pour la guitare **la version actuelle**, en allant dans **Révision Versions Éditer les versions**, en sélectionnant cette version dans la liste, et en cliquant **Choisir comme actuelle**.

Sibelius dispose de toute une sélection de fonctionnalités et d'outils conçus pour faciliter l'écriture pour la guitare. Parmi ceux-ci, on trouve la possibilité d'écrire de la musique sous forme de tablature guitare. Sibelius contient des informations sur tous types d'instruments à cordes qui peuvent être notés en utilisant des « tablatures », et affichera le nombre correct de cordes et l'accordage adéquat, que vous écriviez pour une guitare standard, une basse à quatre, cinq ou six cordes, un luth ou pourquoi pas, une balalaïka basse ! Vous pouvez copier de la musique depuis des portées de solfège vers une portée de tablature guitare, et vice versa - vous pouvez même passer d'une portée de notation standard à une portée de tablature en plein milieu d'un système.

Dans ce chapitre, nous allons apprendre à enregistrer de la musique dans Sibelius sous forme de notation standard et à la transformer en tablature pour guitare, ainsi que comment saisir une tablature pour guitare.

Si vous disposez d'une guitare MIDI, essayez d'effectuer les tâches de ce chapitre en l'utilisant pour saisir les notes dans Sibelius. Dans le cas contraire, vous pouvez utiliser un clavier MIDI ou la saisie de note alphabétique abordée dans le **Projet 1**

#### **Utiliser une guitare MIDI**

Si vous disposez d'une guitare MIDI (ou d'une guitare avec un micro hexaphonique et une interface MIDI guitare) branchée sur votre ordinateur et que vous souhaitez l'utiliser dans ce chapitre, vous devez configurer la saisie et l'exécution dans Sibelius. Pour ce faire, sélectionnez **Fichier Préférences** et rendez-vous à la page **Périphériques de saisie**.

Vous devriez trouver le nom de votre périphérique dans le tableau en haut de la page assurez-vous que **Utiliser** est bien coché. Vous devrez changer la valeur **Type**, en cliquant dans le menu déroulant pour choisir **Guitare**, au lieu de **Clavier** ; sélectionnez ensuite le nombre de cordes.

Pour en savoir plus sur la configuration de la saisie et de l'exécution avec une guitare MIDI, consultez **3.13 Périphériques de saisie** dans le Guide de référence.

#### **Saisir la partie guitare**

Veuillez vous reportez à la copie imprimée que nous avons réalisée plus tôt, pour avoir sous les yeux la musique que nous allons saisir.

Si vous disposez d'un périphérique MIDI relié à votre ordinateur, enregistrez la partie guitare jusqu'à la mesure 20 en utilisant la saisie Flexi-time, en sélectionnant la première mesure de la portée et en choisissant **Saisie de notes Flexi-time Enregistrer**, ou en cliquant sur le bouton rouge **Enregistrer** du panneau Transport.

Sinon, utilisez une combinaison de vos méthodes préférées de saisie de notes, pour entrer la musique jusqu'à la mesure 20 : saisie à la souris, saisie alphabétique, saisie pas-à-pas et panneaux Clavier/Manche. Il ne s'agit pas là de « modes » alternatifs d'écriture de musique, à activer ou désactiver ; vous pouvez changer de méthode de saisie à tout moment.

Une fois que vous aurez saisi la partie guitare, vous verrez que vous devez changer certaines notes et accords, pour utiliser une tête de note étouffée (en forme de croix). Pour ce faire, sélectionnez la note ou l'accord (conseil : vous pouvez double-cliquer sur un accord pour sélectionner toutes les notes qu'il contient), puis cliquez sur la partie supérieure du bouton **Notations Têtes de note Type** pour transformer la tête de note en croix. Nous en apprendrons davantage sur la modification des têtes de notes plus loin dans ce projet consultez aussi **4.12 Têtes de note** dans le Guide de référence.

#### **Convertir en tablature**

Sibelius peut changer instantanément la notation standard en tablature, en utilisant un changement d'instrument :

- Allez dans **Accueil Instruments Changement** (raccourci **Ctrl**+**Shift**+**Alt**+**I** ou **I**).
- Trouvez **Guitare électrique, accord standard [tab]** et cliquez sur **OK.**
- Le curseur de la souris devient bleu foncé, pour indiquer qu'il « transporte » un objet.
- Cliquez sur la portée Guitare électrique, au tout début du premier système de musique, sur la gauche de sa première barre de mesure.

La portée de solfège est transformée automatiquement en portée de tablature à six cordes ; remarquez que toute la musique est convertie en notation tablature. Vous pouvez toujours copier de la musique depuis et vers cette portée de tablature, en utilisant **Alt**+clic ou +clic - Sibelius transformera la musique copiée en notation appropriée au type de portée.

#### **Écrire en notation tablature**

Maintenant que nous avons vu comment Sibelius peut basculer entre la notation standard et la tablature, essayons de saisir de la musique en partant de zéro :

- Sélectionnez la pause dans la mesure 21 de la portée de guitare.
- Appuyez sur **N** pour lancer la saisie de notes. Assurez-vous que la première disposition du pavé numérique est activée (pressez **F7** pour en être certain).
- Appuyez sur **3 0** (sur le pavé numérique) afin de saisir un demi-soupir.
- Appuyez sur  $\uparrow$  une fois pour passer à la quatrième corde, et tapez **4** (sur le clavier principal, cette fois).
- Ajoutez une articulation staccato depuis le pavé numérique.
- Avancez jusqu'à la position suivante en pressant  $\rightarrow$  puis tapez **4** (sur le pavé numérique) pour passer à une noire.
- Pressez ↑ deux fois, pour passer à la deuxième corde, et tapez 1 (sur le clavier principal).
- Allez jusqu'à la première corde, et tapez à nouveau **1**.

Vous devriez voir ce qui suit :

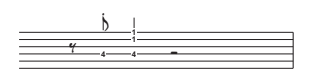

Saisissez à présent le reste des quatre dernières mesures en tant que tablature, comme indiqué ci-dessous :

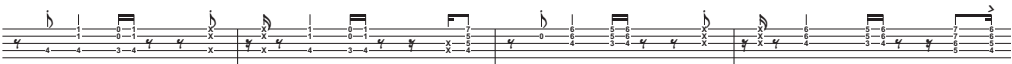

Passons à nouveau la portée de guitare en notation conventionnelle ; utilisez un changement d'instrument pour revenir à **Guitare électrique [notation]**.

## **3.3 Idées et notation pour batterie**

Si vous commencez à partir de cette section du projet, vous devriez ouvrir l'exemple de partition **Projet 3** et changer la version **3 Idées et notation pour batterie** en **Version actuelle**, en sélectionnant **Révision Versions Éditer les versions**, puis en sélectionnant cette version dans la liste et en cliquant sur **Choisir comme actuelle**.

Dans ce chapitre, nous allons étudier un des outils de créativité de Sibelius parmi les plus performants, le panneau Idées vous pouvez y sauvegarder des extraits de musique de toute longueur, appelés idées, pour pouvoir les récupérer et les réutiliser plus tard. Vous pouvez associer une balise (ou un mot-clé) à chaque idée afin d'en faciliter la recherche ultérieure.

Sibelius vous permet non seulement de capturer rapidement votre création mais vous propose aussi plus de 2 000 idées prédéfinies, pour une multitude d'instruments et de genres différents, de sorte que si vous êtes en panne d'inspiration ou si vous recherchez un élément stylistique précis pour lancer votre processus de création, quelques secondes suffiront pour trouver celui qui convient.

Étant donné que nous avons déjà vu comment écrire pour un clavier et une guitare, nous allons aussi apprendre à créer des notations pour batterie dans ce chapitre. Comme nous le verrons, l'utilisation du panneau Idées pour écrire pour les percussions vous permettra d'économiser du temps.

#### **Ajouter une portée de batterie à une partition**

La partition sur laquelle nous avons travaillé jusqu'à maintenant ne dispose pas de portée de batterie, ajoutons-en une :

- Sélectionnez **Accueil Instruments Ajouter/supprimer**, ou appuyez sur le raccourci **I.**
- Recherchez **Batterie (Rock)** et cliquez sur **Ajouter à la partition.**
- La **Batterie (Rock)** apparaîtra alors dans la liste **Portées dans la partition** ; cliquez dessus pour la sélectionner.
- Utilisez la flèche **Bas** pour placer la **Batterie (Rock)** entre la **Guitare basse à 5 cordes** et le **Synthétiseur (a)**.
- Cliquez sur **OK** pour revenir à la partition.

À présent, vous devriez voir apparaître une portée de percussion sur votre partition, permettant l'écriture d'une partie de batterie.

#### **Écouter des idées de batterie**

Affichez le panneau Idées, si ce n'est pas déjà fait, en sélectionnant **Affichage Panneaux Idées** (raccourci **Ctrl**+**Alt**+**I** ou **I**). Le panneau Idées peut s'afficher sous deux formes différentes, compacte et détaillée. Par défaut, il s'ouvre en affichage compact, qui a l'aspect suivant :

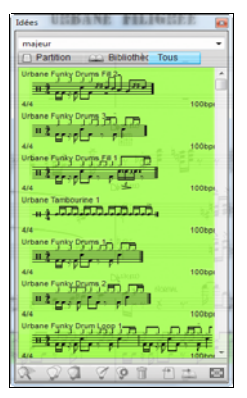

Basculez entre les boutons **Bibliothèque**, **Partition** et **Tous**. Quand le bouton **Bibliothèque** est sélectionné, vous pouvez accéder à plus de 2 000 idées prédéfinies. Faites défiler la liste vers le haut et vers le bas.

Chaque idée propose un aperçu de la musique ou des autres objets qu'elle contient. Normalement, vous verrez deux ou trois mesures d'une portée (les idées peuvent cependant contenir un nombre indéfini de mesures ou d'instruments). Les balises importantes sont affichées aux quatre coins de l'aperçu : en haut à gauche le nom de l'idée, en haut à droite la lettre **L** (qui apparaît si l'idée est contenue dans la bibliothèque plutôt que dans la partition en cours) ; en bas à gauche, la signature rythmique de l'idée, et enfin en bas à droite, son tempo.

Pour écouter une idée, il suffit de cliquer dessus et de maintenir enfoncé le bouton de la souris l'idée sera jouée en boucle jusqu'à ce que vous relâchiez le bouton de la souris.

Vous pouvez rechercher des idées qui correspondent à un style ou à un genre particulier en saisissant différentes balises en haut de la fenêtre. De cette manière, il est très rapide d'établir une liste des idées correspondant le mieux possible à ce qui est recherché.

Tapez quelques mots-clés pour voir le nombre d'idées différentes en tout genre et de tout style que propose Sibelius : **motown**, **funk**, **happy**, **melody**, **slow**. Maintenant, utilisons certaines idées adaptées à la partition que nous avons créée ; effacez les éventuelles saisies dans le panneau et cliquez sur le bouton **Partition**. En haut de la liste vous verrez **Urbane Funky Drum Loop 1**.

#### **Coller une idée**

Continuons à utiliser cette idée. Tout d'abord, sélectionnez **Urbane Funky Drum Loop 1** dans le panneau Idées ; vous remarquerez qu'un cadre apparaît pour indiquer qu'elle est sélectionnée. Maintenant copiez-la dans le presse-papiers, soit en tapant **Ctrl**+**C** ou **C**, ou en cliquant sur le bouton **Copier** en bas de la fenêtre.

Coller une idée dans une partition est exactement pareil à toute forme de collage vous pouvez soit sélectionner l'emplacement voulu dans la partition et choisir **Accueil Presse-papiers Coller** (raccourci **Ctrl**+**V** ou **V**) ; soit vérifier que rien n'est sélectionné et choisir **Accueil Presse-papiers Coller** puis cliquer à l'emplacement voulu dans la partition. Vous pouvez aussi cliquer sur le bouton **Coller** situé en bas du panneau Idées. Sélectionnez la première mesure de la portée de la batterie dans la partition et appuyez sur les touches **Ctrl**+**V** ou **V** pour la coller.

Vous devriez voir l'idée que vous venez de coller dans les quatre premières mesures de notation de la batterie après la mesure de levée de votre copie imprimée.

Vous pouvez ajouter la mesure suivante de la musique en copiant l'idée **Urbane Funky Drums 2** sur la mesure 5 de la même manière.

#### **Saisir la notation de batterie**

Quand on réalise la saisie dans des portées de batterie, n'importe quelle méthode de saisie convient, mais comme les percussions utilisent différents types de têtes de note, il est plus rapide d'utiliser la méthode pas-à-pas ou Flexi-time.

Si vous disposez d'un clavier MIDI relié à votre ordinateur, vous pouvez simplement jouer la hauteur qui correspond à la ligne ou l'espace sur la portée (comme s'il s'agissait d'une portée en clé de sol) et Sibelius choisit automatiquement la bonne tête de note. (Si vous ne disposez pas d'un clavier MIDI, saisissez les notes en utilisant la saisie alphabétique et consultez la section **[Modifier les têtes de](#page-91-0) [note](#page-91-0)** ci-dessous pour les modifier manuellement).

Saisissons le pattern de percussion pour la mesure 6 :

- Sélectionnez la pause dans la mesure 6 et appuyez sur **N** pour commencer la saisie de note.
- Appuyez sur la touche **3** du pavé numérique pour choisir une croche.
- Sur le clavier MIDI, jouez un **sol** au-dessus de la portée, qui correspond à un charleston fermé.
- Notez comment Sibelius change la tête de note en croix :

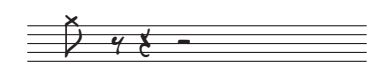

- Saisissez trois autres croches de charleston.
- Appuyez sur la touche **2** du pavé numérique pour sélectionner une double croche.
- Jouez **sol** deux fois sur votre clavier MIDI pour saisir deux doubles croches de charleston.

De la même manière, continuez de saisir les notes de charleston pour le reste de la mesure ; pour ajouter un symbole de cercle pour la note de charleston ouvert, appuyez simplement sur la touche **F10** pour choisir la quatrième configuration des touches du pavé puis appuyez sur la touche **.** (du pavé numérique) qui correspond au bouton **Harmonique/Ouvert**. Vous pouvez à nouveau appuyer sur la touche **.**

pour supprimer le symbole de cercle si vous le souhaitez. Assurez-vous d'appuyer sur la touche **F7** pour revenir à la première configuration des touches du pavé pour continuer de saisir des notes.

Sibelius peut écrire jusqu'à quatre voix indépendantes, ou lignes de notes et d'accords, sur une seule portée. Les voix possèdent un code couleur : la voix 1 (que nous avons utilisée jusqu'à maintenant) en bleu sombre, la 2 en vert, la 3 en orange et la 4 en rose ; vous utiliserez rarement plus de deux voix en même temps.

De façon à ajouter les patterns de grosse caisse et de caisse claire pour que leurs hampes pointent toujours vers le bas alors que les hampes des charlestons pointent vers le haut, nous utiliserons la deuxième voix :

- Premièrement, appuyez sur la touche **Échap** pour vous assurer de tout désélectionner.
- Sélectionnez maintenant **Saisie de notes Voix Voix 2** (raccourci **Alt**+**2** ou **2**) pour changer de voix ou cliquez sur **2** dans la rangée de boutons en bas du pavé.
- Choisissez une double croche en appuyant sur la touche **2** du pavé numérique.
- Le curseur de la souris devient vert pour indiquer qu'il « transporte » un objet qui sera saisi pour la voix 2.
- Déplacez maintenant le pointeur de la souris au début de la sixième mesure sur l'interligne du Fa, l'espace en bas de la portée :

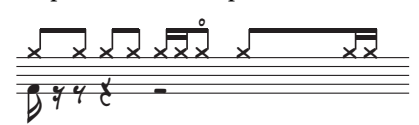

Terminez en ajoutant les patterns de grosse caisse et de caisse claire pour la mesure 6 en utilisant le clavier MIDI comme précédemment.

Pour en savoir plus sur les voix, consultez la section **3.15 Voix** du Guide de référence.

#### <span id="page-91-0"></span>**Modifier les têtes de note**

Si vous saisissez des notes dans une portée de batterie en utilisant la saisie alphabétique, Sibelius ne change pas les têtes de note automatiquement pour vous, apprenons donc comment le faire manuellement en saisissant le même pattern dans la mesure 7, cette fois en utilisant le clavier de l'ordinateur :

- Sélectionnez la pause dans la mesure 7 et appuyez sur **N** pour commencer la saisie.
- Appuyez sur la touche **3** du pavé numérique pour sélectionner une croche.
- Appuyez sur la touche **G** du clavier de votre ordinateur ; assurez-vous qu'elle va au-dessus de la portée.
- Saisissez trois autres croches en appuyant sur la touche **R**.
- Appuyez sur la touche **2** du pavé numérique pour sélectionner une double croche.
- Appuyez deux fois sur la touche **G** du clavier de votre ordinateur pour saisir deux double croches.

Ajoutez les notes de charleston restantes et saisissez le pattern de grosse caisse et de caisse claire sur la voix 2 :

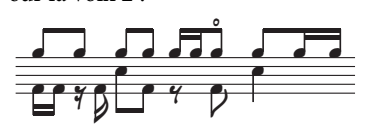

Sibelius vous permet de filtrer une sélection, vous pouvez ainsi sélectionner un jeu d'objets avec des caractéristiques particulières. Pour ce faire, suivez les étapes suivantes :

- Sélectionnez la mesure 7 afin que toute la mesure soit surlignée en bleu.
- Sélectionnez **Accueil Sélectionner Filtres** et recherchez **Voix 1** dans la catégorie **Voix** (raccourci **Ctrl**+**Maj**+**Alt**+**1** ou **1**).
- Sibelius effectue une sélection multiple uniquement des notes situées dans la voix 1, c'est-à-dire les notes de Charleston.

Désormais, toutes les modifications seront uniquement appliquées aux notes sélectionnées dans la voix 1. Changeons donc la tête de note :

- Modifiez la tête de note en cliquant sur la partie supérieure du bouton **Notations Têtes de note Type** (raccourci Maj+Alt+1 ou  $\triangle$  ~1).
- Toutes les notes affichent une tête de note en croix :

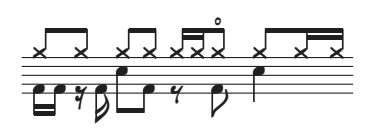

Si vous souhaitez utiliser un type de tête de note différent, vous pouvez ouvrir la galerie **Têtes de note** en cliquant sur la partie inférieure du bouton **Notations Têtes de note Type** .

Pour en savoir plus sur les têtes de note, consultez la section **4.12 Têtes de note** du Guide de référence.

#### **Capturer une idée**

Maintenant créons une nouvelle idée. Le processus qui consiste à introduire une idée dans le panneau Idées s'appelle capturer une idée :

- Sélectionnez la mesure 7 de manière à ce qu'elle soit encadrée en bleu.
- Sélectionnez **Accueil Presse-papiers Capturer une idée** (raccourci **Maj**+**I**), ou cliquez sur le bouton **Capturer une idée** ( $\mathcal{R}$ ) en bas du panneau Idées.

La musique que vous avez sélectionnée apparaît immédiatement en haut de la liste dans le panneau Idées, de façon à ce que vous puissiez la réutiliser plus tard.

#### **Éditer une idée**

Vous pouvez éditer à la fois la musique et les balises des idées.

Pour éditer les balises, sélectionnez l'idée que vous venez de capturer dans le panneau Idées, puis cliquez sur le bouton **Éditer les informations d'idée** ( ) en bas de la fenêtre (ou faites un clic droit (Windows) ou **Contrôle**+clic (Mac) sur une idée de la liste et choisissez **Éditer les informations d'idée** dans le menu contextuel). Une simple boîte de dialogue apparaît :

- Donnez ici un nouveau **Nom** à votre idée ; saisissez **Urbane Funky Drums 1**.
- Vous pouvez également saisir quelques balises dans le champ **Tags** : il n'y a pas de limite de caractère, vous pouvez donc utiliser autant de mots que vous souhaitez afin de faciliter la recherche de votre idée plus tard.

- Cliquez sur **Couleur** pour afficher une palette de couleur et choisir une couleur d'arrière-plan pour votre idée. De nouveau, vous pouvez utiliser les couleurs pour classer vos idées et faciliter leur recherche ultérieure.
- Dès que vous êtes satisfait de vos choix, cliquez sur **OK** pour fermer la boîte de dialogue **Éditer les informations d'idée**.

Pour éditer la musique d'une idée, sélectionnez-la dans le panneau Idées, puis cliquez sur le bouton **Éditer une idée** ( ∇) en bas du panneau (ou choisissez **Éditer une idée** dans le menu contextuel). Un nouvel onglet de document s'affiche. Vous pouvez l'éditer comme n'importe quelle autre partition, par exemple en ajoutant ou en supprimant des notes et des mesures, en ajoutant du texte, des lignes et d'autres indications, etc. Quand vous avez terminé d'éditer votre idée, sauvegardez-la avec la commande **Fichier Enregistrer** (raccourci **Ctrl**+**S** ou **S**), puis fermez l'onglet en cliquant sur la croix à droite de son nom ou en appuyant sur **Ctrl**+**W** ou **W** pour revenir à la partition originale.

Si vous décidez de ne pas sauvegarder les modifications apportées à votre idée, il suffit de fermer l'onglet, puis de cliquer sur **Non** quand il vous est demandé si vous voulez sauvegarder les modifications.

Si vous ouvrez une des idées de la bibliothèque pour la modifier, une nouvelle fenêtre de Sibelius s'ouvrira et non pas un nouvel onglet de document dans la fenêtre existante. En effet, Sibelius regroupe les différentes vues d'une même partition sous forme d'onglets (versions sauvegardées, parties dynamiques et idées de partition) et utilise plusieurs fenêtres pour les partitions différentes, ici des idées de bibliothèque.

Nous avons à peine effleuré tout ce qu'il est possible de réaliser grâce aux idées. N'oubliez donc pas de consulter la section **2.3 Idées** du Guide de référence.

#### **Mesures de reprise**

Souvent, les parties de batterie ou d'autres percussions sont composées de patterns répétés d'une ou deux mesures. Plutôt que de copier la même mesure plusieurs fois, les arrangeurs utilisent souvent un symbole de reprise. Cela indique à l'interprète de jouer le même pattern que la mesure précédente. Sibelius comprend et exécute les mesures de reprise comme un vrai interprète.

Ajoutons une partie de tambourin à la partition pour en comprendre le fonctionnement.

- Sélectionnez **Accueil Instruments Ajouter/supprimer**, ou appuyez sur le raccourci **I.**
- Recherchez **Tambourin** dans la famille **Percussion et batteries**.
- Cliquez sur **Ajouter à la partition**.
- Sélectionnez **Tambourin** dans la liste **Portées dans la partition** et utilisez le bouton **Bas** pour la réorganiser de sorte qu'il apparaisse entre **Batterie (Rock)** et **Synthétiseur (a)**.
- Cliquez sur **OK** pour revenir à la partition.

Sibelius vous proposera alors de redimensionner la page en fonction de la musique (étant donné qu'il y a désormais plusieurs instruments). Cliquez sur **Non**. Après tout un tambourin ne prend pas beaucoup de place !

À présent, vous devriez voir apparaître une portée de percussion sur votre partition, permettant l'écriture d'une partie de batterie. Cliquez ensuite sur le bouton **Partition** dans le panneau Idées et recherchez l'idée **Urbane Tambourine 1** dans la liste. Copiez et collez cette idée dans la mesure 9.

Pour ajouter un symbole de mesure de reprise, sélectionnez la mesure 10 de la portée de tambourin et appuyez sur **F11** pour afficher la cinquième configuration du pavé. Appuyez maintenant sur la touche **1** (du pavé numérique) pour ajouter un symbole simple de mesure de reprise. Continuez d'appuyer sur **1** jusqu'à atteindre la mesure 16.

Notez que vous pouvez aussi ajouter des reprises de 2 et 4 mesures depuis la cinquième configuration du pavé. Sibelius exécutera toutes ces reprises.

Pour en savoir plus sur les reprises, consultez la section **4.25 Barres de reprise** du Guide de référence.

#### **Terminer les parties de percussions**

Saisissez ce qui reste de musique pour les parties Batterie et Tambourin, en consultant la copie imprimée réalisée plus tôt. Utilisez le panneau Idées, les mesures de reprise et les voix multiples pour vous aider à finir la saisie des parties de percussion.

### Projet 3 **3.4 Symboles d'accord**

Si vous démarrez à partir de cette partie du projet, veuillez ouvrir la partition d'exemple nommée **Projet 3**, et faire de la version **4 Symboles d'accord la version actuelle**, en allant dans **Révision Versions Éditer les versions**, en sélectionnant cette version dans la liste, et en cliquant sur **Choisir comme actuelle**.

Dans Sibelius, un symbole d'accord est composé de deux parties, qui décrivent l'harmonie à ce point de la musique : un texte d'accord et un diagramme d'accord. Les diagrammes d'accord indiquent à l'interprète le doigté à utiliser sur chaque corde de la guitare ; ils présentent les *accords*, sur une représentation schématisée du manche de la guitare.

Vous avez la possibilité de saisir les symboles d'accord de deux manières : soit en les tapant directement au clavier dans la partition, soit en jouant les notes qui les composent sur un périphérique MIDI. Vous pouvez ensuite choisir d'afficher l'une ou les deux parties du symbole d'accord.

Dans ce chapitre, nous apprendrons à saisir et éditer des symboles d'accord en les tapant au clavier, à jouer et régler la saisie des symboles d'accord par MIDI, et à utiliser certaines des extensions liées aux symboles d'accord. Pour en savoir plus sur les symboles d'accord, consultez **5.8 Symboles d'accord** dans le Guide de référence.

#### **Créer des symboles d'accord au clavier**

Sibelius vous permet d'ajouter facilement des symboles d'accord à votre partition en les écrivant.

- Cliquez sur la note ou l'accord au-dessus duquel vous souhaitez placer le symbole d'accord ; dans cet exemple, sélectionnez la première mesure complète de la portée Piano électromécanique (scène).
- Sélectionnez **Texte Symboles d'accord Symbole d'accord** (raccourci **Ctrl**+**K** ou **K**).
- Un curseur clignotant apparaît au-dessus de la note sélectionnée.
- Écrivez directement le nom en anglais des accords que vous souhaitez voir apparaître ; Sibelius créera automatiquement tous les symboles spéciaux nécessaires pour afficher les symboles d'accord de façon adéquate et lisible. Essayez de taper Ab13(#11).
- Appuyez sur **Espace** pour avancer jusqu'à la note ou jusqu'au temps suivant, ou **Tab** pour passer au début de la mesure suivante.

Sibelius crée le symbole d'accord approprié, en utilisant des caractères spéciaux dièses et bémols, ainsi que bien d'autres caractères spéciaux ; dans notre cas, vous verrez apparaître A<sup>b13(#11)</sup>.

Toutefois, la manière la plus rapide de saisir des symboles d'accord reste de les jouer sur un périphérique MIDI, et de laisser Sibelius les déchiffrer pour vous.

#### **Créer des symboles d'accord en jouant**

Sibelius peut reconnaître plus de 750 types d'accord par le biais des notes qu'ils contiennent, vous pouvez donc utiliser votre clavier (ou guitare) MIDI pour saisir rapidement des symboles d'accord dans une partition.

Vous devez disposer d'un périphérique MIDI relié à votre ordinateur pour entrer ainsi les accords dans Sibelius. Si vous n'avez pas de périphérique MIDI connecté, veuillez simplement saisir les symboles d'accord dans la partition, comme ci-dessus.

#### Essayons :

- Sélectionnez la troisième mesure complète de la portée Piano électromécanique (scène).
- Choisissez **Texte Symboles d'accord Symbole d'accord**
- Un curseur clignotant apparaît au-dessus de la première note.
- Sur votre clavier MIDI, jouez un accord de Do Majeur.
- Sibelius écrit un symbole d'accord de C (Do) et avance jusqu'au temps suivant.

Vous pouvez jouer un immense éventail d'accords, depuis des triades simples jusqu'aux accords étendus les plus complexes : Sibelius notera de façon intelligente les symboles d'accord qui correspondent au mieux. Essayez de jouer différentes combinaisons de notes sur votre clavier MIDI, pour voir comment elles sont notées.

Par défaut, Sibelius utilise la disposition de l'accord que vous jouez, pour déterminer non seulement le type d'accord mais aussi la manière spécifique de le noter. Si par exemple, vous jouez l'accord sous la forme d'un de ses renversements, Sibelius génèrera un symbole d'accord avec une note de basse qui n'est pas la fondamentale, par exemple : D/Fa#. Pour en savoir plus sur la façon dont vous pouvez personnaliser le système de reconnaissance des accords de Sibelius, consultez **5.9 Éditer les symboles d'accord** dans le Guide de référence.

Tout en maintenant Ctrl ou  $\mathcal H$  enfoncé, sélectionnez les symboles d'accord que vous venez de créer et effacez-les, ou utilisez **Annuler** pour les retirer de la partition. Nous allons maintenant saisir les symboles d'accords correspondant aux accords utilisés dans le morceau Urbane Filigree. Il s'agit d'accord relativement complexes, voici donc les notes que vous devrez jouer pour obtenir les symboles d'accord correspondants :

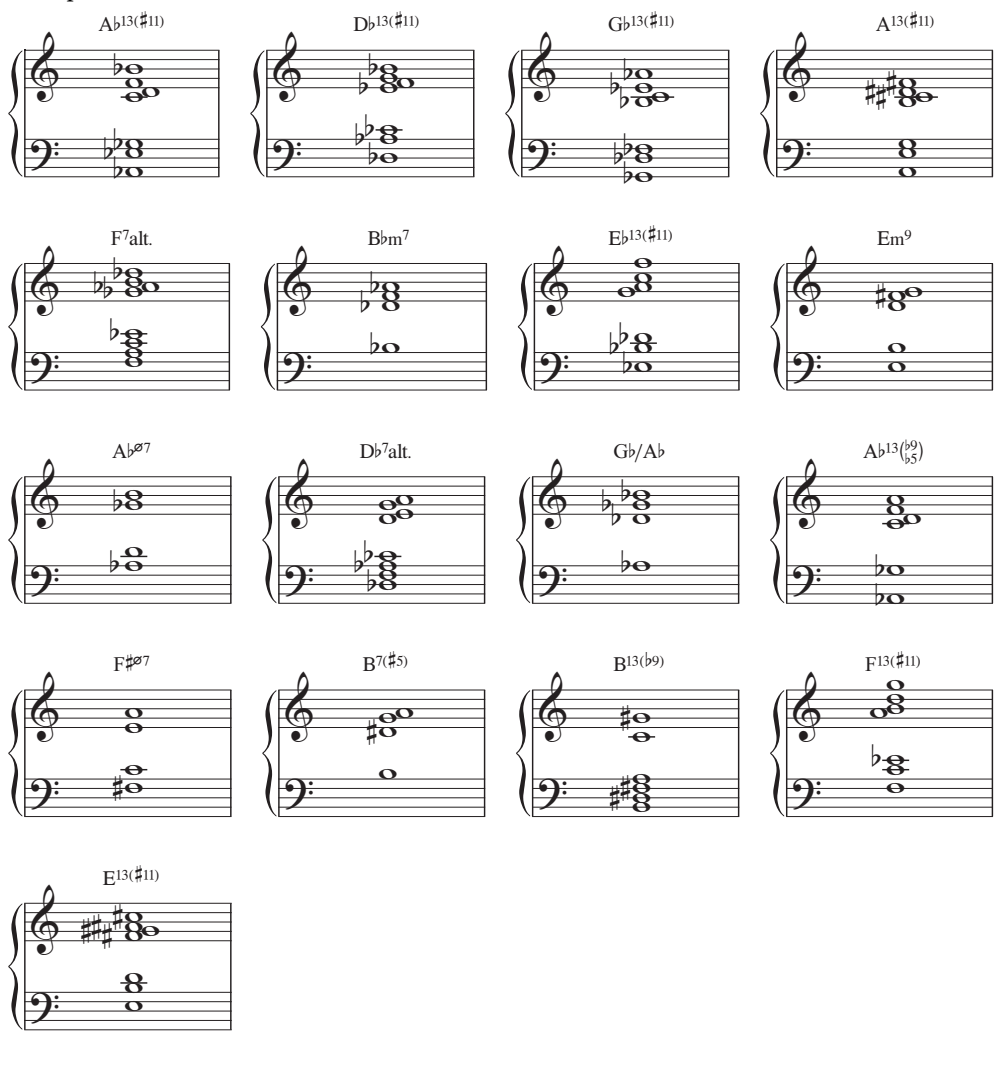

Terminez l'ajout des symboles d'accord sur la partition, en vous reportant à la copie imprimée que nous avons réalisée plus tôt. Vous pouvez les jouer sur votre clavier MIDI ou taper le nom des accords, selon votre préférence.

#### **Créer des symboles d'accord à partir de hauteurs de notes existantes**

De la même façon, Sibelius est capable de reconnaître l'harmonie liée à des notes et des accords existants, en les analysant. Chaque fois que vous effectuez une sélection contenant des notes, la barre d'état en bas de la fenêtre affiche les hauteurs des notes sélectionnées (ou de la première note ou du premier accord si vous avez sélectionné un passage musical). Elle indique également l'harmonie de l'accord composé de toutes les notes sélectionnées au début de la sélection, recouvrant plusieurs portées si nécessaire, sous la forme d'un symbole d'accord.

Faisons un essai :

- Sélectionnez la première note de la mesure 9 sur la portée Basse à 5 cordes.
- Maintenez la touche **Maj** enfoncée, et sélectionnez le premier accord de la mesure, sur la partie Guitare électrique (tout ce qui se trouve entre les deux, sur la portée Piano électromécanique (scène), est également sélectionné).
- L'afficheur **Harmonie**, dans la barre d'état située en bas de la fenêtre, devrait indiquer B<sup>b</sup>m<sup>7</sup>.

Vous pouvez mettre à profit cette analyse pour ajouter des symboles d'accord à votre partition, en sélectionnant un passage et en choisissant **Texte Symboles d'accord Ajouter à partir de notes** ; cette opération ouvrira une boîte de dialogue vous permettant de régler diverses options concernant la fréquence et l'emplacement des symboles d'accord calculés à partir des notes de la sélection.

#### **Texte d'accord équivalent**

Sibelius choisit automatiquement le meilleur symbole d'accord pour un jeu de hauteurs de notes donné, mais il est possible que vous souhaitiez parfois utiliser un type d'accord différent. Pour voir d'autres possibilités correspondant au même groupe d'intervalles, il vous suffit de sélectionner le ou les symbole(s) d'accord que vous souhaitez modifier, puis de choisir **Texte Symboles d'accord Texte d'accord équivalent** (raccourci **Ctrl**+**Shift**+**K** ou **K**), ou de faire un clic droit (Windows) ou **Contrôle**+clic (Mac) et de choisir **Texte d'accord équivalent** à partir du sous-menu **Symbole d'accord**.

Pour changer, par exemple,  $G^{\sharp7}$  en  $A^{\flat7}$ , voir **[Enharmoniser un symbole d'accord](#page-99-0)**, ci-dessous. Essayons ceci :

- Sélectionnez l'accord  $A^{b13(\#11)}$  dans la première mesure de la portée Piano électromécanique (scène).
- Pressez Ctrl+Shift+K ou **A**  $\alpha$  **K** pour passer au texte d'accord équivalent suivant.
- Le type d'accord passe à  $D^7(????)/G^{\ddagger}$ .
- Pressez Ctrl+Shift+K ou  $\triangle$  #K pour passer au symbole d'accord suivant.
- Le type d'accord passe à  $A^{b7}$ (#11add13).
- Continuez à changer le texte d'accord de cette manière, jusqu'à revenir à  $A^{b13(\#11)}$ .

De cette façon, vous pouvez changer rapidement le texte d'accord d'un symbole d'accord si Sibelius n'a pas choisi le texte que vous favorisez, ou si la disposition des notes lors de votre interprétation suggérait un type d'accord différent.

À présent, vérifiez que les accords que vous avez saisis sont tous notés de façon correcte ; le cas échéant, modifiez-les en appuyant sur **Ctrl+Shift+K** ou  $\alpha$  *x* **K**. Pour éditer un symbole d'accord existant, double-cliquez simplement sur celui-ci, ou sélectionnez le symbole que vous souhaitez modifier et pressez **Entrée** (sur le clavier principal) pour l'éditer. Puis, jouez-le à nouveau sur votre périphérique MIDI, ou saisissez le texte correct en anglais.

#### <span id="page-99-0"></span>**Enharmoniser un symbole d'accord**

Sibelius détermine automatiquement l'harmonie d'un accord selon l'armure qui prévaut ; cependant, dans certains cas, vous souhaiterez peut-être passer la fondamentale d'un symbole d'accord à son équivalent enharmonique sans pour cela changer de type d'accord. Voyons la façon dont cela fonctionne :

- Sélectionnez le symbole d'accord que vous souhaitez enharmoniser.
- Choisissez **Texte Symboles d'accord Enharmoniser le texte d'accord.**
- La fondamentale du symbole d'accord (et toute note basse alternative, s'il s'agit d'un accord dont la basse n'est pas la fondamentale) sera réécrite en utilisant l'équivalent enharmonique.

#### **Copier les symboles d'accord**

Nous avons vu comment les symboles d'accord apparaissent sur une portée de clavier lorsque vous copiez des symboles d'accord vers d'autres instruments, Sibelius sait s'il doit ou non afficher un symbole d'accord, et les met même à jour automatiquement pour afficher la transposition correcte sur des partitions transposées.

Copions par exemple les symboles d'accord que vous venez de saisir :

- Triple-cliquez sur la portée supérieure du Piano électromécanique (scène) pour en effectuer la sélection dans l'ensemble de la partition
- Allez dans **Accueil Sélection Filtres**, et trouvez **Symboles d'accord** dans la catégorie **Texte** pour sélectionner seulement les symboles d'accord
- Copiez les symboles d'accord vers la portée de guitare en effectuant **Alt**+clic *ou* ∼+clic au début de la première mesure complète de la portée Guitare électrique
- Copiez les symboles d'accord vers la portée de basse en effectuant Alt+clic ou ∼+clic au début de la première mesure complète de la portée Basse 4 cordes.

À ce point, il est intéressant de noter que vous avez la possibilité d'effectuer une copie multiple de symboles d'accord sur un nombre quelconque de portées il suffit pour cela de copier dans le presse-papiers les symboles d'accord que vous souhaitez dupliquer, à l'aide de Ctrl+C ou  $\mathcal{HC}$ , puis de sélectionner les portées sur lesquelles vous désirez les copier, et de taper Ctrl+V ou  $\mathcal{H}V$ .

#### **Réharmoniser des diagrammes d'accord**

Sibelius affecte automatiquement un diagramme d'accord à chaque symbole d'accord affiché sur une portée de guitare. Ils sont soit choisis parmi une sélection intégrée d'accords, correspondant à l'accordage standard d'une guitare à six cordes et choisis pour leur confort d'exécution, ou calculés automatiquement selon les notes contenues dans l'accord. Cela signifie que même si vous utilisez un accordage guitare particulier, Sibelius vous fournira une ample sélection de formes jouables pour un type d'accord donné.

Vous avez la possibilité de changer le diagramme d'accord que Sibelius choisit par défaut, tout comme vous pouvez modifier le symbole d'accord par défaut choisi par Sibelius lorsque vous jouez sur un périphérique MIDI. Pour ce faire, sélectionnez simplement le symbole d'accord (ou les symboles d'accord) dont vous souhaitez changer le diagramme d'accord, puis choisissez **Texte Symboles d'accord Réharmoniser le diagramme d'accord** (raccourci **Ctrl**+**Shift**+**Alt**+**K** ou **K**), ou faites un clic droit (Windows) ou **Contrôle**+clic (Mac) et choisissez **Réharmoniser le diagramme d'accord** dans le sous-menu **Symboles d'accord**.

Essayons ceci :

- sélectionnez l'accord  $A^{b13(\#11)}$  dans la première mesure de la portée Guitare électrique.
- appuyez sur **Ctrl**+**Shift**+**Alt**+**K** ou **K** pour modifier la disposition de l'accord correspondant au diagramme affiché ; essayez à plusieurs reprises, pour voir les différentes dispositions que Sibelius peut générer pour vous.

Pour en savoir plus sur la façon de déterminer le type ou le diagramme d'accord que Sibelius doit afficher par défaut, et sur la façon de modifier l'apparence des symboles d'accord, consultez **5.8 Symboles d'accord** et **5.9 Éditer les symboles d'accord** dans le Guide de référence.

#### **Extensions liées aux symboles d'accord**

Sibelius vous offre diverses extensions fort utiles, qui vous permettront de travailler avec les symboles d'accord. Vous les trouverez dans la catégorie **Symboles d'accord** de la galerie **Extensions**, à la fin de l'onglet **Texte** du ruban.

Pour ajouter des accompagnements simples, basés sur des symboles d'accord existants, essayez de lancer **Extensions Symboles d'accord Générer des symboles d'accord**. Cette fonction utilise les symboles d'accord de votre partition pour créer des accompagnements de guitare ou piano dans une grande variété de styles.

## **3.5 Reprises et codas**

Si vous commencez à partir de cette section du projet, vous devriez ouvrir la partition d'exemple **Projet 3** et changer la version **5 Structures de reprise et codas** en **Version actuelle**, en sélectionnant **Révision Versions Éditer les versions**, puis en sélectionnant cette version dans la liste et en cliquant sur **Choisir comme actuelle**.

Ce chapitre décrit comment modifier la forme de votre musique avec des barres de reprise, les primos, les secundos et les codas. Quand vous jouez vos partitions, Sibelius respecte toutes ces structures de reprise comme le ferait un interprète.

#### **Barres de reprise**

Nous allons répéter les quatre premières mesures du morceau, en utilisant des barres de reprise. Commençons par ajouter une barre de reprise à la fin de la section répétée :

- Cliquez sur la barre de mesure à la fin de la mesure 4. Elle devient violette lors de la sélection.
- Ouvrez la galerie **Notations Courantes Barre de mesure**.
- Sélectionnez **Fin de reprise** dans la liste.
- La barre de mesure change immédiatement en barre de reprise pour marquer la fin de la section répétée.

Dans ce contexte, cette barre de reprise indique à l'interprète qu'il doit revenir au début de la partition et reprendre cette partie, qui inclut la mesure de levée aussi. Pour marquer le début de la section répétée, nous avons besoin de créer une autre barre de reprise :

- Sélectionnez **Début de reprise** dans la galerie **Notations Courantes Barre de mesure**.
- Le curseur de la souris devient bleu foncé, pour indiquer qu'il « transporte » un objet.
- Cliquez sur la barre de mesure au début de la première mesure pour placer la barre de début de reprise.
- Appuyez sur **Échap** pour tout désélectionner, puis appuyez sur **P** pour jouer la partition depuis le début.

Sibelius joue la partition jusqu'à la mesure 4 puis revient à la mesure 1 avant de continuer avec le reste.

#### **Lignes de fin de primos et de secundos**

Pour des reprises plus complexes, les compositeurs ou les arrangeurs utilisent des primos et des secundos qui ne sont joués que lors du premier ou du second passage sur une section répétée. Dans Sibelius, les lignes de fin de primos et secundos sont des lignes de système. Elles se comportent de la même manière que les lignes de tempo que nous avons utilisées dans le **Projet 2**.

Créons donc une reprise avec des primos et des secundos. Nous devons insérer une mesure à utiliser à la fin du premier passage de notre section répétée :

- Commencez par sélectionner la mesure de fin de reprise que nous avons ajoutée plus tôt et appuyez sur **Suppr** pour la supprimer.
- Effectuez un Ctrl+clic ou  $#$ +clic sur la mesure 4 de n'importe quelle portée pour sélectionner un système. Un double encadré violet apparaît autour de toutes les portées.
- **•** Appuyez sur Ctrl+C ou  $\#C$  pour copier la musique de tous les instruments dans cette mesure.
- Sélectionnez la mesure 8 de la portée des Trompettes en Sib que nous utiliserons à la fin du second passage de notre section répétée.
- Appuyez sur **Ctrl**+**V** ou **V** pour coller la mesure copiée dans la partition. La nouvelle mesure est insérée entre les mesures existantes, elle devient alors la mesure 8.
- Tout en sélectionnant cette mesure, appuyez sur **L** pour ouvrir la galerie **Notations Lignes Ligne**.
- Sélectionnez la ligne de **Primo** dans la catégorie **Courantes** pour ajouter la ligne à la mesure 8.

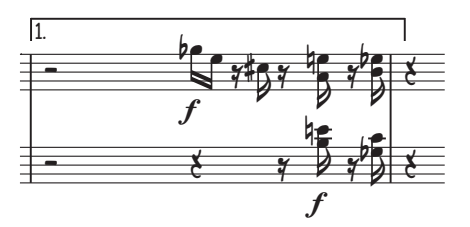

La ligne est ajoutée en haut de la partition, mais étant donné que c'est une ligne de système, elle apparaîtra au-dessus de la mesure 8 de chaque partie individuelle. Ajoutons maintenant la barre de fin de reprise et la ligne de secundo pour terminer la structure de reprise :

- Cliquez sur la barre de mesure à la fin de la mesure 8. Elle devient violette lorsqu'elle est sélectionnée.
- Sélectionnez **Fin de reprise** dans la galerie **Notations Courantes Barre de mesure**.
- La barre de mesure devient immédiatement une barre de reprise.
- Sélectionnez la mesure 9 de la portée des Trompettes en Sib.
- Appuyez sur **L** pour ouvrir la galerie **Notations Lignes Ligne**.
- Sélectionnez la ligne de **Secundo** dans la catégorie **Courantes** pour ajouter la ligne à la mesure 8.

Si vous souhaitez raccourcir les lignes pour éviter les chevauchements, cliquez sur les extrémités et faites-les glisser avec la souris ou utilisez les touches  $\Leftarrow$  et  $\Rightarrow$  (n'oubliez pas que vous pouvez utiliser **Ctrl** ou  $\mathcal{H}$  pour des incréments supérieurs).

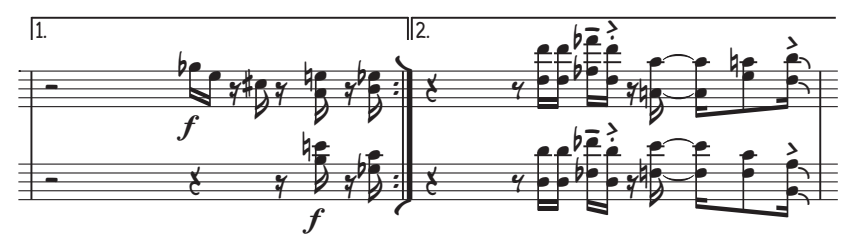

#### **Reprises de la coda et Dal segno (D.S.)**

Créons une reprise de la coda et dal segno (D.S.) simple. Nous transformerons les mesures 22–25 en section coda :

- Sélectionnez la barre de mesure au début de la mesure 22.
- **•** Sélectionnez Double dans la galerie Notations ▶ Courantes ▶ Barre de mesure pour ajouter une double barre de mesure afin d'indiquer la fin d'une section.
- Sélectionnez **Mise en page Sauts Diviser un système** pour créer un espace après la double barre de mesure. Notez que Sibelius rétablit automatiquement les clés, les armures et les accolades.
- Sélectionnez le silence au début de la mesure 22 de la portée des Trompettes en Sib.
- Sélectionnez **Tempo** dans la catégorie **Courantes** de la galerie **Texte Styles Style**.
- Faites un clic droit (Windows) ou un **Contrôle**+clic (Mac) pour afficher le menu contextuel.
- · Sélectionnez le premier des deux symboles de coda  $(\oplus)$  dans la liste des mots et symboles suggérés.
- Saisissez le mot **Coda** et appuyez sur **Échap**.

Puis ajoutons la reprise Dal segno. Nous allons indiquer à l'interprète de revenir à la mesure 1 lorsqu'il atteindra la mesure 21 :

- Sélectionnez la double barre de mesure à la fin de la mesure 21.
- Sélectionnez **Reprise (D.C./D.S./Al Coda)** dans la catégorie **Courantes** de la galerie **Texte Styles Style**.
- Faites un clic droit (Windows) ou un **Contrôle**+clic (Mac) pour afficher le menu contextuel.
- Sélectionnez **D.S. al Coda** dans la liste des mots et symboles suggérés.
- Appuyez sur **Échap** pour le désélectionner.
- Faites un Ctrl+clic ou  $#$ +clic sur n'importe quelle portée à la mesure 1 pour sélectionner un système. Un double encadré violet apparaîtra autour de toutes les portées.
- Appuyez sur **Z** pour ouvrir la galerie **Notations Symboles Symbole**.
- Sélectionnez **Segno** (\$) dans la catégorie **Courantes** pour insérer ce symbole sur la partition.
- Faites glisser le symbole au-dessus de la portée jusqu'à une position appropriée au début de la mesure. La différence entre les symboles et les autres objets est que vous pouvez positionner les symboles où vous le souhaitez, vous permettant de contourner les règles de positionnement de Sibelius.

Finalement, ajoutons les indications Al coda. Nous allons indiquer à l'interprète de revenir à la mesure 1 lorsqu'il atteindra la fin de la mesure 4 :

- Sélectionnez la barre de mesure à la fin de la mesure 4.
- Sélectionnez **Reprise (D.C./D.S./Al Coda)** dans la catégorie **Courantes** de la galerie **Texte Styles Style**.
- Faites un clic droit (Windows) ou un **Contrôle**+clic (Mac) pour afficher le menu contextuel.
- Sélectionnez **Al Coda** dans la liste des mots et symboles suggérés.
- Appuyez sur **Échap** pour le désélectionner.

Désormais, quand vous jouerez votre partition, Sibelius respectera les reprises ajoutées. Pour en savoir plus sur les structures de reprise, consultez la section **6.9 Reprises** du Guide de référence.

## **3.6 Arrangement et lecture**

Si vous commencez à partir de cette section du projet, vous devriez ouvrir la partition d'exemple **Projet 3** et changer la version **6 Arrangement et lecture** en **Version actuelle**, en sélectionnant **Révision Versions Éditer les versions**, puis en sélectionnant cette version dans la liste et en cliquant sur **Choisir comme actuelle**.

Ce chapitre présente un des outils d'arrangement de Sibelius : la fonction Arranger vous permet de réarranger automatiquement de la musique pour différents instruments. Nous apprendrons aussi comment changer les sons que Sibelius utilise pour jouer votre partition, ajouter des effets et générer un fichier audio de votre partition.

#### **Ajouter un accompagnement de cordes**

En utilisant la partie Synthétiseur existante dans la partition Urbane Filigree, nous allons créer un accompagnement de cordes simple.

- Ajoutez une partie de cordes en sélectionnant **Accueil Instruments Ajouter/supprimer** (raccourci **I**).
- Cliquez sur **Violon 1** dans la catégorie **Cordes** pour le sélectionner, puis maintenez la touche **Ctrl** ou  $\mathcal{H}$  enfoncée et sélectionnez **Violon 2**, Alto et Violoncelle.
- Cliquez sur **Ajouter à la partition** pour ajouter tous les instruments sélectionnés à votre partition.
- Cliquez sur **OK** pour revenir à la partition.
- À ce moment, Sibelius vous proposera de redimensionner la musique afin qu'elle tienne mieux sur la page (il y a désormais plusieurs instruments). Cliquez sur **Non** car nous allons bientôt supprimer les portées du Synthétiseur.

Rien de plus simple grâce à la fonction Arranger, une exclusivité de Sibelius pour l'orchestration et l'arrangement qui fait gagner énormément de temps. En voici un aperçu du potentiel :

- Cliquez dans un espace vide de la mesure 10 de la première portée du Synthétiseur pour la sélectionner.
- Puis effectuez un **Maj**+clic sur la dernière mesure de la portée du Synthétiseur, afin que les portées soient sélectionnées (la sélection s'affiche en bleu clair).
- Saisissez Ctrl+C ou  $\mathcal{HC}$  pour copier la musique dans le presse-papiers.
- Sélectionnez la mesure 10 de la portée du Violon I en cliquant sur une partie vide de la portée.
- Effectuez un **Maj**+clic sur la mesure 10 de la portée du Violoncelle pour sélectionner toutes les portées de corde ensemble.
- Cliquez sur la partie supérieure du bouton **Saisie de notes Arranger Arranger** (raccourci **Ctrl**+**Maj**+**V** ou  $\triangle$   $\mathcal{H}$ **V**).
- Dans la boîte de dialogue qui apparaît, sélectionnez un **Arrangement standard** puis cliquez sur **OK**.

Sibelius arrange la musique sur les portées de cordes de votre partition, en répartissant intelligemment la musique entre les instruments.

La fonction Arranger copie la musique de manière intelligente, quel que soit le nombre de portées sources ou cibles. Elle s'utilise pour effectuer des réductions de piano ou au contraire pour répartir des accords sur plusieurs portées. Et surtout, cette puissante fonction vous aide à arranger et à orchestrer pour un large éventail de styles et d'ensembles.

Pour en savoir plus, consultez la section **3.16 Arranger** du Guide de référence.

#### **Mixer votre partition**

Comme nous l'avons vu dans le **Projet 1**, le panneau Table de mixage est un outil extrêmement important pour contrôler la manière dont Sibelius joue votre partition. Dans ce panneau, vous pouvez modifier les sons utilisés pour jouer chaque instrument dans votre partition, ajouter des effets tels que la réverbération et le chorus, modifier les paramètres spécifiques de chaque son d'instrument et équilibrer l'ensemble du mixage de votre partition.

D'abord, nous allons utiliser la Table de mixage pour mettre en mute les portées du Synthétiseur, étant donné que nous n'en avons plus besoin car nous disposons de notre section de cordes.

- Appuyez sur **M** pour ouvrir le panneau Table de mixage, s'il n'est pas déjà affiché.
- Recherchez les tranches des portées des **Synthétiseur (a)** et **Synthétiseur (b)**.
- Cliquez sur le bouton **Muet**( $\boxed{\mathbf{w}}$ )situé au milieu de chaque tranche afin de partiellement mettre en mute les portées (si vous ne voyez pas le bouton **Muet**, assurez-vous que le panneau Table de mixage s'affiche à sa taille maximale).

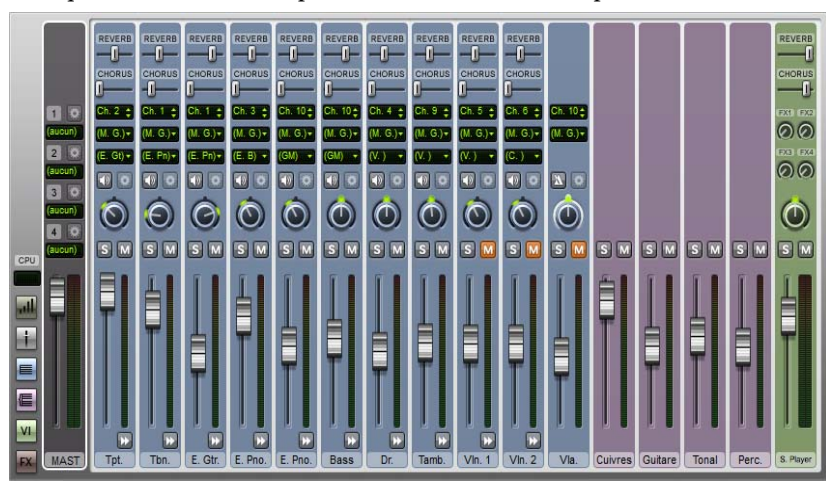

Cliquez à nouveau dessus pour les mettre en mute complètement.

Maintenant, essayez de jouer votre partition. Vous devriez entendre que les parties de cordes ont remplacé le Synthétiseur.

Réglez le volume des tranches des portées pour faire la balance des parties de cordes. Si vous souhaitez changer le volume de l'ensemble de la section des cordes, utilisez le groupe Cordes à droite du panneau Table de mixage. Il existe en effet des tranches pour chaque famille d'instruments de votre partition. En les réglant, vous modifierez le volume de toute la famille.

Si les tranches des groupes n'apparaissent pas, vous pouvez les afficher en cliquant sur le bouton **Afficher/masquer les groupes** ( $\equiv$ ) à gauche du panneau Table de mixage.

#### **Changer les sons des instruments**

Vous pouvez choisir quels sons parmi ceux disponibles sur votre ordinateur, Sibelius doit utiliser pour jouer chaque instrument individuel. Modifions tous les sons des cordes pour utiliser des instruments en solo plutôt qu'un ensemble, cela donnera à notre partition un caractère plus réduit et plus intime :

- Assurez-vous que le panneau Table de Mixage s'affiche en grand.
- Recherchez la tranche de la portée du **Violon 1**.
- Assurez-vous que **(S. Play)**, le périphérique de lecture Sibelius Player, apparaît dans l'affichage du milieu en haut de la tranche.
- Cliquez sur la flèche près de l'affichage où **(Violons)** apparaît.
- Un menu apparaît listant les périphériques de lecture que Sibelius peut utiliser. Nous allons utiliser Sibelius 7 Sounds.
- Sélectionnez **Sibelius 7 Sounds Cordes Violon Violon 1 Solo** pour passer à un son de violon solo.

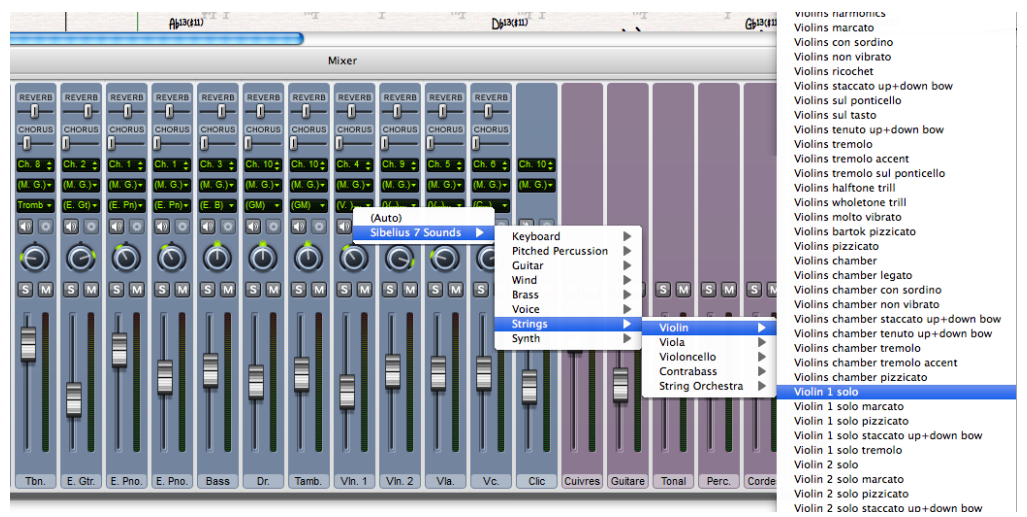

Changez maintenant les portées du Violon 2, de l'Alto et du Violoncelle de la même manière, pour qu'elles utilisent les sons **Violon 2 Solo**, **Alto 1 Solo** et **Violoncelle 1 Solo** respectivement.

Essayez de jouer votre partition de nouveau pour entendre la différence. Vous pouvez régler la balance des nouveaux sons.

#### **Paramètres des effets**

Projet 3

Chaque instrument possède jusqu'à six paramètres d'effets qui sont contrôlés par des boutons à droite de la tranche de la portée. Si un instrument a des paramètres supplémentaires, un bouton représentant une flèche ( $\overline{w}$ ) s'affiche en bas de la tranche. Cliquez sur ce bouton pour afficher les paramètres d'effet.

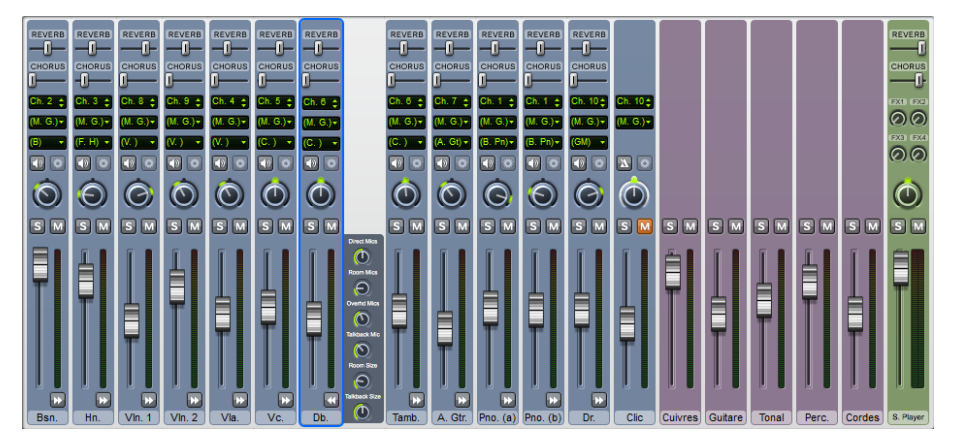

Vous pouvez agrandir toutes les tranches de portée dans le panneau Table de mixage en effectuant un **Maj**+clic sur chaque bouton en forme de flèche.

Essayez de régler les boutons pour modifier les différents effets et écouter les changements grâce au périphérique de lecture de Sibelius. Si vous souhaitez régler un bouton sur ses paramètres par défaut, double-cliquez dessus. Notez que vous pouvez aussi effectuer ces réglages avec les boutons de panoramique, les faders de volume ainsi que les curseurs de réverbération et de chorus.

Pour tout savoir sur l'utilisation de la Table de mixage pour modifier la lecture de Sibelius, consultez la section **6.3 Table de mixage** du Guide de référence.

#### **Supprimer un instrument d'une partition**

Maintenant que nous avons ajouté des parties à cordes, nous n'avons plus besoin du Synthétiseur dans notre partition, et nous pouvons donc le supprimer. Il existe deux façons de supprimer un instrument d'une partition :

- Cliquez trois fois sur la portée de l'instrument pour le sélectionner dans toute la partition et appuyez sur **Suppr** (c'est la méthode la plus pratique pour supprimer un instrument d'une seule portée).
- Sélectionnez **Accueil Instruments Ajouter/supprimer** puis sélectionnez tous les instruments que vous souhaitez supprimer dans la liste **Portées dans la partition**, ici **Synthétiseur (a)** et **Synthétiseur (b)**. Cliquez sur **Supprimer de la partition** pour les effacer et cliquez sur **Oui** lorsque Sibelius vous demande si vous souhaitez vraiment les supprimer. Appuyez sur **OK** pour revenir à la partition.

Cette méthode-ci est beaucoup plus pratique pour supprimer plusieurs instruments.

#### 108
#### **Exporter un fichier audio**

<span id="page-108-0"></span>Grâce aux instruments virtuels VST/AU tels que Sibelius 7 Sounds, Sibelius vous permet d'exporter votre partition sous forme de fichier audio en un seul clic. Vous pouvez graver les fichiers audio directement sur CD, ou les convertir dans d'autres formats tels que le MP3. Ceci permet de faire passer des enregistrements à des chefs d'orchestre ou à des interprètes pour qu'ils aient une idée de la musique, ou même pour qu'ils puissent s'en servir comme outil de travail.

Exportons donc un fichier audio de Urbane Filigree :

- Sélectionnez **Fichier Exporter Audio**.
- Dans la fenêtre **Exporter un fichier audio**, assurez-vous que l'option **Exporter à partir du début** est sélectionnée dans **Ligne de lecture**.
- Cliquez sur le bouton **Exporter**.
- Nommez votre fichier audio et cliquez sur **Sauvegarder**.
- Sibelius enregistre votre partition en tant que fichier audio et le sauvegarde dans le même dossier que la partition.

Pour en savoir plus, consultez la section **1.11 Exporter des fichiers audio** du Guide de référence.

# **4.1 Créer une feuille d'exercices**

<span id="page-112-0"></span>Ce projet décrit comment utiliser certaines options de Sibelius qui permettent de créer des feuilles d'exercices, des ressources d'enseignement et de gérer l'utilisation de Sibelius en classe.

Le premier chapitre de ce projet traite de la création de feuilles d'exercices dans Sibelius et de la sauvegarde du modèle pour le réutiliser ensuite. Vous apprendrez comment modifier la police de texte pour la partition dans son intégralité et comment modifier les propriétés des différents types de texte.

#### **Créateur de feuilles d'exercices**

Le Créateur de feuilles d'exercices est une fonction très performante (consultez la section **1.20 Créateur de feuilles d'exercices** du Guide de référence) capable de créer automatiquement de nombreux types de questionnaires, exercices, posters, cartes et divers matériaux de référence pour des étudiants de différents niveaux. Ainsi, avant de commencer à créer votre propre feuille d'exercices, vérifiez si le créateur de feuilles d'exercices n'en propose pas une qui pourrait vous convenir ou être facilement adaptée.

Sinon, le Créateur de feuilles d'exercices comprend aussi de nombreux modèles de feuilles d'exercices dans différents formats composés de mesures vides à remplir. Cette option peut vous faire gagner du temps. Ainsi, si un modèle vous convient, utilisez-le plutôt que de créer une feuille d'exercices de A à Z.

Pour accéder à ces modèles, sélectionnez **Fichier Enseignement**, puis cliquez sur **Créateur de feuilles d'exercices** et dans la boîte de dialogue qui s'affiche, sélectionnez **Modèle** et cliquez sur **Suivant**. La liste des modèles disponibles apparaît alors à gauche. Cependant, nous allons créer notre propre feuille d'exercices dans ce projet, par conséquent cliquez sur **Annuler**.

#### **Créer une feuille d'exercices dans son intégralité**

Si vous souhaitez créer une feuille d'exercices de A à Z au lieu d'utiliser l'un des modèles, vous aurez besoin de vous familiariser avec les outils de mise en page disponibles dans Sibelius, qui permettent de régler l'espacement entre les portées et de créer des systèmes ou des sauts de page (vous pouvez en savoir plus sur ceux-ci dans le **Projet 2** de ce guide).

Nous allons utiliser ces options et en découvrir quelques nouvelles pour créer un modèle de feuille d'exercices standard, que nous ajouterons aux modèles dans le créateur de feuilles d'exercices.

Commençons par configurer une nouvelle partition :

- Sélectionnez **Fichier Nouveau.**
- La fenêtre de **Démarrage rapide** s'ouvre et affiche l'onglet **Nouvelle partition**.
- Choisissez le papier à musique **Vierge** et cliquez sur **Changer les instruments**.
- Dans la boîte de dialogue s'ouvrant, recherchez **Sans nom (portée en clé de sol)** dans la catégorie **Autres** de la liste des instruments disponibles.
- Cliquez sur **Ajouter à la partition** puis sur **OK**.
- Cliquez sur **Créer** pour fermer la boîte de dialogue **Démarrage rapide** et créer la partition.

La fenêtre suivante s'affiche :

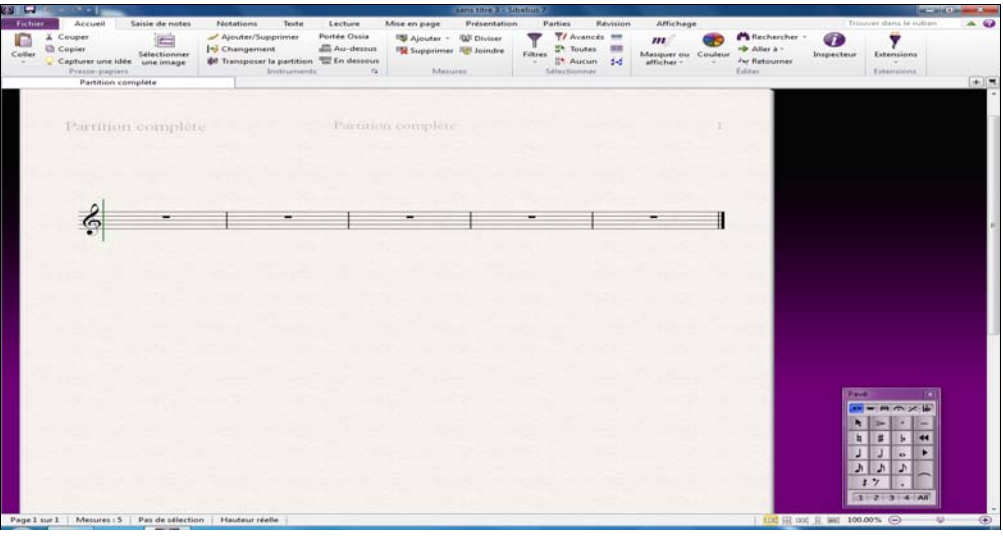

Ajoutons désormais quelques mesures et créons la mise en page initiale :

- Cliquez sur la partie inférieure du bouton **Accueil Mesures Ajouter** et sélectionnez **Ajouter des mesures multiples ou irrégulières** (raccourci  $Alt+B$  ou  $\nabla B$ ).
- Dans la boîte de dialogue qui apparaît, définissez le **Nombre de mesures** sur **43** et cliquez sur **OK**.
- Le curseur de la souris devient bleu foncé, pour indiquer qu'il « transporte » un objet.
- Cliquez n'importe où dans la partition pour ajouter les nouvelles mesures.
- Appuyez sur **Échap** pour tout désélectionner.
- Sélectionnez **Mise en page Sauts Sauts automatiques.**
- Dans la boîte de dialogue qui apparaît, activez l'option **Utiliser les sauts de système automatiques** et sélectionnez **Toutes les 4 mesures**.
- Cliquez sur **OK**. Votre partition devrait instantanément se mettre à jour et afficher les nouveaux réglages de mise en page.

Avant de continuer la création de notre modèle, nous devons effectuer quelques réglages :

 Dans le groupe **En cours de numérotation** de l'onglet **Texte** du ruban, sélectionnez **Pas de numéros de mesure** afin d'effacer les numéros de mesure sur la feuille d'exercices.

<span id="page-113-0"></span> $\overline{\mathrm{M}}$ 

Nous allons maintenant ouvrir la page **Portées** de la boîte de dialogue **Règles de gravure**. Cliquez sur le bouton à droite du groupe **Mise en page Espacement des portées**. La boîte de dialogue **Règles de gravure** s'ouvre, vous permettant de modifier différents paramètres de votre partition. Tous les réglages effectués sur une note ou sur un autre objet seront appliqués à l'ensemble des notes ou des objets de même type dans la partition.

 Définissez l'option **Justifier les portées quand le taux de remplissage de la page est d'au moins** n **% en plus** sur 100 %. Cela vous permet de contrôler entièrement le positionnement vertical des portées lorsque vous effectuez la mise en page de vos feuilles d'exercices. En effet, avec ce paramètre, Sibelius ne peut plus automatiquement espacer les portées de manière régulière sur la page au fur et à mesure qu'elle se remplit.

Vous ne devez désactiver la justification verticale que lorsque vous créez une feuille d'exercices, un examen ou d'autre type d'exemples de musique. La justification verticale est toujours nécessaire dans les autres cas. Prenez le temps de consulter la section **7.3 Espacement des portées** du Guide de référence.

<span id="page-114-0"></span>Cliquez sur **OK**, pour fermer la boîte de dialogue **Règles de gravure**.

Nous pouvons aussi régler la taille des portées de sorte que toutes les mesures tiennent sur une seule page A4 :

Changez la valeur **Mise en page Paramètres du document Taille de portée** sur 6 mm.

#### **Ajouter du texte**

Ajoutons un titre et une zone de texte pour que l'étudiant puisse écrire son nom :

- Sélectionnez **Titre** dans la catégorie **Courantes** de la galerie **Texte Styles Style**.
- Le curseur de la souris devient bleu foncé, pour indiquer qu'il « transporte » un objet.
- Cliquez en haut de la première page et saisissez « GAMMES ET ARPÈGES ».
- Appuyez deux fois sur **Échap** pour arrêter l'édition du texte et le désélectionner.
- Sélectionnez **Sous-titre** dans la catégorie **Courantes** de la galerie.
- Cliquez en haut de la première page et saisissez « Feuille d'exercices 1 ».
- Appuyez deux fois sur **Échap** pour arrêter l'édition du texte et le désélectionner.
- Sélectionnez maintenant **En-tête de feuille d'exercices (première page, d)** dans la catégorie **En-têtes et pieds de page** de la galerie (c'est le dernier style de texte de cette catégorie).
- Cliquez en haut de la première page et saisissez « Nom : \_\_\_\_\_\_\_\_\_\_ ». Appuyez sur **Entrée** pour passer à la ligne.
- Saisissez « Classe :  $\cdots$  ».
- Appuyez deux fois sur **Échap** pour arrêter l'édition du texte et le désélectionner.

La partition devrait maintenant ressembler à ceci :

<span id="page-114-1"></span>Name:<br>Class: Class: \_\_\_\_\_\_\_\_\_\_

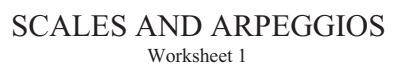

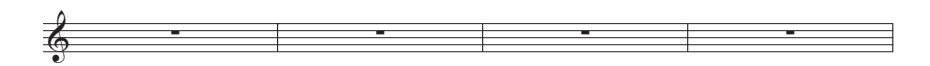

#### **Changer la police du texte**

Nous allons changer le texte de cette feuille d'exercices afin d'utiliser une police claire et lisible. Lorsque vous souhaitez modifier les propriétés de soulignement de tout le texte d'une partition, éditez le style de texte Texte normal. Tous les autres styles de texte tirent leur police, taille, position et d'autres caractéristiques de ce style :

- Cliquez sur le bouton à droite de **Texte Styles Style**. La boîte de dialogue **Éditer les styles de texte** s'ouvre.
- Recherchez **Texte normal** dans la liste des **Styles** et cliquez sur **Éditer.**
- Changez la police en **Verdana** en la sélectionnant dans la liste déroulante et cliquez sur **OK** puis sur **Fermer** pour revenir à la partition.

Désormais, l'apparence du texte devrait être la suivante :

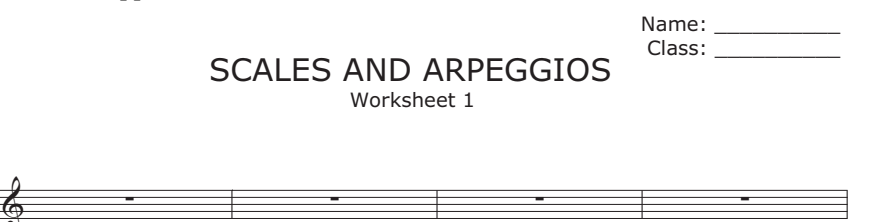

#### **Modifier un style de texte**

Quand vous souhaitez changer les propriétés d'un certain type de texte, vous devriez modifier son style de texte. Le style de texte définit la police, la taille, la position et d'autres caractéristiques d'un type de texte.

Dans la feuille d'exercices que nous avons créée, modifions les styles de texte Titre et Sous-titre afin que le texte soit aligné à gauche de la page :

- Cliquez sur le titre pour le sélectionner.
- Cliquez sur le bouton **Texte Styles Style** pour ouvrir la boîte de dialogue **Éditer les styles de texte**.
- Dans la liste des styles de texte disponibles, le style **Titre** devrait être sélectionné. Cliquez sur **Éditer**.
- Sur la page **Posn horizontale**, sélectionnez **Gauche** sous **Aligner sur la page** et cliquez sur **OK**.
- Sélectionnez le style **Sous-titre** dans la liste des styles de texte disponibles, et cliquez sur **Éditer**.
- Sur la page **Général**, activez la case **Italique**.
- Sur la page **Posn horizontale**, sélectionnez **Gauche** sous **Aligner sur la page** et cliquez sur **OK**.
- Cliquez sur **Fermer** pour revenir à la partition.

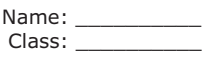

Б.,

*Worksheet 1* SCALES AND ARPEGGIOS

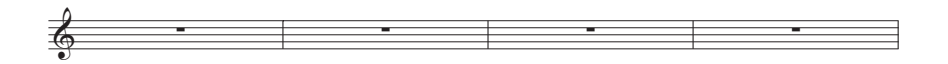

#### **Ajouter aux modèles de feuilles d'exercices**

Ajoutons cette partition aux autres modèles disponibles dans le Créateur de feuilles d'exercices. Il sera ensuite possible de l'utiliser vous évitant de perdre du temps à préparer le modèle.

- Sélectionnez **Fichier Enseignement** et cliquez sur le bouton **Ajouter feuille d'exercices**.
- Sélectionnez **Modèle** dans les options **Type** et nommez votre feuille d'exercice, par exemple **Gammes et arpèges**.
- Si vous souhaitez ajouter d'autres informations utiles pour identifier ce modèle à l'avenir, saisissez-les dans le champ **Description (pour le professeur)**.
- Cliquez sur **OK** pour ajouter la feuille d'exercices à la liste des modèles et revenir à la partition.

La prochaine fois que vous ouvrirez le **Créateur de feuille d'exercices** et afficherez la liste des modèles, le modèle **Gammes et arpèges** que nous venons de créer apparaîtra dans la liste.

# **4.2 Gammes et arpèges**

Si vous démarrez à partir de cette partie du projet, veuillez ouvrir la partition d'exemple nommée **Projet 4**, et faire de la **version** 2 Gammes et arpèges **la version actuelle**, en allant dans **Révision Versions Éditer les versions**, en sélectionnant cette version dans la liste, et en cliquant sur **Choisir comme actuelle**.

Dans ce chapitre, nous allons apprendre à utiliser les extensions pour créer raspidement un jeu de gammes du même type, prêtes pour l'étude, la révision ou l'évaluation. Nous allons voir comment enharmoniser des notes vers leurs équivalents enharmoniques (par exemple, modifier Sol# en Lab), et réintroduire les hauteurs pour modifier les types de gamme ; grâce à tous ces outils, vous serez à même de produire une grande variété de feuilles de gammes, rapidement et sans effort.

#### **Ajouter des gammes**

Nous allons utiliser l'une des puissantes extensions de Sibelius pour créer, simplement en quelques clics, une feuille de gammes dans toutes les tonalités, qui servira de base aux exercices que nous créerons dans ce projet. Ajoutons donc les gammes majeures dans toutes les tonalités :

- <span id="page-117-0"></span>Allez dans **Accueil Extensions Extensions Autre Gammes et arpèges.**
- Dans la boîte de dialogue qui apparaît, assurez-vous que vous choisissez **Ajouter gammes et arpèges à la partition actuelle** et cliquez sur **Suivant.**
- Choisissez **Gammes majeures** dans le menu déroulant puis cliquez sur **Suivant.**
- Une boîte de dialogue apparaît, avec différentes options concernant les gammes qui seront ajoutées à la partition - vous pouvez choisir d'afficher des gammes ascendantes ou descendantes, quel sera l'éventail d'octaves couvertes, la note de départ et la durée des notes, et bien plus encore.
- Assurez-vous que le **Type de gamme** est réglé sur **Majeure** et que l'option **Inclure l'armure** est activée.
- Choisissez **Tout sauf l'octave** dans la liste déroulante **Nombre de gammes ou d'arpèges**, et **Chromatique** dans la liste déroulante **Intervalle des notes de départ**. Cela aura pour effet d'ajouter des gammes majeures à partir de toutes les hauteurs de note allant de Do à Si.
- Cliquez **Terminer** et Sibelius ajoutera les gammes à votre partition.

Vous devriez voir des gammes majeures ascendantes et descendantes sur deux octaves, avec une étiquette encadrée qui identifie chaque gamme. Sibelius ajoute automatiquement l'armure avant chaque gamme, et fait commencer la gamme suivante sur un nouveau système.

#### **Enharmoniser les altérations enharmoniques**

<span id="page-118-1"></span>Vous pouvez passer instantanément d'une altération enharmonique à une autre en sélectionnant une note ou des notes et en pressant **Entrée** (sur le clavier principal). Modifions la gamme de Ré# majeur en Mib majeur :

- Sélectionnez les quatre mesures de Ré# majeur.
- Appuyez sur **Entrée** pour enharmoniser toutes les altérations.
- Appuyez sur **Échap** pour désélectionner les notes.

L'armure est désormais incorrecte, modifions-la :

- Appuyez sur **K** pour ouvrir la galerie **Notations Courantes Armure.**
- Choisissez **Mi**b **majeur** dans la catégorie **Tonalités majeures bémols.**
- Le curseur de la souris passe au bleu.
- Cliquez au début de la première mesure de la nouvelle gamme de Mib majeur, pour y créer l'armure.
- Double-cliquez sur l'étiquette au dessus de la portée (ou sélectionnez-la et pressez **Entrée**) pour changer le texte en **Mi**b **Majeur** :

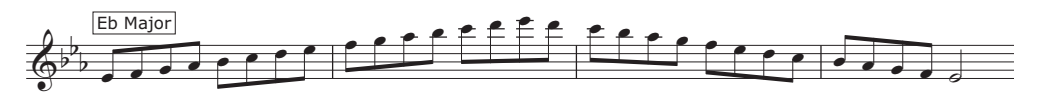

Sibelius place un changement d'armure sur le système précédent, mais il n'est pas nécessaire sur notre feuille d'exercices ; par conséquent, masquons-le :

- Sélectionnez le changement d'armure dans la dernière mesure du système précédent (après la double barre) ; il devient violet pour indiquer sa sélection.
- <span id="page-118-0"></span> Cliquez sur la partie supérieure du bouton **Accueil Édition Masquer ou afficher** (raccourci **Ctrl**+**Shift**+**H** ou  $\triangle$  **#H**) pour masquer le changement d'armure.
- <span id="page-118-2"></span> Pour restaurer l'espacement des notes et de la double barre de mesure, sélectionnez la mesure toute entière et choisissez **Présentation Réinitialiser les notes Réinitialiser l'espacement des notes** (raccourci **Ctrl+Shift**+**N** ou **△** $\mathcal{H}$ **N**).

Pour en savoir plus sur l'affichage ou le masquage des notes et des autres objets, consultez **2.10 Masquer des objets** dans le Guide de référence.

A présent, enharmonisez la gamme de Mi# majeur en Fa majeur (vous pourrez choisir d'enharmoniser à nouveau les notes de hauteur Fab en tant que Mi, par la suite), et la gamme de La# majeur en tant que Sib majeur, en masquant les changements d'armure de la même façon que précédemment. N'oubliez pas de changer les étiquettes !

#### **Modifier une gamme**

Si vous souhaitez modifier une gamme existante en un autre type de gamme, il y a deux manières simples de le faire dans Sibelius. Vous pouvez saisir à nouveau les hauteurs tout en utilisant les mêmes rythmes, ou faire appel à une extension.

Remarquez que nous nous sommes retrouvés avec deux gammes de Fa majeur, puisque nous avons enharmonisé la gamme de Mi# majeur. Transformons la seconde gamme de Fa majeur en gamme de Fa# majeur, en saisissant à nouveau les hauteurs de note :

- Premièrement, modifiez l'armure en Fa# majeur, et masquez le changement d'armure comme précédemment.
- <span id="page-119-1"></span>Sélectionnez la première note de la gamme, Fa bécarre.
- Choisissez **Saisie de notes Saisie de notes Saisir à nouveau les hauteurs** (raccourci **Ctrl**+**Shift**+**I** ou  $\triangle$   $\mathcal{H}$ **I**).
- Un curseur pointillé apparaît (en lieu et place de la ligne pleine habituelle), pour indiquer que Sibelius remplacera les hauteurs de notes, mais pas leur rythme.
- Jouez une gamme de Fa# majeur ascendante et descendante sur deux octaves avec votre clavier MIDI, ou tapez **F G A B C D E F G A B C,** etc. (Sibelius ajoutera automatiquement un dièse à chacune des notes, d'après l'armure).
- Changez l'étiquette de la boîte en **Fa**# **Majeur**.

Vous devriez maintenant voir ceci :

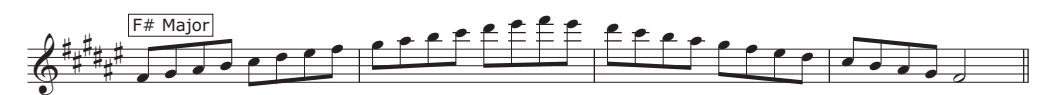

Si vous souhaitez transformer le caractère d'une gamme, par exemple passer de majeure à mineure harmonique, Sibelius dispose d'une fonctionnalité fort utile, qui effectue cette tâche instantanément :

- Sélectionnez les quatre mesures en gamme de Ré majeur.
- Choisissez **Saisie de notes Transformations Plus de choix Transformer la gamme.**
- Dans la boîte de dialogue qui apparaît, la **Gamme actuelle** doit être réglée à **Ré Majeur (Ionien).**
- Dans la liste déroulante **Nouvelle gamme**, passez à **Fa mineur harmonique**, et cliquez sur **OK**.

Les notes sont alors transformées en un type de gamme complètement différent (il vous faudra cependant modifier l'étiquette et l'armure) :

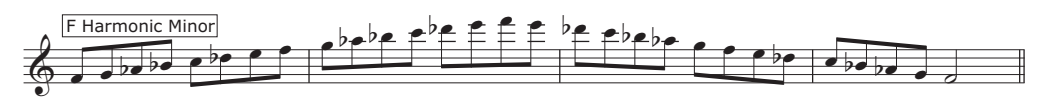

<span id="page-119-0"></span>Vous pouvez aussi ajouter les noms des notes sous la portée pour aider les étudiants à apprendre une gamme. Sélectionnez tout simplement les mesures auxquelles vous souhaitez ajouter le nom des notes, et choisissez **Texte Extensions Extensions Texte Ajouter le nom des notes** pour que Sibelius place automatiquement le nom de chaque hauteur de note, au-dessus ou en dessous de la portée.

Pour en savoir plus sur l'éventail des puissantes extensions offertes par Sibelius, consultez **1.22 Travailler avec des extensions** dans le Guide de référence.

# **4.3 Format et mise en page**

<span id="page-120-1"></span>Si vous commencez à partir de cette section du projet, vous devriez ouvrir la partition d'exemple **Projet 4** et changer la version **3 Format et mise en page** en **Version actuelle**, en sélectionnant **Révision Versions Éditer les versions**, puis en sélectionnant cette version dans la liste et en cliquant sur **Choisir comme actuelle**.

Ce chapitre décrit comment effectuer certaines des tâches les plus complexes de mise en page et de mise en forme que vous pouvez souhaiter utiliser de façon à créer des feuilles d'exercices non terminées pour que vos étudiants les complètent. Nous allons apprendre à créer des exercices pour étudiants comme compléter une gamme, copier une gamme sur une portée avec une clé différente et identifier un type de gamme.

#### **Ajouter une nouvelle portée**

<span id="page-120-0"></span>Premièrement, nous allons ajouter une portée d'Alto avec une clé d'ut 3e :

- Sélectionnez **Accueil Instruments Ajouter/supprimer**.
- Dans la famille **Cordes**, sélectionnez **Alto** et cliquez sur **Ajouter à la partition**.
- Sélectionnez **Alto** dans la liste de droite et utilisez le bouton **Vers le bas** pour la déplacer sous **Sans nom (portée en clé de sol)**.
- Cliquez sur **OK** pour revenir à la partition.

Masquez maintenant le nom des instruments apparaissant au début de chaque système en modifiant les paramètres dans le groupe **Présentation Noms d'instrument**. Sélectionnez Aucun dans les menus déroulants **Au début** et **Par la suite**.

Vous pouvez aussi masquer les armures de précaution créées à la fin des systèmes sur la portée de l'**Alto** en les sélectionnant et en cliquant sur la partie supérieure du bouton **Accueil Éditer Masquer ou afficher**.

#### **Gammes incomplètes**

Créons des exercices de gammes incomplètes. Tout d'abord, cliquez trois fois sur la portée en clé de sol pour tout sélectionner puis effectuez un Alt+clic ou ~+clic sur la portée de l'alto pour copier toutes les gammes puis déplacer les hauteurs d'une octave en appuyant sur **Ctrl**+↓ *ou*  $\mathcal{H} \downarrow$ . Nous pouvons désormais supprimer des éléments sur la partition où nous souhaitons que les étudiants remplissent la gamme :

- Sélectionnez les trois dernières mesures de la gamme harmonique en Fa mineur sur la portée de l'Alto et supprimez les notes en appuyant sur **Suppr**.
- <span id="page-120-2"></span>• Avec les mesures sélectionnées, masquez les pauses en appuyant sur Ctrl+Maj+H ou sur  $\triangle$  #H. Si vous faites une feuille d'exercices pour vos étudiants sous forme imprimée, vous pouvez simplement masquer les notes plutôt que de les effacer, étant donné qu'elles ne seront pas imprimées. Sibelius laisse ainsi assez d'espace pour que les étudiants remplissent la gamme avec les notes correctes.
- Appuyez sur **Échap** pour tout désélectionner.

Vous devriez voir une gamme harmonique en Fa mineur sur la portée en clé de sol et uniquement sur les huit premières hauteurs de la portée de l'Alto, suivie de trois mesures vides :

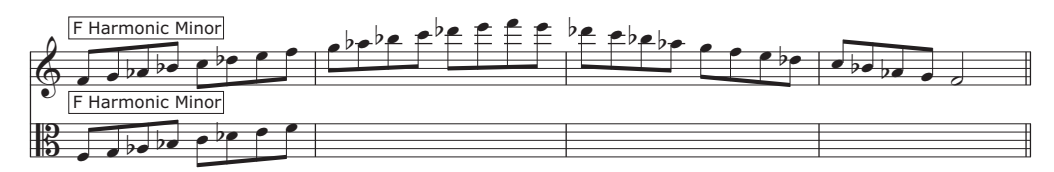

Puis, faites la même chose sur la gamme en Mib majeur mais cette fois en masquant toute la portée en clé de sol :

- Une fois que vous avez écrit la version incomplète de l'Alto de la gamme en Mib majeur en suivant les étapes ci-dessus, sélectionnez les quatre mesures de la version pour portée en clé de sol de la même gamme.
- <span id="page-121-0"></span>Appuyez sur **Suppr** pour supprimer toutes les notes.
- Sélectionnez **Mise en page Masquage des portées Masquer les portées vides** (raccourci **Ctrl**+**Maj**+**Alt**+**H** ou **H**).
- La portée en clé de sol disparaît, laissant uniquement la portée de l'alto :

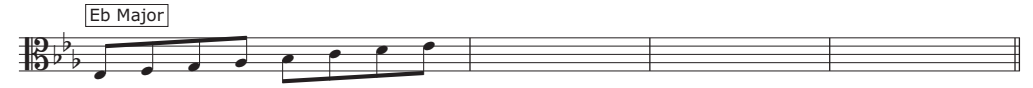

Vous pouvez ainsi donner des indices aux étudiants pour les aider à remplir les gammes incomplètes ou simplement supprimer les hauteurs pour qu'ils les remplissent eux-mêmes.

En utilisant les options de mise en page que nous venons de voir, modifiez quelques gammes de plus dans les exercices.

- Supprimez les gammes descendantes en Mi majeur sur les deux portées et masquez les pauses.
- Effacez le milieu des deux mesures de la gamme en Fa majeur sur la portée de l'Alto, masquez les pauses, supprimez la gamme de la portée en clé de sol et masquez complètement cette dernière.
- Ajoutez un saut de page entre les gammes en Mi majeur et Fa majeur en sélectionnant la double barre de mesure et en choisissant **Mise en page Sauts Saut de page** (vous pouvez supprimer un saut de page en sélectionnant de nouveau **Mise en page Sauts Saut de page**).
- Ajoutez un autre saut de page entre les gammes en Sol# majeur et en La majeur.
- Effacez les gammes en Fa# majeur, en Sol majeur et en Sol# majeur de la portée en clé de sol et masquez les pauses.
- Effacez les gammes en La majeur, Sib majeur et Si majeur de la portée de l'Alto et masquez les silences.

#### **Déplacer et indenter les portées**

<span id="page-122-0"></span>Notre feuille d'exercices ne contient pour l'instant aucune question, nous allons donc ajouter quelques tâches à effectuer. Cependant nous devons d'abord déplacer les systèmes ou les indenter afin de pouvoir placer le texte entre eux.

Utilisons les gammes en Do majeur et Do# majeur comme exemples. Nous allons indenter les systèmes pour placer du texte sur la gauche :

- Activez la case **Affichage Invisibles Poignées** (ce sont de petits rectangles qui apparaissent sur les objets tels que les portées, les barres de mesure, les hampes de notes, etc. pour indiquer que vous pouvez les faire glisser et changer leur position).
- Cliquez sur le rectangle au début de la première mesure de la portée en sol.
- Faites glisser la portée jusqu'à ce que la première barre de mesure soit au niveau de la fin du « et » dans le titre que nous avons ajouté plus tôt :

## SCALES AND ARPEGGIOS

*Worksheet 1*

<span id="page-122-1"></span>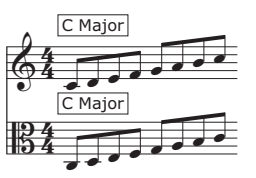

De la même manière, faites glisser le début du système avec les gammes en Do# majeur au même point :

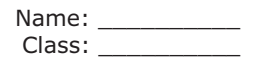

# SCALES AND ARPEGGIOS

*Worksheet 1*

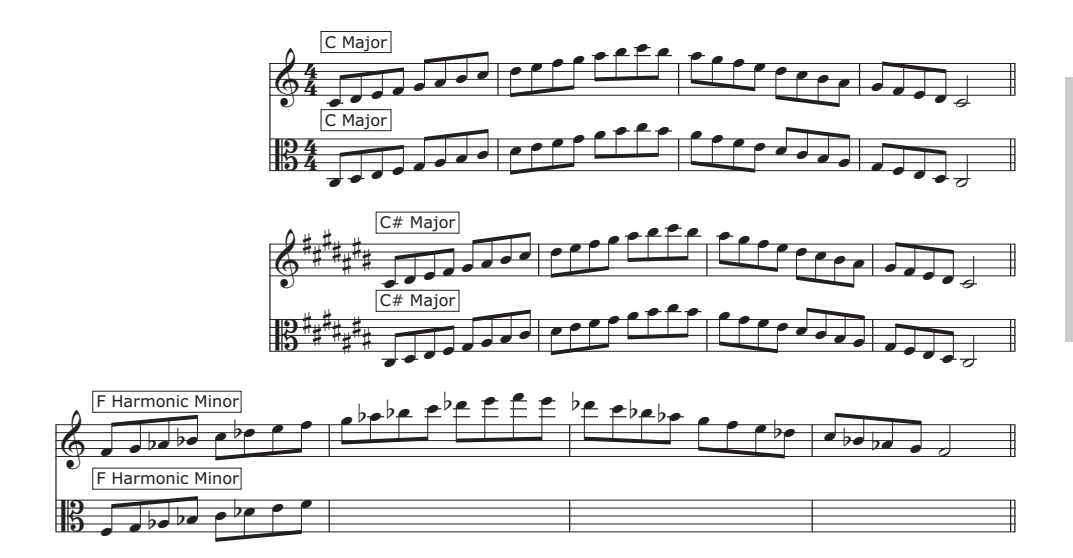

Avant d'ajouter du texte, déplacez la portée en clé de sol avec la gamme harmonique en Fa mineur vers le bas pour faire de la place avec la portée du dessus. Pour ce faire, cliquez simplement sur un espace vide dans la portée et déplacez-la.

De la même manière, déplacez la portée de l'Alto avec la gamme en Mib majeur et la portée en clé de sol avec la gamme en Mi majeur pour faire de la place.

#### **Ajouter du texte à la feuille d'exercices**

Étant donné qu'il existe plusieurs types de textes que vous pouvez ajouter aux feuilles d'exercices (questions, citations, exemples, explications, etc.), le style de texte normal de Sibelius est la meilleure option.

Tout texte normal ajouté à cette feuille d'exercices apparaîtra dans la police de texte principale (que nous avons changé en Verdana précédemment) sans les caractères spéciaux de musique ou les symboles, comme s'il s'agissait d'un traitement de texte.

Essayons donc en ajoutant une explication sur la gauche des deux premières portées d'exemple que nous avons indentées :

- Sélectionnez **Texte normal** dans la catégorie **Courantes** de la galerie **Texte Styles Style**.
- Le curseur de la souris devient bleu.
- Cliquez pour placer le texte de sorte que le curseur clignotant apparaisse au niveau du haut de la première portée et aligné avec le titre.
- Saisissez le texte suivant :

La gamme majeure est l'une des gammes les plus importantes dans la musique classique occidentale.

Vous devez remplir toutes les gammes incomplètes de cette feuille d'exercices. Remplissez les hauteurs manquantes pour les portées avec sol et ut 3e à la clé.

Appuyez deux fois sur **Échap** pour arrêter l'édition du texte et pour le désélectionner.

Notez que la zone de texte superpose la musique. Tirez simplement les poignées sur les côtés de la zone de texte pour la redimensionner et placez-la à l'endroit que nous avons créé à gauche du premier système.

Maintenant, créons un texte simple pour ajouter des explications sur les différents types de gamme. De la même manière, ajoutez le texte suivant au-dessus de la gamme harmonique en Fa mineur :

La gamme mineure harmonique est aussi très importante dans la musique classique occidentale et dans de nombreuses autres musiques traditionnelles. Remplissez la gamme harmonique en Fa mineur ci-dessous en copiant les notes en clé d'ut 3e :

Puis, au-dessus de la gamme en Mib majeur :

Remplissez la gamme en Mib majeur en clé d'ut 3e :

Et enfin :

Remplissez ces gammes en Mi majeur en clé de sol et en clé d'ut 3e :

Le style de texte normal est utile dans de nombreux domaines car il apparaît exactement à l'endroit où vous placez le pointeur de la souris. Vous pouvez ainsi placer le texte n'importe où sur la page et redimensionner les zones de texte afin que leur contenu tienne dans l'espace fourni.

# **4.4 Contrôle de la classe**

<span id="page-124-0"></span>Si vous commencez à partir de cette section du projet, vous devriez ouvrir la partition d'exemple **Projet 4** et changer la version **4 Contrôle de la classe** en **Version actuelle**, en sélectionnant **Révision Versions Éditer les versions**, puis en sélectionnant cette version dans la liste et en cliquant sur **Choisir comme actuelle**.

Si vous disposez d'une version de Sibelius avec un serveur de licence réseau, qui offre toute une gamme d'options pour les professeurs, lancez-la afin de tirer le meilleur parti de Sibelius en classe. Ce chapitre vous montre comment rapidement distribuer des exercices aux étudiants ou ramasser la partition sur laquelle ils travaillent. Nous allons aussi apprendre à comparer rapidement le travail d'un étudiant avec la version corrigée des exercices.

#### **Distribuer les exercices en utilisant le serveur de licences Sibelius**

Pour accéder aux fonctions de contrôle de la classe de Sibelius, sélectionnez **Fichier Enseignement**, cliquez sur le bouton **Contrôle de la classe** et saisissez votre mot de passe enseignant que vous avez défini dans le panneau de configuration du serveur de licence. Une boîte de dialogue s'affiche répertoriant tous les ordinateurs reliés au serveur de licence et la partition sur laquelle ils travaillent.

Envoyez l'exercice que vous avez créé à tous les étudiants de la classe :

- Cliquez sur **Sélectionner tout** pour sélectionner tous les étudiants répertoriés.
- Cliquez sur **Envoyer la partition en cours**.

Sibelius distribue la partition sur le réseau vers tous les ordinateurs connectés.

Vous pouvez envoyer une partition vers l'ensemble de la classe de cette manière (cliquez sur **Envoyer une autre partition** si vous n'en avez aucune d'ouverte). De plus, si vous voulez envoyer un exercice à un seul étudiant, sélectionnez simplement son nom dans la liste et cliquez sur **Envoyer la partition en cours**/**une autre partition**.

#### **Récupérer les partitions en utilisant le serveur de licences Sibelius**

Vous pouvez récupérer les partitions des étudiants en un seul clic, aussi facilement que vous les avez distribuées. Récupérons les feuilles d'exercices terminées de tous les étudiants.

- Cliquez sur **Sélectionner tout** pour sélectionner tous les étudiants répertoriés.
- Assurez-vous que le bouton radio **Sauvegarder et ouvrir les partitions récupérées** à droite de la boîte de dialogue est sélectionné.
- Cliquez sur **Obtenir partitions**.

Sibelius collecte les partitions de chaque ordinateur connecté sur le réseau et les sauvegarde sur votre ordinateur puis les ouvre.

Pour rechercher les partitions, ouvrez le dossier **Partitions** à l'intérieur duquel se trouve un sous-dossier nommé **Partitions d'étudiant** contenant un dossier par étudiant avec leur partition.

Vous pouvez récupérer la partition d'un seul étudiant, de la même manière, en sélectionnant son nom dans la liste et en cliquant sur **Obtenir partitions**.

Pour en savoir plus, consultez la section **1.19 Contrôle de la classe** du Guide de référence.

#### **Basculer entre les partitions**

<span id="page-125-1"></span>Lorsque vous ouvrez les partitions de tous vos étudiants, vous allez peut-être trouver que le basculement entre elles est assez déroutant. Sibelius ajoute le nom d'utilisateur des étudiants à la fin du nom de leur partition, vous pouvez ainsi voir en clin d'œil quelles partitions sont ouvertes en cliquant dans le menu **Affichage Fenêtre Changer de fenêtre** où s'affichent les fichiers ouverts.

#### **Comparer des feuilles d'exercices terminées**

<span id="page-125-2"></span>Vous pouvez utiliser la fenêtre Comparer de Sibelius pour rapidement voir les différences entre la feuille d'exercice d'un étudiant et la correction !

<span id="page-125-0"></span>Pour afficher la fenêtre Comparer, sélectionnez **Révision Comparer Comparer** (raccourci **Ctrl**+**Alt**+**C** ou  $\sim$  $\mathcal{H}$ **C**):

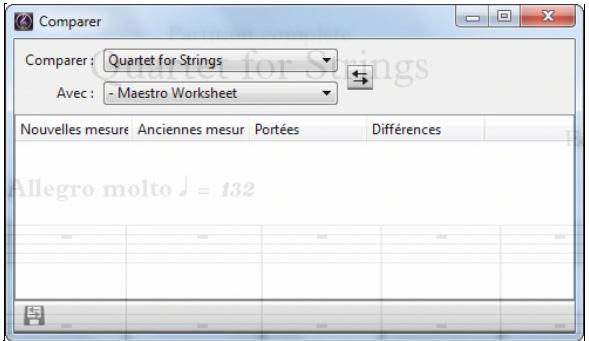

Comparons la partition d'un étudiant avec la version corrigée. Si vous n'avez pas de partition d'étudiant, vous pouvez simplement compléter la partition vous même. Assurez-vous de laisser quelques erreurs pour voir si le programme les détecte !

- Ouvrez la partition d'exemple **Projet 4**.
- Depuis la fenêtre Comparer, choisissez la feuille d'exercices terminée d'un étudiant dans la liste déroulante **Comparer**.
- Sélectionnez la version  **Feuille d'exercices terminée** dans le fichier **Projet 4** depuis la liste déroulante **Avec**.
- Cliquez sur le bouton **Comparer**  $(\mathbf{F})$ .
- Sibelius affiche les deux partitions côte-à-côte ainsi qu'un résumé des différences. À partir de ces différences, vous devriez pouvoir savoir si l'étudiant a correctement effectué les exercices.
- Cliquez sur **Fermer** pour revenir aux partitions. La fenêtre Comparer établit une liste détaillée de toutes les différences entre les deux versions :

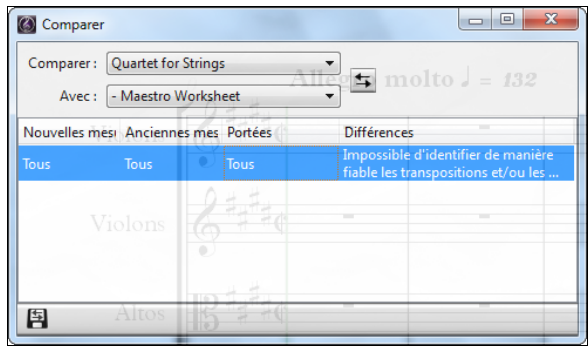

Double-cliquez sur n'importe laquelle de ces différences dans la liste pour afficher les mesures correspondantes dans les deux partitions. Sibelius ajoute aussi un arrière-plan de couleur aux objets ajoutés (vert), supprimés (rouge) ou modifiés (orange).

Avec ce puissant outil, vous pouvez rapidement voir quels étudiants ont été capables de terminer un exercice et même de générer un rapport détaillé des différences que Sibelius a détectées, accompagné de captures des partitions, que vous pourrez ouvrir dans un logiciel de traitement de texte. Pour en savoir plus sur les versions et la comparaison de partitions, consultez la section **10.3 Versions** du Guide de référence.

# **5.1 Utiliser une vidéo**

<span id="page-130-0"></span>Avec Sibelius, vous pouvez ajouter à la partition une vidéo qui restera synchronisée avec la lecture. Il est ainsi possible d'écrire de la musique de film sans se soucier du SMPTE, LTC ou d'autres techniques de synchronisation. La seule chose nécessaire est un ordinateur, l'idéal pour une utilisation scolaire, privée ou professionnelle.

Ce projet présente certaines applications que vous pouvez donner à la vidéo dans Sibelius, comme la création de points de montage, l'affichage du timecode sur votre partition et la synchronisation de la musique et des images avec des extensions. Vous apprendrez aussi comment exporter de l'audio depuis Sibelius pour l'utiliser en tant que bande son pour un film dans votre logiciel de montage vidéo, tel qu'Avid Studio.

Le premier chapitre de ce projet montre comment ajouter une vidéo à une partition existante.

Sibelius peut lire les vidéos avec Windows Media Player et QuickTime (si vous l'avez installé) sous Windows et QuickTime sur Mac. Ainsi, tout fichier vidéo qui peut être lu par votre système d'exploitation le sera aussi dans Sibelius. Pour obtenir la liste complète des formats normalement pris en charge par votre système d'exploitation, consultez la section **6.10 Vidéo** du Guide de référence.

Tout d'abord, sélectionnez **Fichier Ouvrir** (raccourci **Ctrl**+**O** ou **O**) et recherchez la partition d'exemple **Projet 5** dans le dossier **Fichiers projet** à l'intérieur du dossier des partitions d'exemple. Ouvrez cette partition.

C'est la partition originale écrite par Howard Goodall d'un extrait tiré de la bande son du dessin-animé avec le célèbre personnage comique, Mr Bean.

Avant d'ajouter le fichier vidéo à la partition, vous devez changer la version **1 Utilisation de la fonction vidéo** en **Version actuelle**, en sélectionnant **Révision Versions Éditer les versions**, puis en sélectionnant cette version dans la liste et en cliquant sur **Choisir comme actuelle**.

#### **Ajouter une vidéo à une partition**

Pour ajouter une vidéo à une partition, procédez de la manière suivante :

- Sélectionnez **Lecture Vidéo Vidéo Ajouter vidéo.**
- Le fichier vidéo **Mr. Bean** se trouve dans le même dossier que la partition **Projet 5**. Sélectionnez-le et cliquez sur **Ouvrir**.

La vidéo apparaît dans la fenêtre Vidéo de Sibelius, affichant l'image correspondant à la position actuelle de la ligne de lecture verte.

Une fois la vidéo ajoutée, appuyez sur la touche **Espace** pour lancer la lecture, et observez comment Sibelius exécute la partition. Observez aussi avec attention la vidéo de Mr. Bean, étant donné que nous essaierons de synchroniser la musique avec les actions des personnages plus tard dans ce projet.

Observez comment s'exécute la partition tout en gardant la vidéo synchronisée, même lorsque vous déplacez le curseur du tempo pour ajuster la vitesse d'exécution. Et il en sera de même si vous déplacez le curseur de la timeline sur le panneau Transport. Essayez et admirez !

#### **Fenêtre Vidéo**

<span id="page-131-0"></span>Pour afficher ou masquer la fenêtre Vidéo, sélectionnez **Affichage Panneaux Vidéo**, ou utilisez le raccourci  $\text{Ctrl}+\text{Alt}+\text{V}$  ou  $\sim$   $\mathcal{H}\text{V}$ .

La vidéo contient déjà des dialogues mais vous pouvez régler leur volume afin qu'ils soient correctement mixés avec le volume de la partition sur laquelle vous travaillez. Il suffit d'ajuster le curseur du volume de la fenêtre Vidéo. Si celui-ci est placé à l'extrémité gauche, la bande son de la vidéo sera inaudible.

La taille de la fenêtre Vidéo peut être ajustée au moyen de quatre boutons situés à gauche de la commande de volume. Ils permettent de redimensionner la fenêtre Vidéo à 50 %, 100 %, 200 % de sa dimension originale, ou de passer en mode plein écran. Sinon vous pouvez utiliser les options du menu **Lecture Vidéo Vidéo**.

#### **Rechercher des vidéos**

Internet est le meilleur endroit pour trouver des vidéos pour lesquelles écrire de la musique. Il existe de nombreux sites Web avec des pubs ou des bandes-annonces qui peuvent être téléchargées comme matériel supplémentaire pour les exercices de composition.

Vous pouvez aussi écrire de la musique pour des vidéos que vous avez faites vous-même. Plus loin nous verrons comment transformer une partition de Sibelius et en faire une bande son dans votre logiciel de montage vidéo.

# **5.2 Synchroniser la musique aux images**

Si vous commencez à partir de cette section du projet, vous devriez ouvrir la partition d'exemple **Projet 5** et changer la version **2 Synchroniser la musique aux images** en **Version actuelle**, en sélectionnant **Révision Versions Éditer les versions**, puis en sélectionnant cette version dans la liste et en cliquant sur **Choisir comme actuelle**.

Pour ajouter une vidéo à cette version, sélectionnez **Lecture Vidéo Vidéo Ajouter vidéo** et sélectionnez le fichier vidéo **Mr. Bean** dans le même dossier que celui de la partition **Projet 5**.

La vidéo apparaît dans la fenêtre Vidéo de Sibelius, affichant l'image correspondant à la position actuelle de la ligne de lecture verte.

Ce chapitre vous apprendra à utiliser le timecode, les outils de point de montage et les extensions pour synchroniser la musique à la vidéo.

#### **Ajouter un timecode et une durée**

<span id="page-132-0"></span>Le timecode indique la position dans le temps d'un point précis d'une partition ou d'une vidéo. Il s'étalonne en général au début de la partition ou de la bobine d'un film, ou encore à tout autre endroit que l'on souhaite. Quand vous exécutez une partition, le timecode apparaît sur un écran affiché dans le panneau Transport, ainsi que le tempo actuel en pulsations par minute (consultez la section **6.1 Traitement de la lecture** du Guide de référence).

<span id="page-132-1"></span>Les points de montage sont les références temporelles insérées dans la partition qui indiquent les événements importants apparaissant dans un film ou dans une vidéo pour faciliter la synchronisation de l'écriture de la musique avec ces moments.

Sibelius peut aussi afficher le timecode automatiquement sous forme de texte dans la partition. Il calcule la position dans le temps des barres de mesure d'après le nombre de mesures, leur longueur et les indications métronomiques à ce point. Le timecode est particulièrement utile pour détecter le minutage précis de passages de musique spécifiques, ou pour synchroniser des moments importants de la partition avec les points de montage (événements dans un film).

Ajoutons l'affichage du timecode au-dessus de chaque système dans la partition, ainsi qu'un marqueur avec la durée calculée :

Sélectionnez **Lecture Vidéo Timecode**.

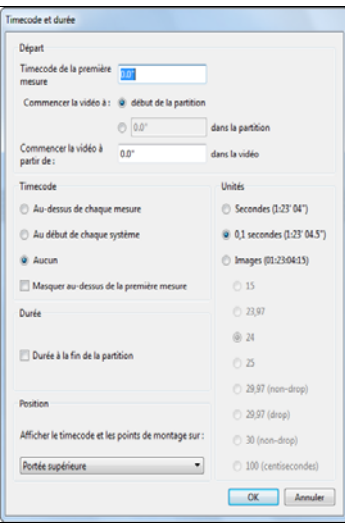

- Sélectionnez le bouton **Au début de chaque système** pour indiquer à Sibelius d'afficher le timecode sur chaque système.
- Cochez la case **Durée à la fin de la partition**.
- Changez la configuration des **Unités** en **Images (01:23:04:15)** pour calculer le timecode en nombre d'images par seconde. (C'est le format standard utilisé pour les films ou la télé).
- Assurez-vous que le nombre d'images par seconde est défini sur **24** et cliquez sur **OK** pour revenir à la partition.

Vous devriez maintenant voir un timecode s'afficher au-dessus de chaque système dans la partition. Sibelius recalcule le timecode quand vous changez le tempo, ajoutez ou supprimez des mesures ou changez leurs longueurs, etc.

#### **Ajouter des points de montage**

<span id="page-133-0"></span>Quand vous ajoutez un point de montage dans une partition, il est ajouté à la position où se trouve la ligne de lecture. Vous pouvez ajouter un point de montage en cliquant sur le bouton **Ajouter un point de montage** ( $\mathbf{m}$ ) dans la fenêtre Vidéo, ou en cliquant sur la partie supérieure du bouton **Lecture Vidéo Point de montage**. Un point de montage est ajouté au-dessus de ce point dans la partition. Comme pour le timecode, Sibelius recalculera la position de n'importe lequel de ces points de montage dans votre partition quand vous changerez le tempo, ajouterez ou supprimerez des mesures ou changerez leurs longueurs.

Nous allons identifier des points spécifiques dans la vidéo Mr. Bean où la musique devra coïncider avec les actions, à chaque fois que les déménageurs laissent tomber le piano :

- Assurez-vous que la ligne de lecture est au début de la partition et appuyez sur la touche **Espace** pour lancer la lecture.
- À chaque fois vous voyez les déménageurs poser le piano dans la vidéo Mr. Bean, cliquez sur le bouton **Ajouter un point de montage**.

À la fin de la partition, vous devriez avoir créé cinq points de montage. Ils devraient plus ou moins correspondre aux timecodes suivants :

- **Point de montage 01 00:00:27:00**
- **Point de montage 02 00:00:40:01**
- **Point de montage 03 00:00:50:12**
- **Point de montage 04 00:01:00:19**
- **Point de montage 05 00:01:07:23**

Ne vous en faites pas si les points de montage ne sont pas exactement ajustés avec les timecodes ci-dessus ou si vous ajoutez trop de points de montage, car nous allons maintenant apprendre à les ajuster et les supprimer.

#### **Modifier les points de montage**

<span id="page-134-0"></span>Modifions les points de montage que nous venons d'ajouter en cliquant sur la partie inférieure du bouton **Lecture ▶ Vidéo ▶ Points de montage** (raccourci Maj+Alt+P ou  $\triangle$  ~P) :

- La boîte de dialogue qui apparaît devrait afficher une liste des points de montage que vous venez d'ajouter.
- Pour modifier le timecode des points de montage, cliquez une fois sur la valeur du **timecode** pour le sélectionner, puis cliquez à nouveau pour saisir les valeurs précises définies ci-dessus.
- Appuyez sur la touche **Entrée** (du clavier principal) pour appliquer le changement.

Vous pouvez modifier le nom d'un point de montage de la même manière. Changez ainsi le nom de tous les points de montage, par exemple **Point de montage 01** en **Chute de piano 01**, etc.

Vous pouvez aussi supprimer un point de montage en le sélectionnant et en appuyant sur la touche **Suppr** ou en créant un nouveau point de montage en cliquant sur **Nouveau**. Dès que vous avez terminé vos modifications, cliquez sur **OK** pour revenir à la partition.

Pour en savoir plus, consultez la section **6.11 Timecode et points de montage** du Guide de référence.

#### **Ajuster la musique existante sur l'image**

Vous pouvez modifier le tempo de votre partition pour vous assurer que les événements musicaux coïncident avec l'action du clip vidéo. Sibelius dispose d'une extension pratique qui le fera pour vous :

- Sélectionnez un passage dans la portée du Basson au début de la mesure 8 jusqu'à la première note de la mesure 12.
- Sélectionnez **Saisie de notes Extensions Extensions Outils de composition Faire correspondre la sélection au temps.**
- Dans l'option **Définir la fin de la sélection sur** sélectionnez **Temps de point de montage sélectionné**.
- Sélectionnez **Chute du piano 01** dans la liste déroulante et cliquez sur **OK**.
- Sibelius calcule le changement de tempo nécessaire pour ajuster le point de montage exactement avec le silence dans la musique et affiche un résumé des modifications effectuées. Cliquez sur **Fermer** pour revenir à la partition.

- Maintenant, si vous exécutez la partition, vous remarquerez que la vidéo et le son sont parfaitement synchronisés, étant donné que le déménageur lâche le piano sur le deuxième temps de la mesure 12.
- De la même manière, sélectionnez un passage à partir du deuxième temps de la mesure 12 jusqu'au troisième temps de la mesure 16, puis modifiez l'option **Définir la fin de la sélection sur** pour coïncider avec le point de montage **Chute du piano 02**.

Faites de même avec les trois derniers points de montage, de sorte qu'ils coïncident avec les éléments suivants :

- **Chute du piano 03** sur le deuxième temps de la mesure 20.
- **Chute du piano 04** sur le silence de la croche avant le dernier temps de la mesure 23.
- **Chute du piano 05** sur le silence de la croche avant le deuxième temps de la mesure 26.

Enfin, assurez-vous que la fin coïncide avec le sourire de Mr. Bean :

- Sélectionnez le passage à partir du silence de la croche de la mesure 26 jusqu'au premier temps de la mesure 29.
- Sélectionnez **Saisie de notes Extensions Extensions Outils de composition Faire correspondre la sélection au temps.**
- Dans l'option **Définir la fin de la sélection sur** sélectionnez **Nouveau temps de fin**.
- Saisissez **0 Heures 1 Minutes 17 Secondes** et cliquez sur **OK**.

Lancez à nouveau la lecture de la partition et voyez la différence !

# **5.3 Ajouter une bande son à une vidéo**

<span id="page-136-0"></span>Si vous commencez à partir de cette section du projet, vous devriez ouvrir la partition d'exemple **Projet 3** et changer la version **3 Ajouter une bande son à une vidéo** en **Version actuelle**, en sélectionnant **Révision Versions Éditer les versions**, puis en sélectionnant cette version dans la liste et en cliquant sur **Choisir comme actuelle**.

Pour ajouter une vidéo à cette version, sélectionnez **Lecture Vidéo Vidéo Ajouter vidéo** et sélectionnez le fichier vidéo **Mr. Bean** dans le même dossier que celui de la partition **Projet 5**.

Ce chapitre montre comment exporter une partition que vous avez créé dans Sibelius en tant que fichier audio, de façon à pouvoir l'ajouter à un fichier vidéo en tant que bande son, en utilisant le programme de montage vidéo de votre choix.

#### **Exporter un fichier audio**

<span id="page-136-1"></span>Grâce aux instruments virtuels tels que Sibelius 7 Sounds, Sibelius vous permet d'exporter votre partition sous forme de fichier audio en un clic. Vous pouvez graver les fichiers audio directement sur CD, ou les convertir dans d'autres formats tels que le MP3. Ceci permet de donner des enregistrements à des chefs d'orchestre ou à des interprètes pour qu'ils aient une idée de la musique, ou même pour qu'ils puissent s'en servir comme outil de travail.

Essayons d'exporter un fichier audio de la bande son de Mr. Bean :

- Sélectionnez **Lecture Transport Déplacer la ligne de lecture au début** (raccourci **Ctrl**+**[** ou **[**) ou cliquez sur le bouton correspondant dans le panneau Transport.
- Sélectionnez **Fichier Exporter Audio** et cliquez sur le bouton **Exporter**.
- Nommez votre fichier audio et cliquez sur **Sauvegarder**.
- Sibelius enregistre votre partition en tant que fichier audio et l'enregistre dans le même dossier que la partition.

<span id="page-136-2"></span>Pour en savoir plus, consultez la section **1.11 Exporter des fichiers audio** du Guide de référence.

#### **Ouvrir un film dans un logiciel de montage vidéo**

Démarrez votre logiciel de montage vidéo favori. Nous allons voir l'utilisation du logiciel Avid Studio (Windows uniquement) pour monter une vidéo, mais vous pouvez aussi utiliser iMovie, Windows Movie Maker ou de nombreux autres programmes.

Ouvrez le film dans lequel vous souhaitez ajouter la bande son.

#### **Ajouter une bande son dans Avid Studio**

Cliquez sur le bouton **Importer**.

Recherchez le fichier audio exporté depuis Sibelius, cliquez sur la vignette pour le sélectionner et cliquez sur **Commencer l'importation** pour ajouter une copie de ce fichier à votre bibliothèque. Cliquez sur l'onglet **Film** et faites glisser le fichier audio de votre bibliothèque de médias sur n'importe quelle piste de la timeline.

#### **Terminer votre film dans Avid Studio**

Cliquez sur le bouton **Exporter**.

Vous pouvez soit enregistrer votre film sur votre disque dur afin de l'utiliser pour un site internet, des présentations ou l'envoyer par e-mail, soit le graver sur un disque ou le diffuser directement sur YouTube.

Pour graver un DVD ou un disque Blu-ray, insérez un disque enregistrable et cliquez sur l'onglet **Disque**. Cliquez sur **Créer disque** pour graver votre film.

# **Index**

Cetindex se rapporte à ces tutoriels uniquement. Cet index de référence contient beaucoup plus d'informations et de détails sur les caractéristiques de Sibelius. Ainsi, si vous ne trouvez pas un terme dans cet index, essayez de le rechercher dans le Guide de référence.

# **A**

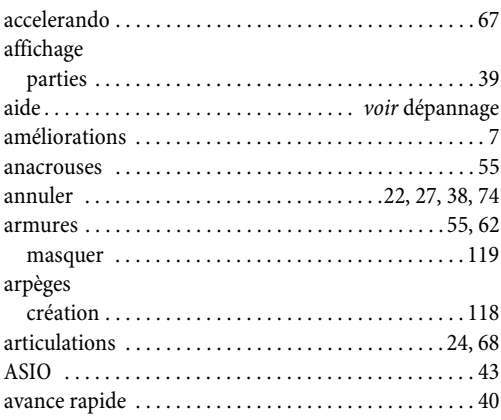

### **B**

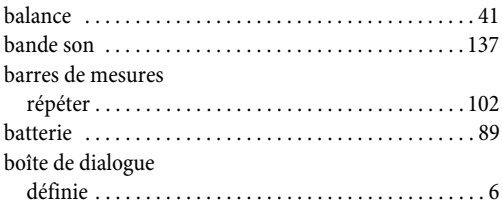

# **C**

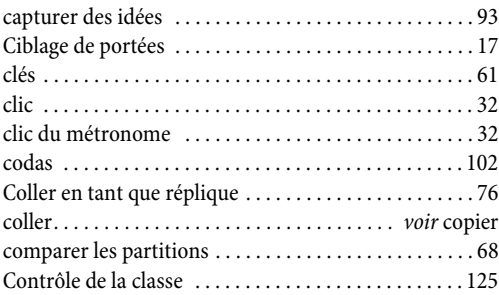

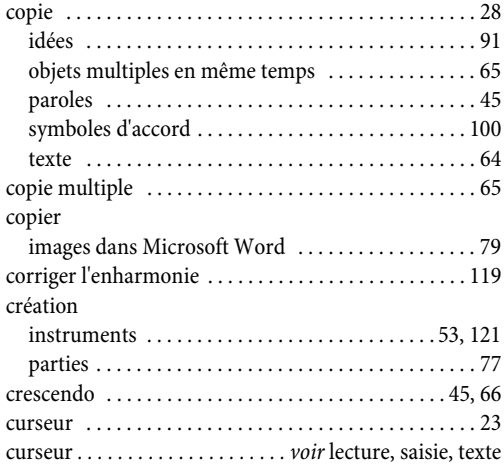

### **D**

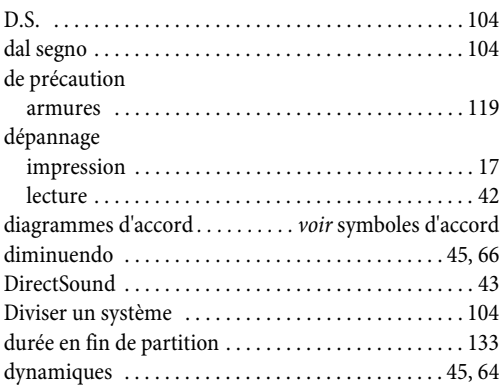

### **E**

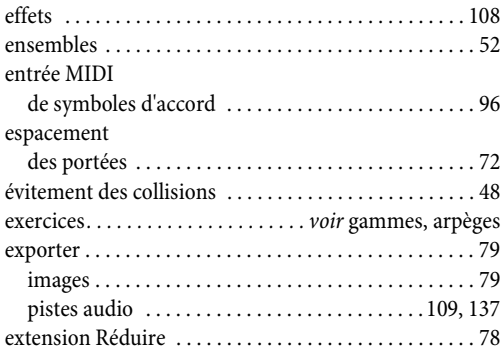

### **F**

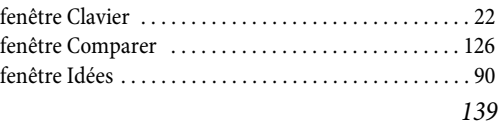

#### Index

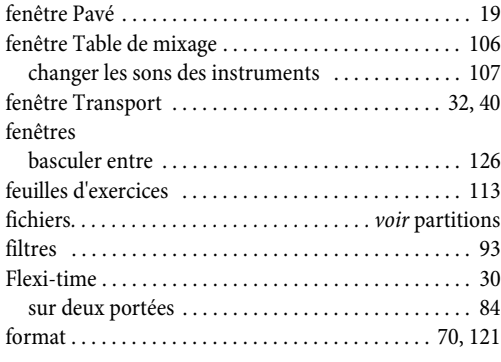

# **G**

#### gammes

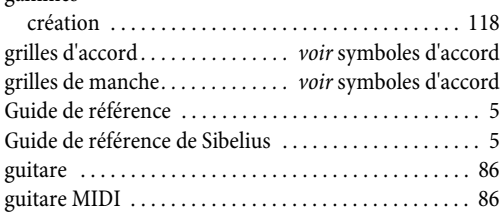

# **H**

#### hauteur [écrite \(transposée\) . . . . . . . . . . . . . . . . . . . . . . . . . . . 37](#page-36-0) [réelle . . . . . . . . . . . . . . . . . . . . . . . . . . . . . . . . . . . . . . . 37](#page-36-0) [hauteur écrite . . . . . . . . . . . . . . . . . . . . . . . . . . . . . . . . . 37](#page-36-0) [hauteur réelle . . . . . . . . . . . . . . . . . . . . . . . . . . . . . . . . . 37](#page-36-0) [hauteur transposée . . . . . . . . . . . . . . . . . . . . . . . . . . . . . 37](#page-36-0)

# **I**

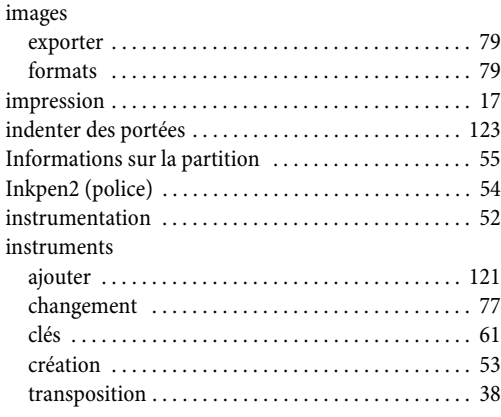

## **L**

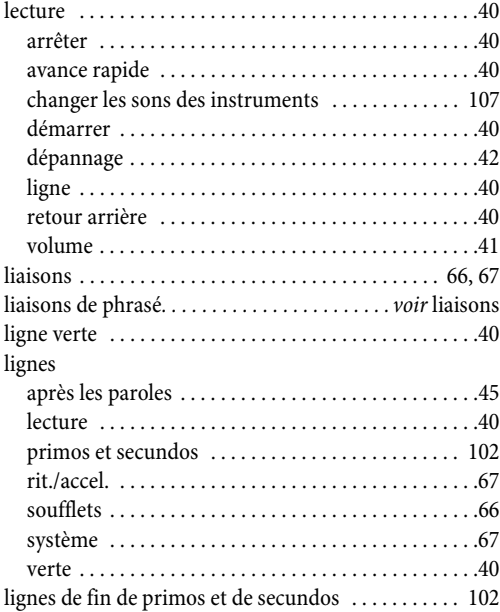

### **M**

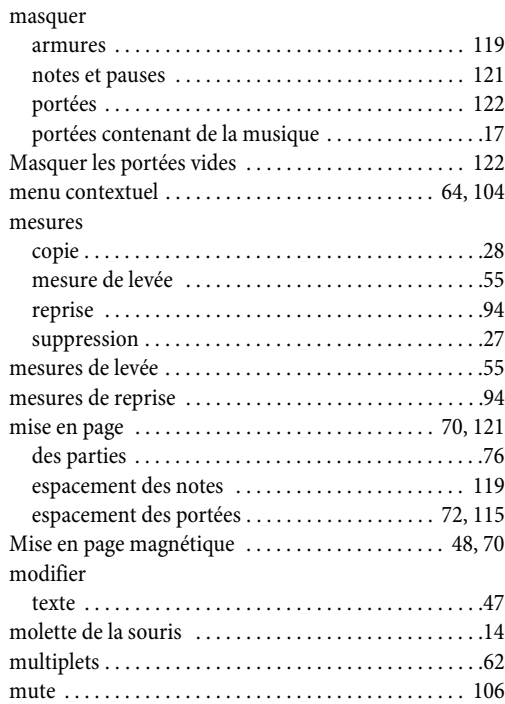

# **N**

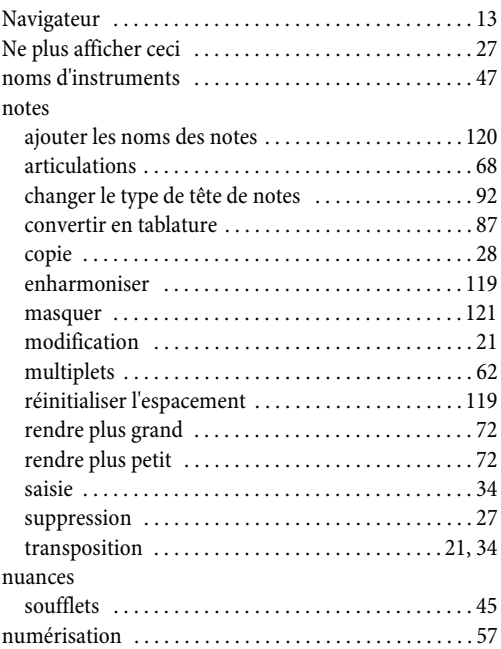

# **O**

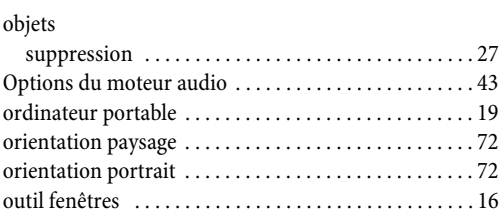

### **P**

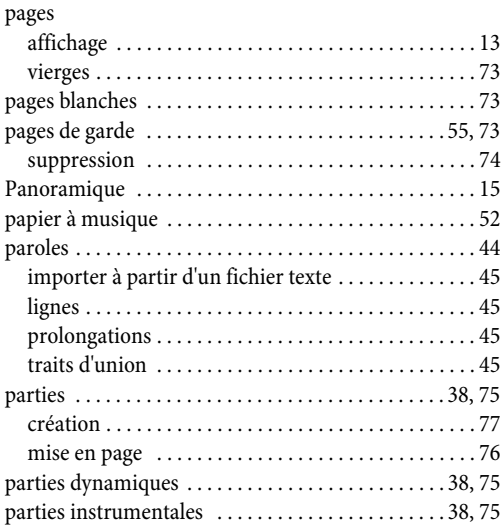

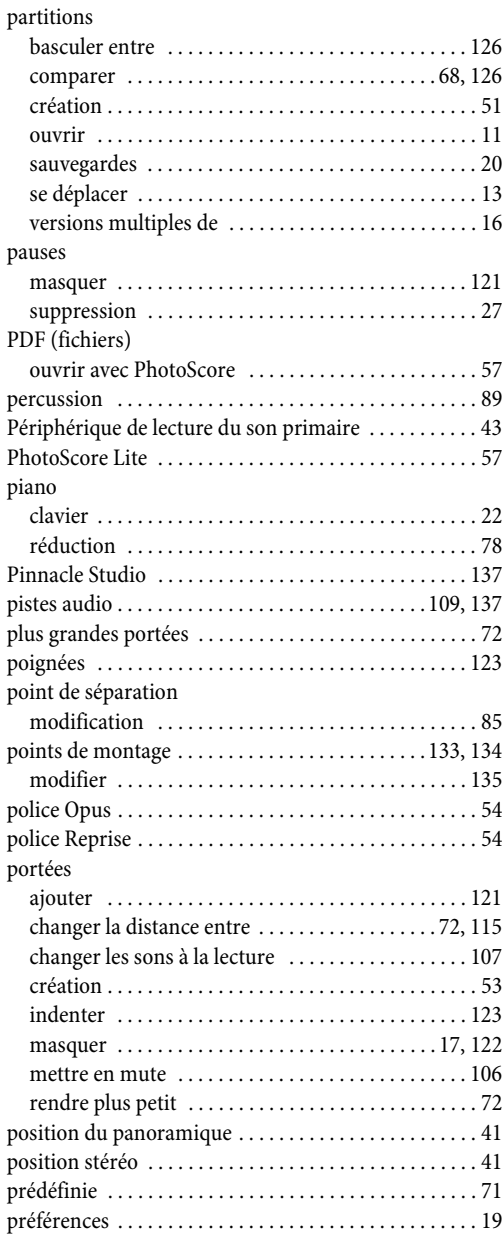

# **Q**

quantification [. . . . . . . . . . . . . v](#page-32-0)oir réécriture, Flexi-time

# **R**

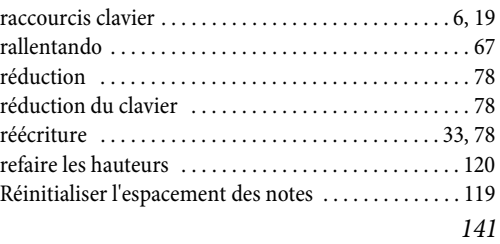

#### Index

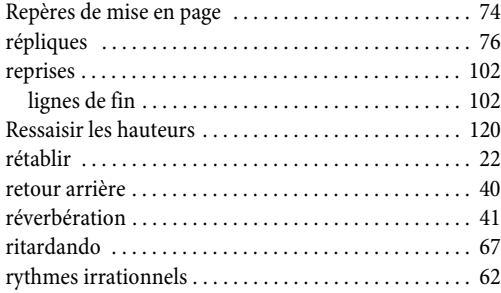

# **S**

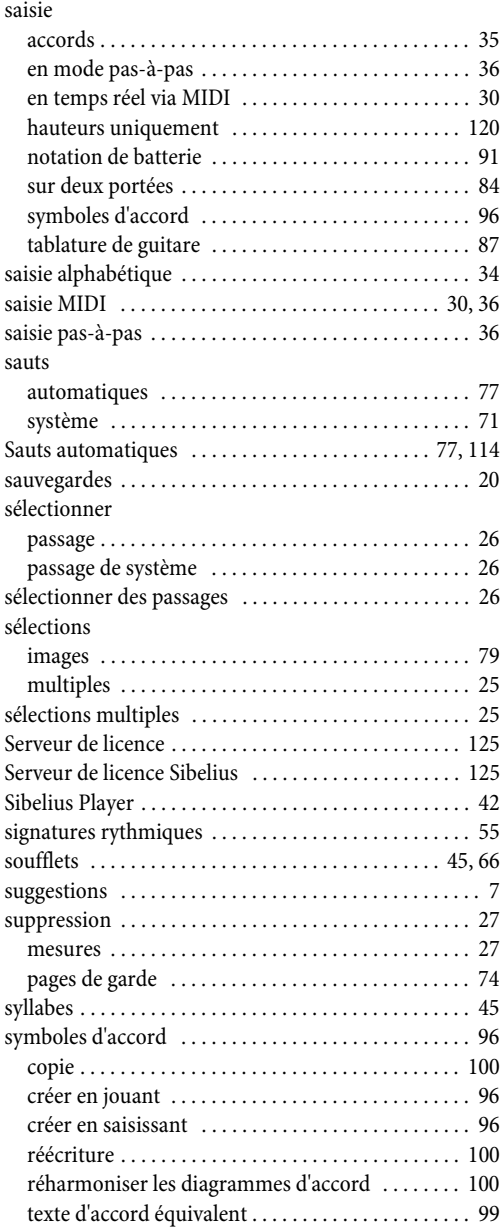

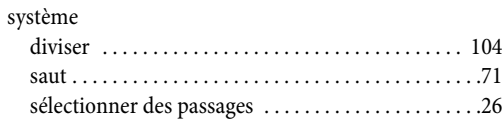

# **T**

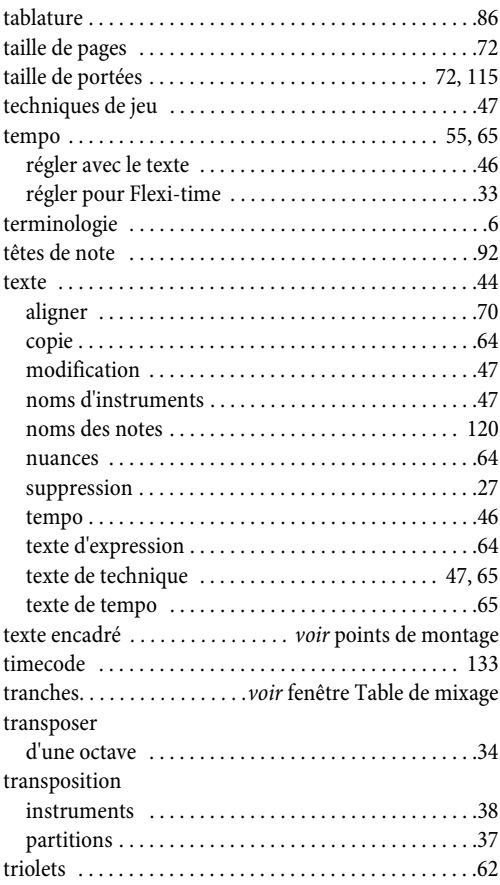

### **V**

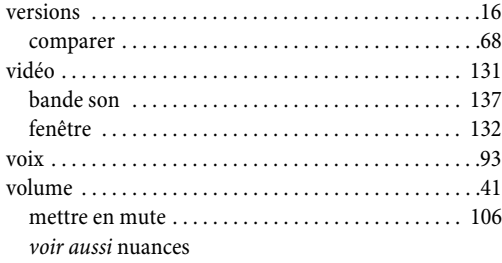

# **Z**

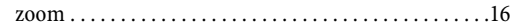